# Kofax Communication Server KCS Document Conversion Technical Manual Version: 10.2.0

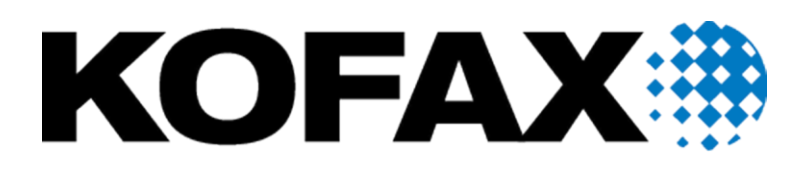

© 2018 Kofax. All rights reserved.

Kofax is a trademark of Kofax, Inc., registered in the U.S. and/or other countries. All other trademarks are the property of their respective owners. No part of this publication may be reproduced, stored, or transmitted in any form without the prior written permission of Kofax.

# **Contents**

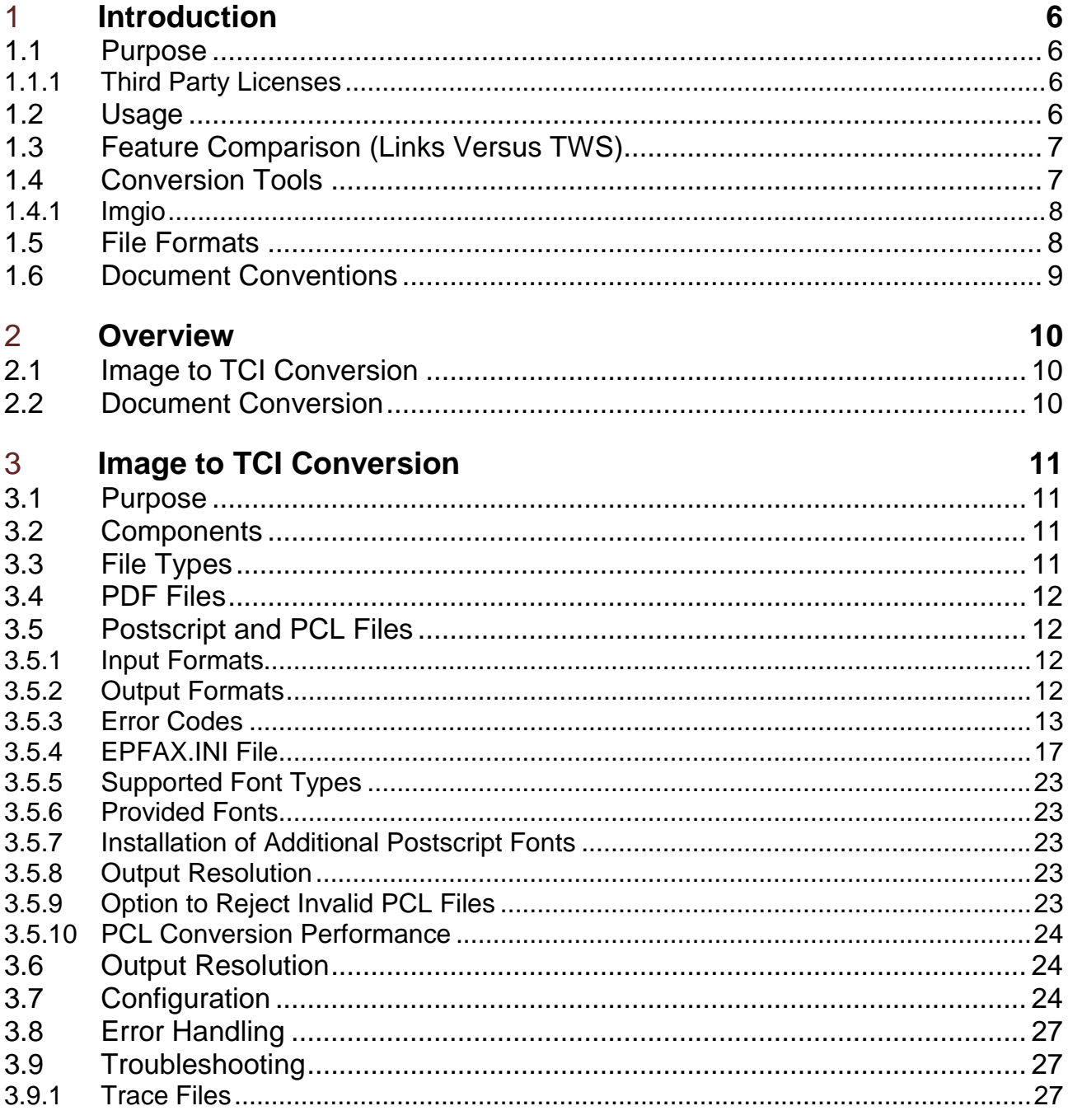

#### **Document Conversion**  $\overline{4}$

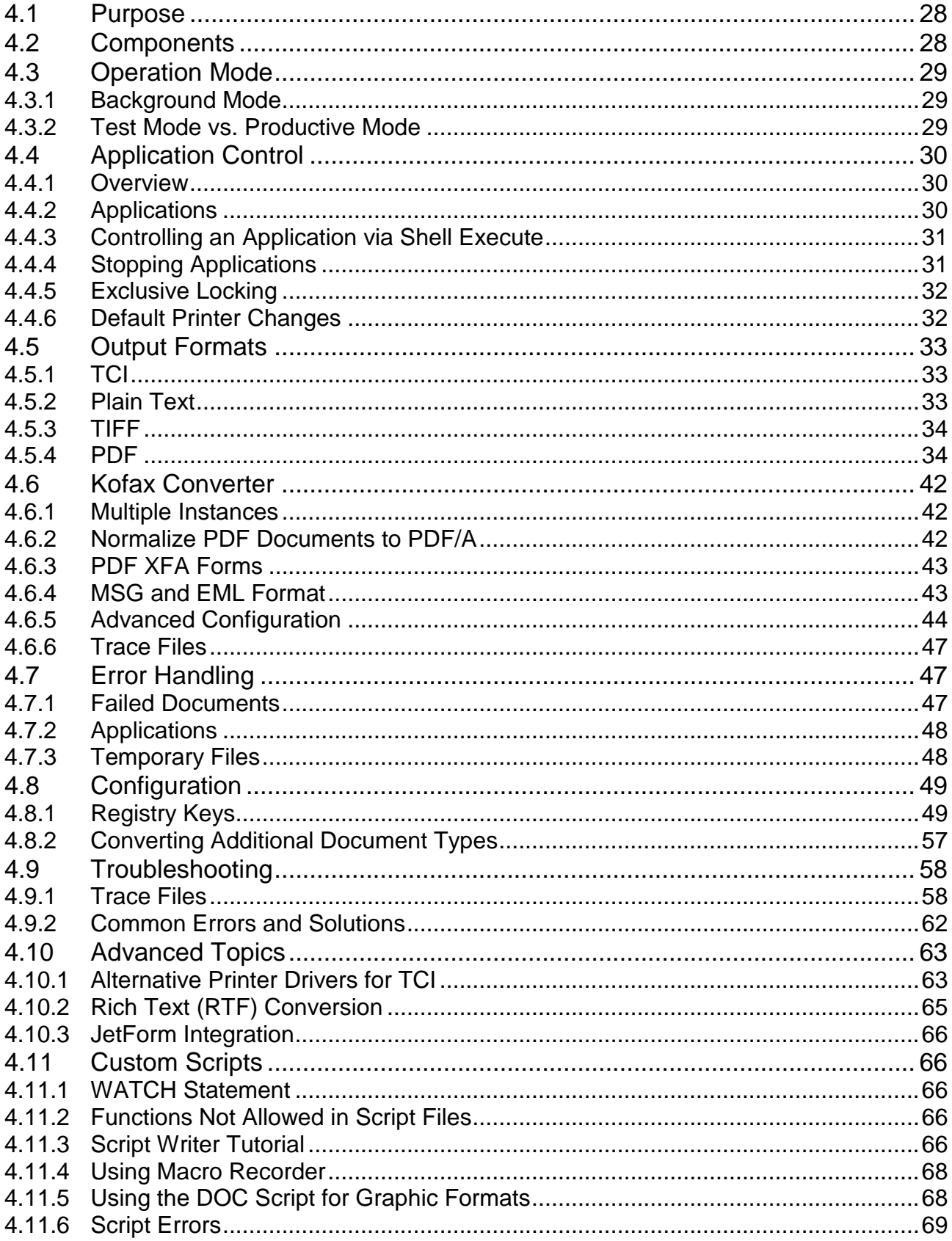

#### **Installation** 5

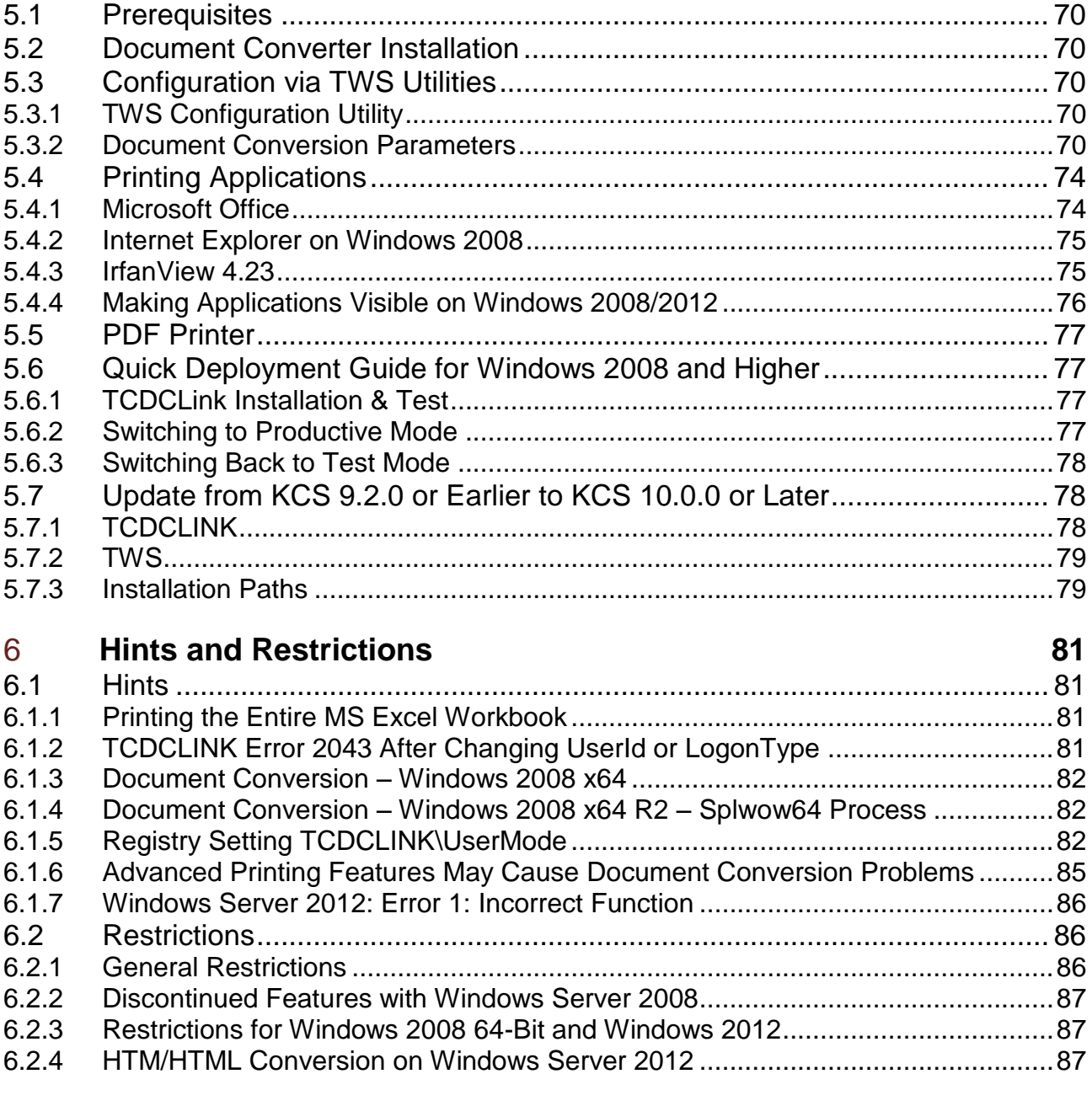

## 7 **References 88**

**Chapter 1**

## **Introduction**

## **1.1 Purpose**

This manual describes the document conversion features of KCS links and KCS web services (TWS). Document conversion means the conversion of a file to one of the formats TCI (KCS fax image), TIFF or PDF.

Document conversion is needed if further processing of a file requires one of these formats. For example, KCS fax channels need TCI format, Kofax Capture needs TIFF or PDF files.

This manual describes the following main conversion methods:

- **Image conversion to TCI using imgio**
- **Document conversion via printer driver**
- **Document conversion via Kofax Converter**

#### **1.1.1 Third Party Licenses**

The Kofax Communication Server (KCS) offers an open interface that enables the integration of any third party application for format conversion (e.g. MS Office, PDF) but Kofax is not responsible for support and licensing of any product that has not been purchased from Kofax.

### **1.2 Usage**

The document converter is currently part of the following applications:

- TC/LINK (TC/LINK Document Converter TCDCLINK)
- TWS (TWS Document Converter TWS DocConv)

The operation and configuration of the document converter modules in TC/LINK and TWS is independent from each other. For compatibility reasons, TWS can be configured to use TCDCLINK for certain document types. In this case, the document is handed over to TCDCLINK and its configuration applies.

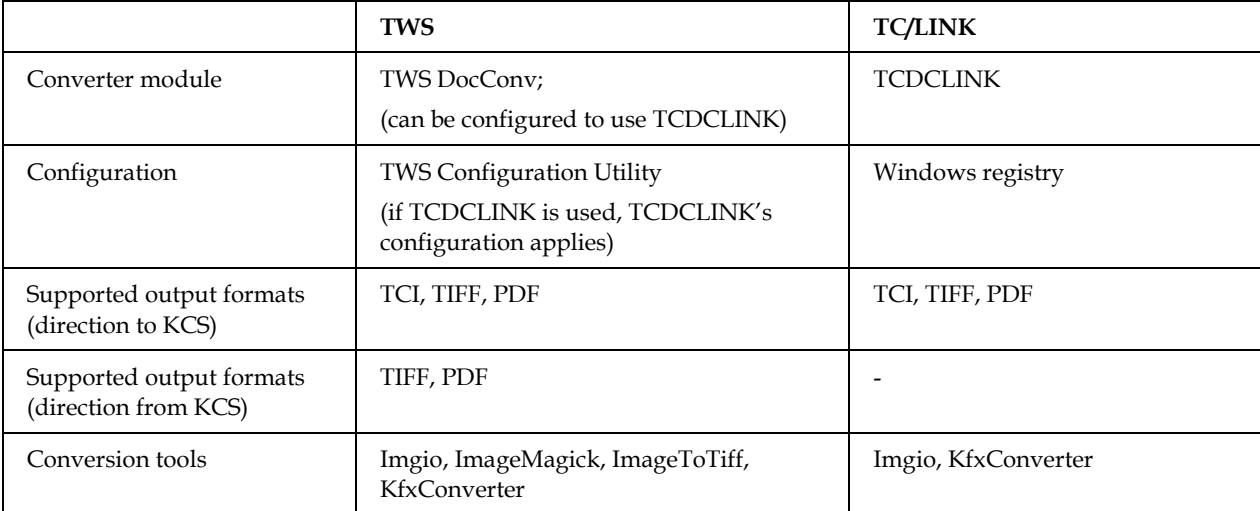

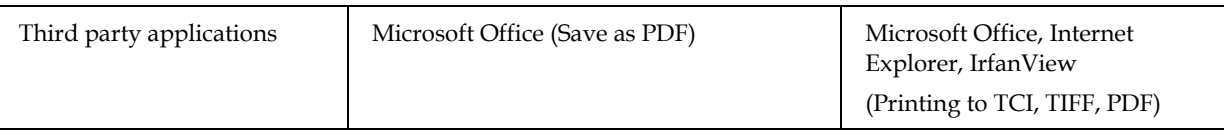

## **1.3 Feature Comparison (Links Versus TWS)**

The following feature matrix compares features supported with links and TWS.

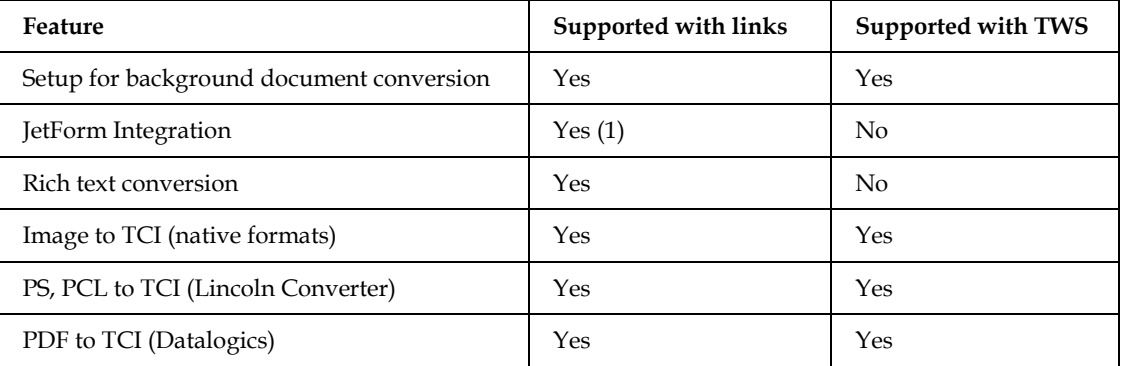

(1) Supported on Windows Server 2008, 32bit version.

## **1.4 Conversion Tools**

KCS supports a variety of tools for document conversion. Each tool converts documents in a distinct way, assumes different defaults for unspecified parameters, etc. As a result, two different conversion tools converting the same document will not produce identical results (for example, document margins or fonts can be different). Keep this in mind when you decide to switch to a different conversion tool.

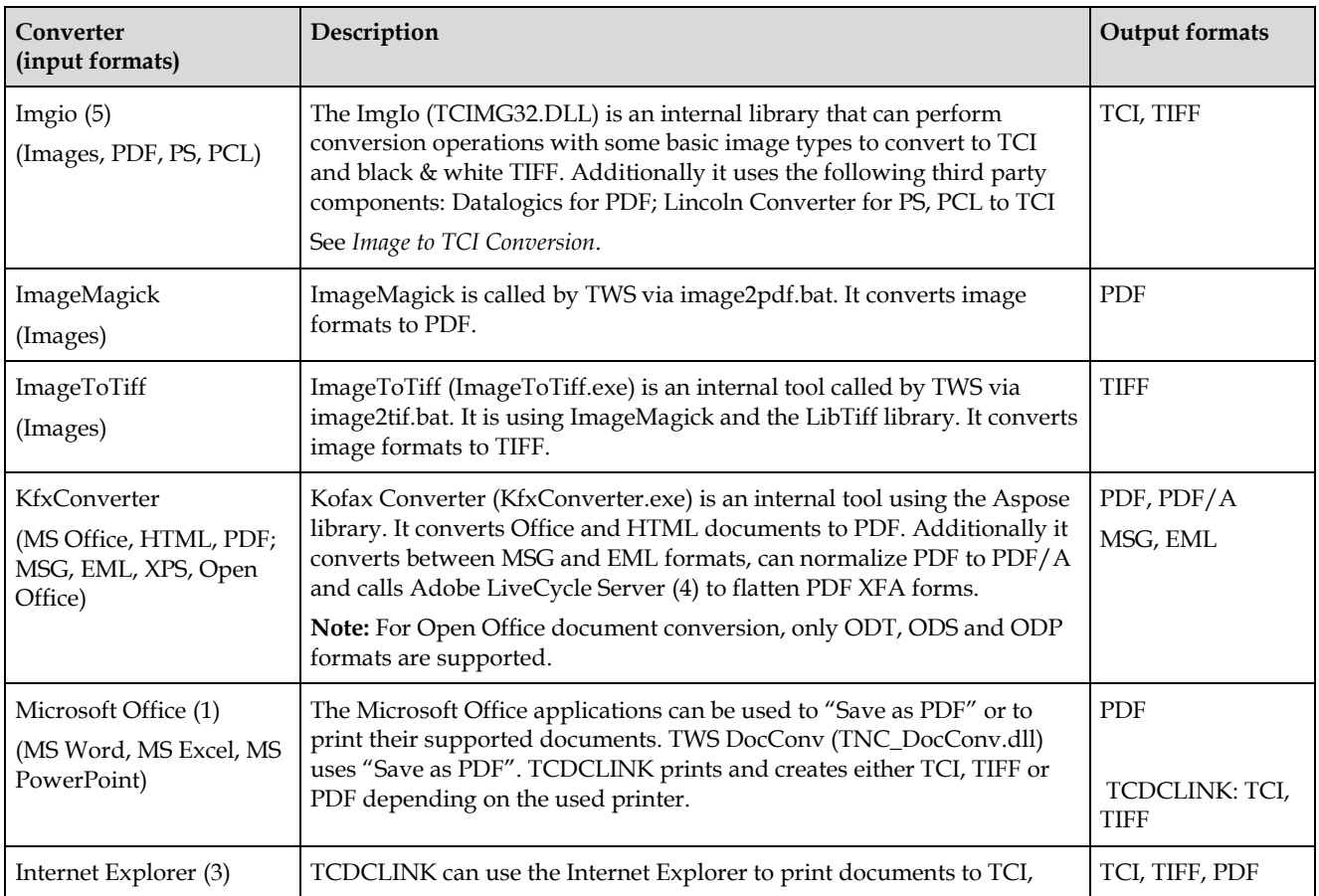

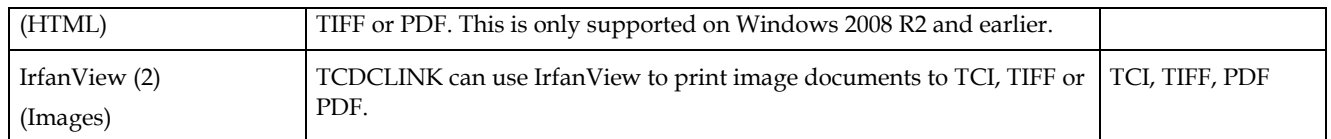

Notes:

(1) Microsoft Office has to be installed separately; TWS DocConv uses "Save As PDF" scripts; TCDCLINK uses scripts that print to TCI, TIFF or 3rd party PDF printer.

(2) External application, has to be installed separately.

(3) Using the Internet Explorer for conversion is only supported on Windows 2008 R2 and earlier.

(4) For flattening (converting) PDF XFA forms access to an Adobe LiveCycle Server is necessary.

(5) PDF files with the document restrictions "Content Copying: Not Allowed" and "Page Extraction: Not Allowed" cannot be converted from PDF to TIF using the integrated Datalogics converter. Such files result in document conversion failure.

Depending on the requested output format, an additional conversion step might be necessary. For example, the resulting PDF will be further converted to TIFF or TCI by the Imgio.

#### **1.4.1 Imgio**

Formats that can be converted by Imgio to TCI are handled by this internal tool. Only if the conversion using Imgio fails, one of the other methods is used. The file extensions handled by Imgio are configured for TWS with the TWS Configuration Utility, for TC/LINK this can be done in the registry (TCLINK<xx>\General\Fmt<xx>).

Imgio is further used to convert PDF to TIFF or TCI in a second step.

## **1.5 File Formats**

The following table explains which converters are used by KCS applications for various input formats.

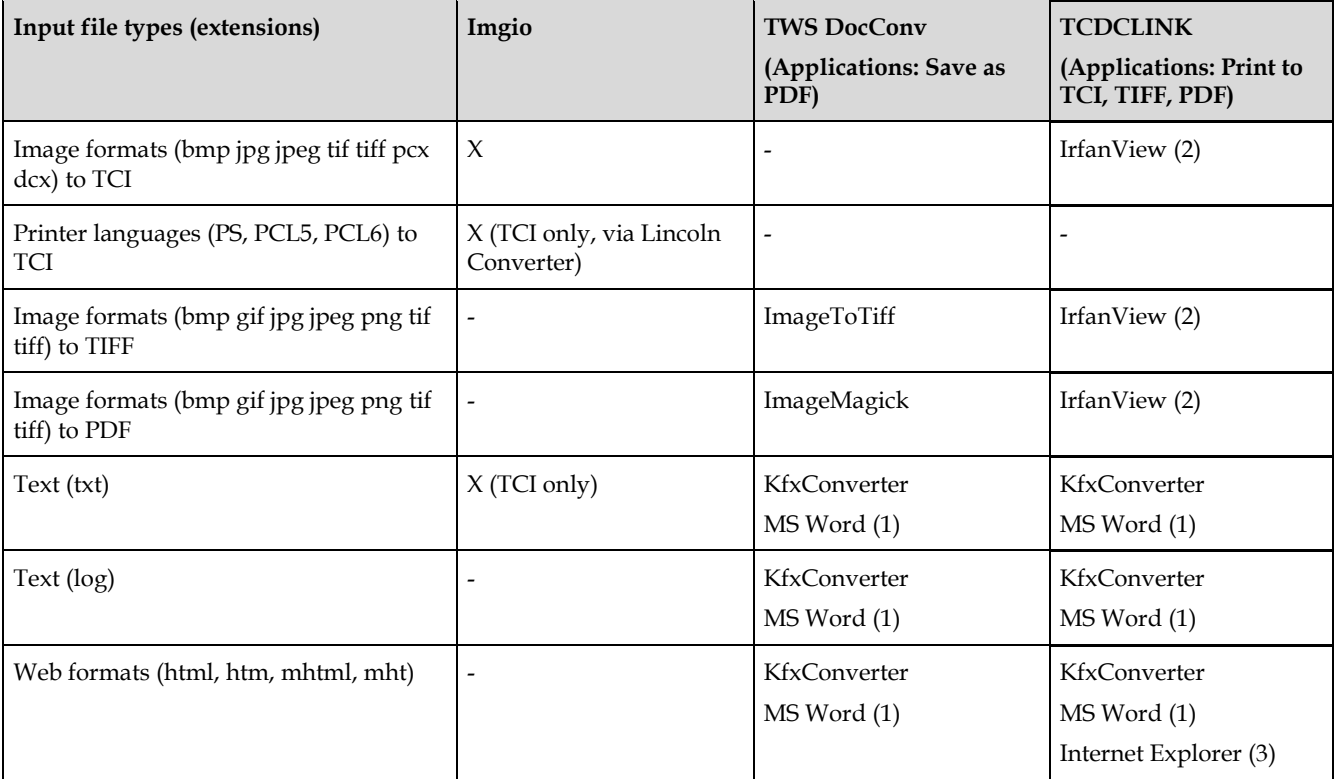

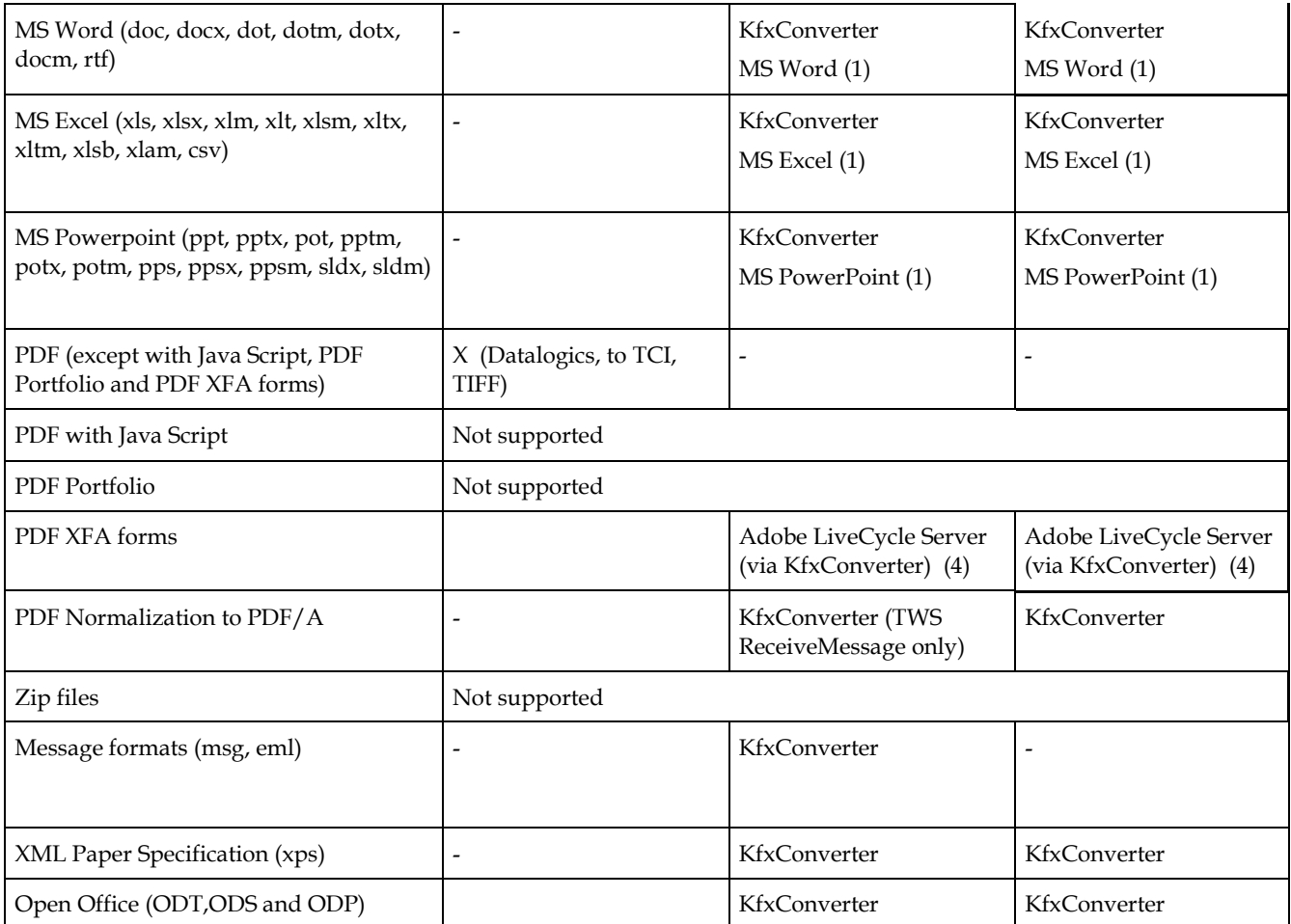

Notes:

(1) Microsoft Office has to be installed separately; TWS DocConv uses "Save As PDF" scripts;

TCDCLINK uses scripts that print to TCI, TIFF or third party PDF printer. (2) External application, has to be installed separately.

(3) Using the Internet Explorer for conversion is only supported on Windows Server 2008 R2 and earlier.

(4) For flattening (converting) PDF XFA forms access to an Adobe LiveCycle Server is necessary.

## **1.6 Document Conventions**

Most KCS applications use configuration values stored in the Windows registry. The location of the main KCS registry key is different on 32-bit and 64-bit Windows. Therefore, this manual refers to registry locations via the following short name:

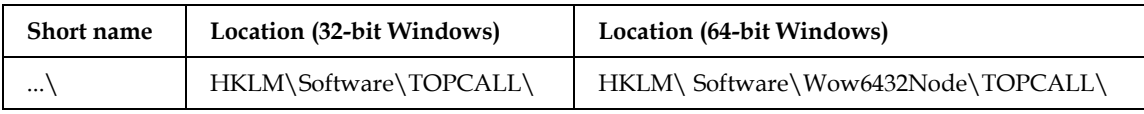

# **Overview**

## **2.1 Image to TCI Conversion**

Some image file types can be converted to fax image format (TCI) without starting the application that created the file. Instead, the TCIMG32.DLL (plus optional third-party components) does the conversion. The list of file types that can be processed via this fast and simple conversion includes TIFF, Postscript, PCL and PDF. See chapter 3 *[Image to TCI Conversion](#page-10-0)* for the complete list of supported file types.

## **2.2 Document Conversion**

All other conversions either use the built-in conversion tool Kofax Converter, use the function Save as PDF, or they need a printer driver that produces the expected output format (TCI, TIFF or PDF) and an application capable of printing the input file. Printers for TCI and TIFF output are part of the KCS Document Converter. For PDF output, third party PDF printers can be integrated.

The application capable of printing a file is typically the application that created the file. For MS Office documents, this must be the MS Office application (e.g. Word, Excel) itself.

The document converter process (TCDCEXE.EXE) starts the application and lets it print the file to the appropriate printer.

This type of document conversion is only supported in a server environment, as actions of a locally logged-on user can disturb the automatic file processing and printing.

## **Chapter 3**

# **Image to TCI Conversion**

## <span id="page-10-0"></span>**3.1 Purpose**

The document converter includes an in-process component (TCIMG32.DLL) that can convert simple graphic files to TCI (KCS fax image) format. This conversion is fast because it does not involve printing.

Conversion of Postscript, PCL and PDF files is done via third-party components (optional items in document converter setup). A separate license is needed for conversion of Postscript and PCL files.

This chapter explains the image conversion capabilities of TCIMG32.DLL.

It depends on the configuration of the client application (TC/LINK, TWS), whether TCIMG32.DLL or the printer driver is used for a given input file. Both client applications use the extension of the input file for this decision. If conversion via TCIMG32.DLL fails, the client application will usually attempt real document conversion as a fallback (this is also configurable).

## **3.2 Components**

Image to TCI conversion is done via the following modules:

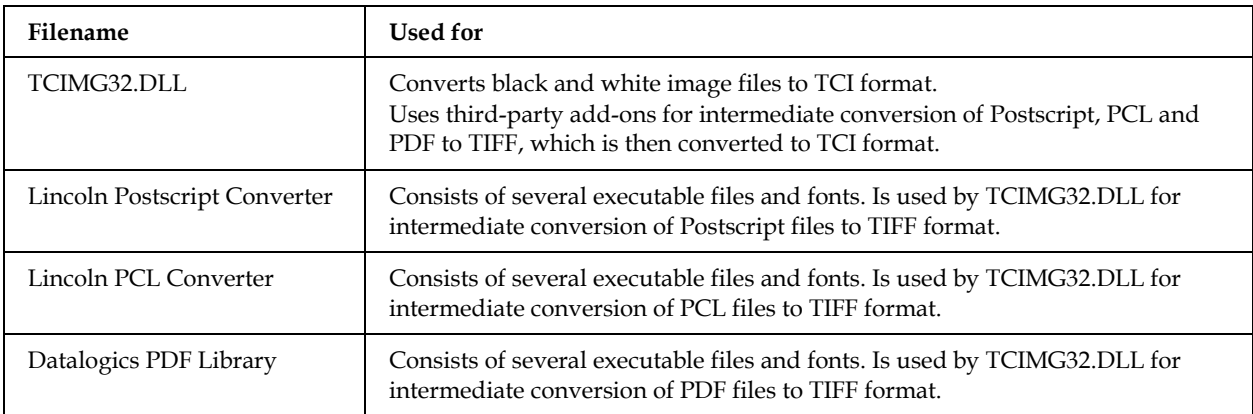

## **3.3 File Types**

The following image file types can be processed:

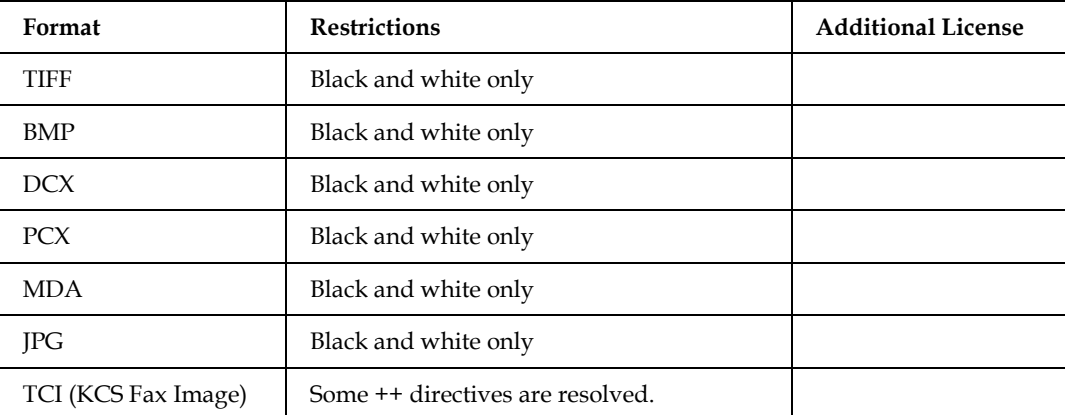

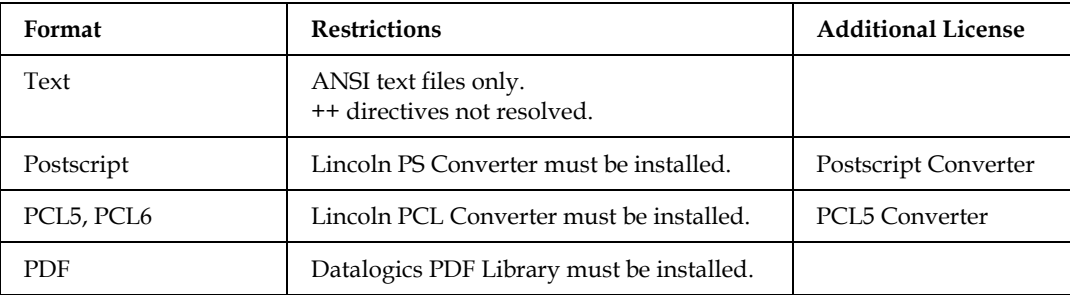

## **3.4 PDF Files**

TCIMG32.DLL uses the Datalogics PDF Library to perform an intermediate PDF to TIFF conversion, the result of which is then converted to TCI.

This library supports the PDF 1.7 specification.

After installing links or TWS, the Datalogics library is automatically available. No extra selection for PDF conversion is required during setup.

#### **Links only: PDF-to-TCI conversion via VRS**

If VRS is enabled for a link instance, the PDF-to-TCI conversion will be done by VRS and not by the Datalogics PDF Library. Please note that these two PDF rendering methods are fairly different, and so the resulting TCI images can also be different in case of non-searchable color/grayscale PDFs. The Datalogics PDF Library uses the "dithering" method, whereas VRS uses "thresholding" to convert the colored PDF elements to black-and-white bitmap pattern. On the one hand, VRS maintains the readability of texts (OCR or human), whereas on the other hand, the Datalogics PDF Library achieves a good quality of photo/picture elements (e.g. passport photograph).

VRS is currently not supported with TWS.

## **3.5 Postscript and PCL Files**

Postscript and PCL5 files can be converted to TCI image format, using a third-party product called Lincoln Converter.

For PCL conversion, it is possible to install Japanese fonts or Greek fonts additionally. When installed with KCS links, this special font selection is an option in the setup GUI. When installed as part of TWS, the fonts are set automatically depending on the operating system language.

This section contains error codes, configuration settings and other information specific to the Lincoln Converter.

Further information may be available at the Lincoln web site: [http://www.lincolnco.com.](http://www.lincolnco.com/)

### **3.5.1 Input Formats**

The Lincoln converter itself supports PostScript Levels 1 and 2, PCL6, PCL5e and earlier PCL versions, HP-GL/2, and PDF Version 2.0. Although stated as one of the possible formats EPS is not implemented by Lincoln.

The KCS Image Converter supports only PostScript and PCL input.

#### **3.5.2 Output Formats**

Image conversion uses the Lincoln Converter to create TIFF G3/G4 output, which is then converted to TCI format via native TCIMG32.DLL functions.

Lincoln supports other possible output formats (PCX/DCX, Brooktrout Infopacket), which are not used by KCS software.

### **3.5.3 Error Codes**

The following tables are taken from the Lincoln API documentation. TCIMGIO reports errors concerning the Lincoln converter by adding 2000 to the original code. For instance, Lincoln error 5 is displayed as error 2005 in the trace file!

#### **3.5.3.1 Postscript Errors**

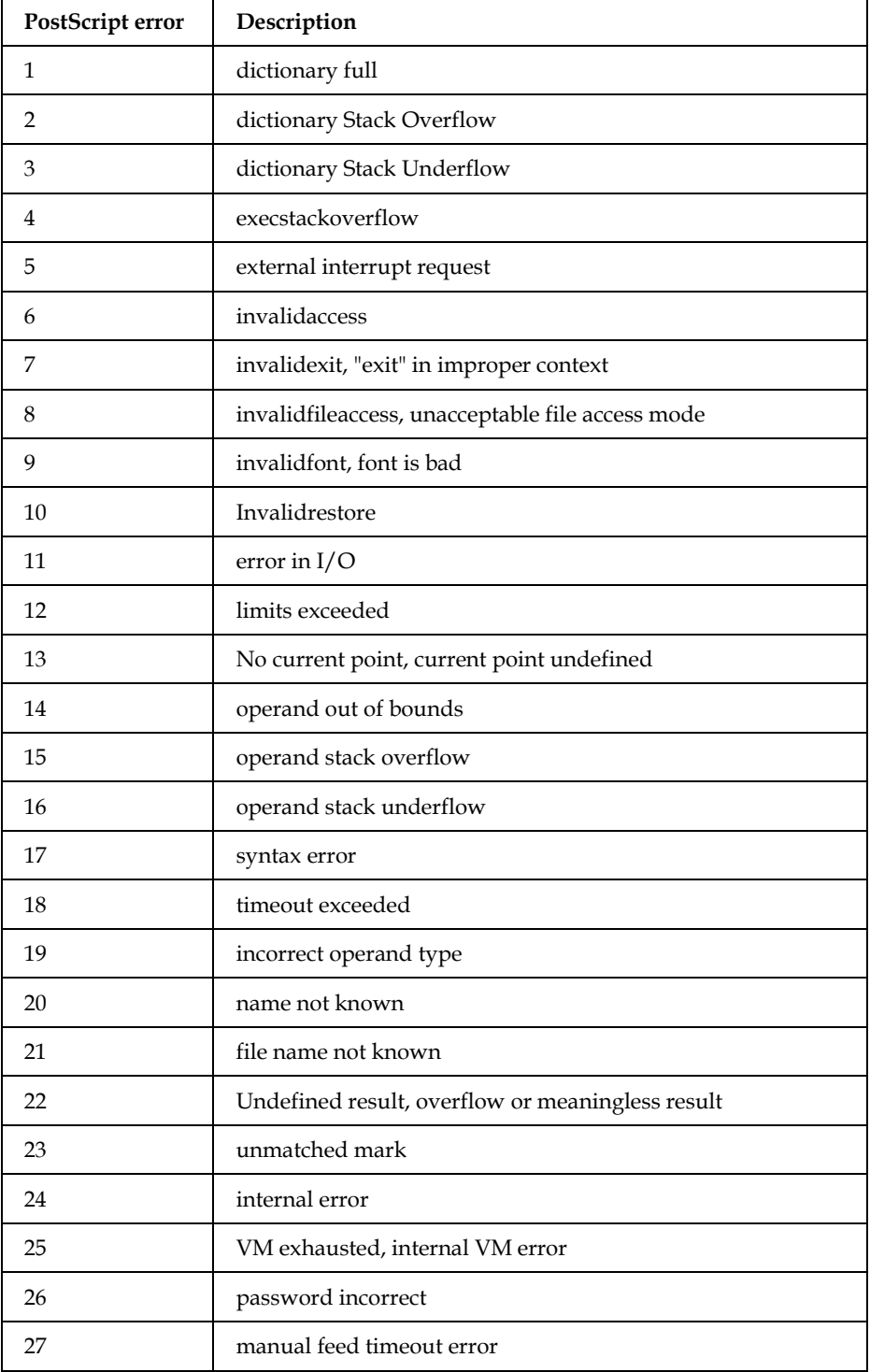

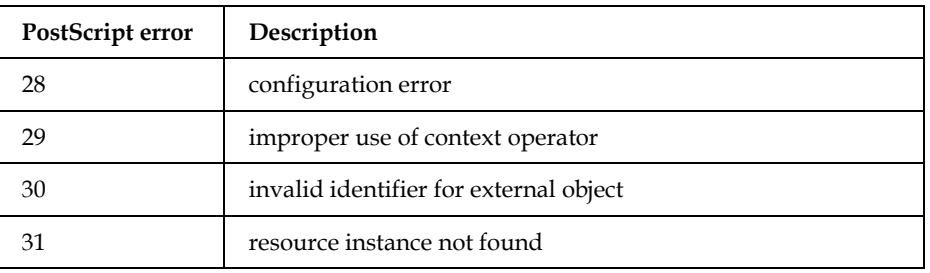

#### **3.5.3.2 RBIOS Errors**

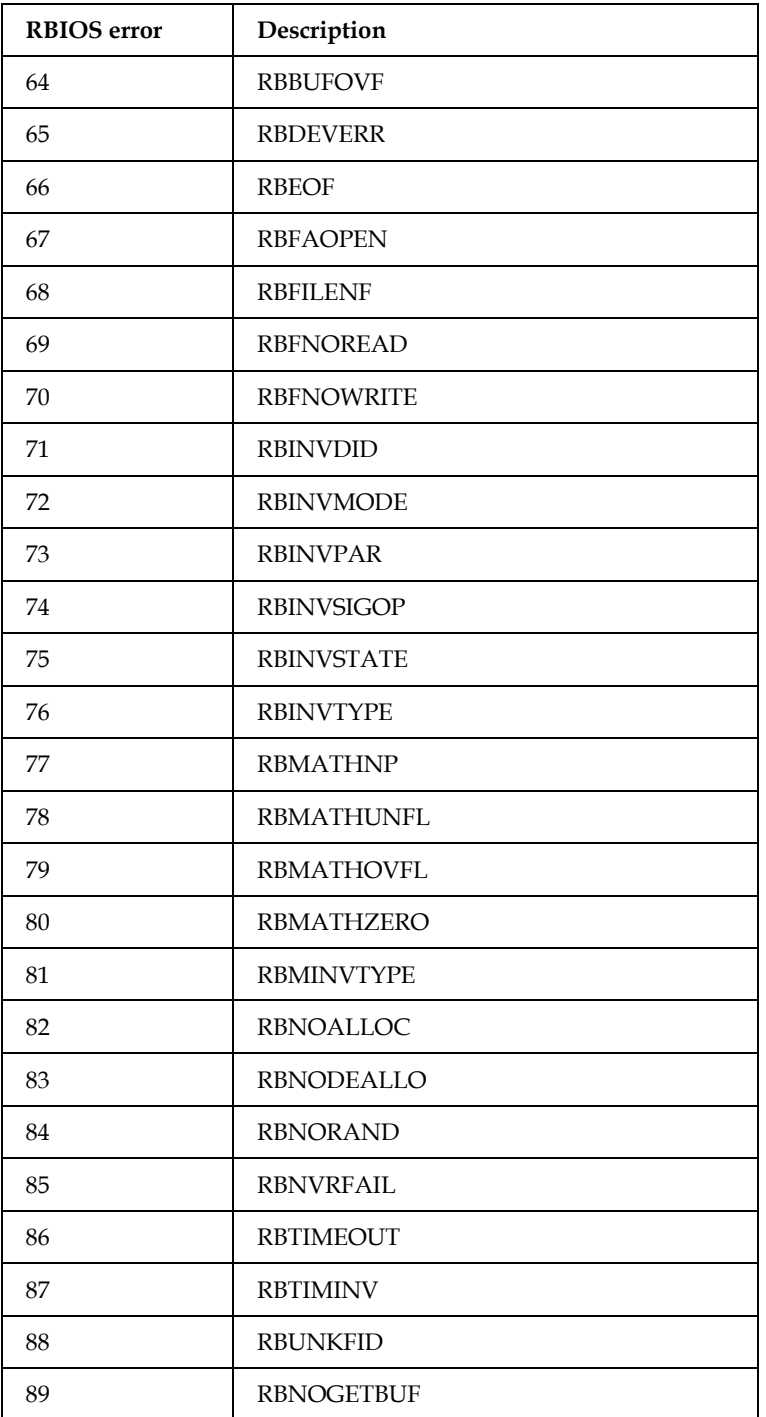

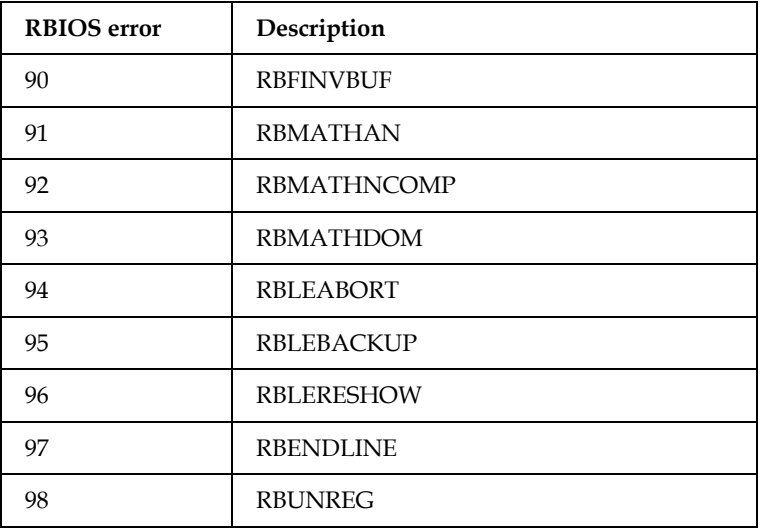

#### **3.5.3.3 EPFaxAPI Errors**

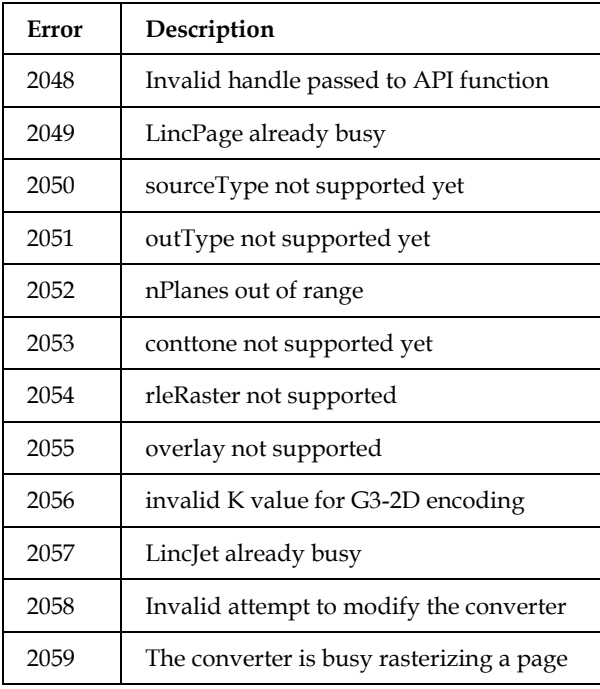

### **3.5.3.4 PCL Errors**

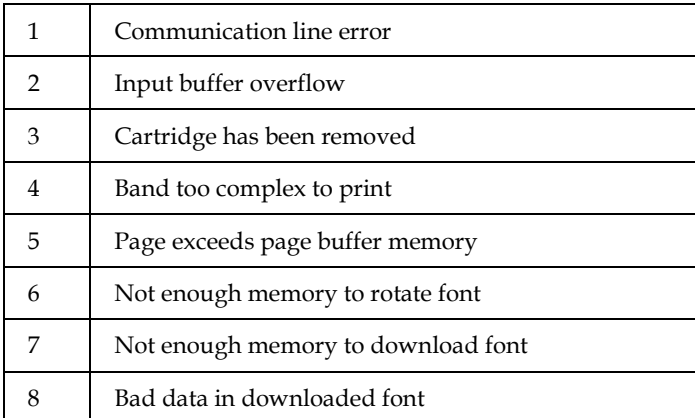

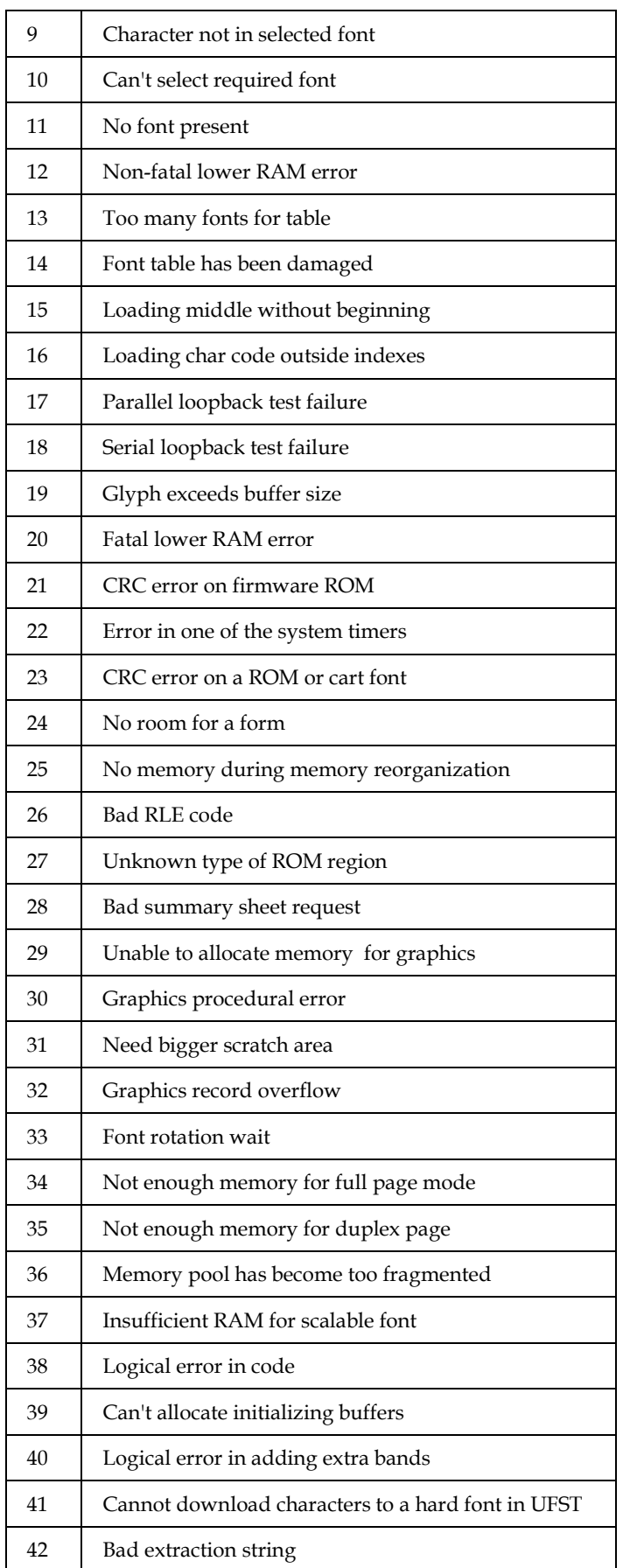

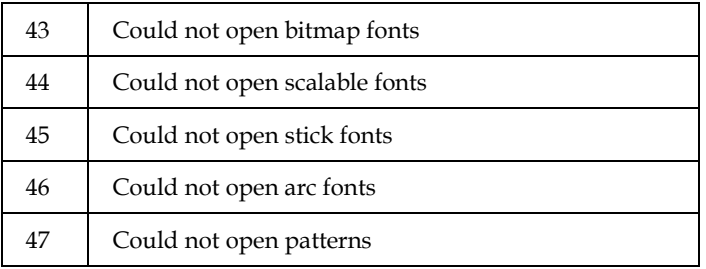

#### **3.5.3.5 Various Errors**

Note that all above 999 are considered fatal.

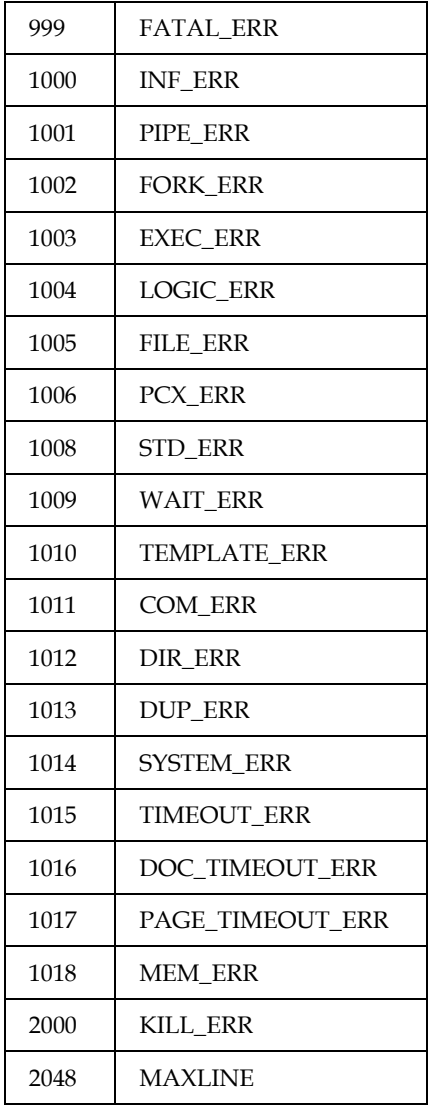

### **3.5.4 EPFAX.INI File**

The ini file EPFAX.INI is situated in the Windows directory. It contains the settings for the Lincoln Converter and also for the GUI application EPfaxW.exe. This application can be found in the BIN subdirectory of the Lincoln directory.

The following list of settings is also taken from Lincoln API description. Please be careful if you change the settings. Always check the outcome by using EPFax for Windows.

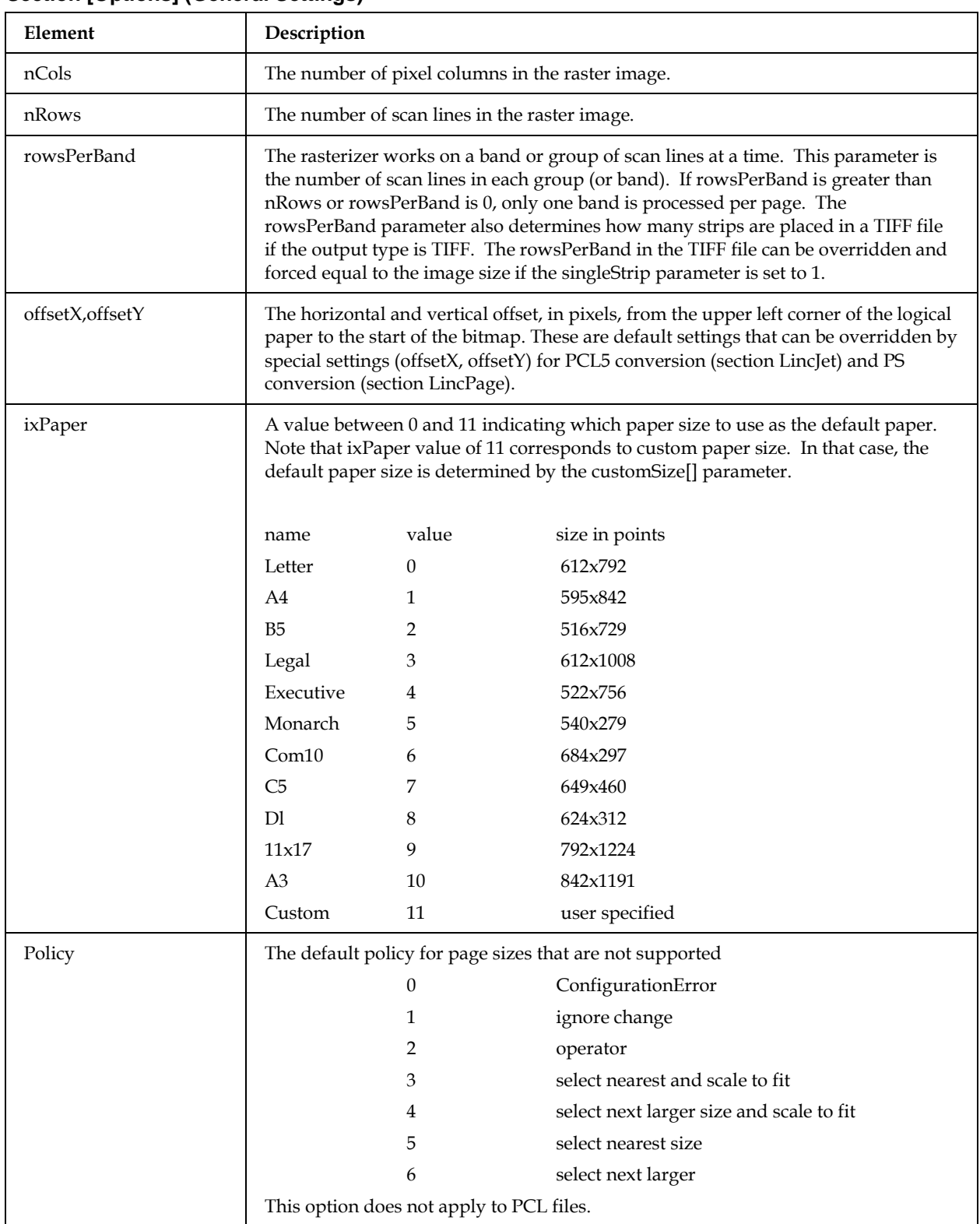

#### **3.5.4.1 Section [Options] (General Settings)**

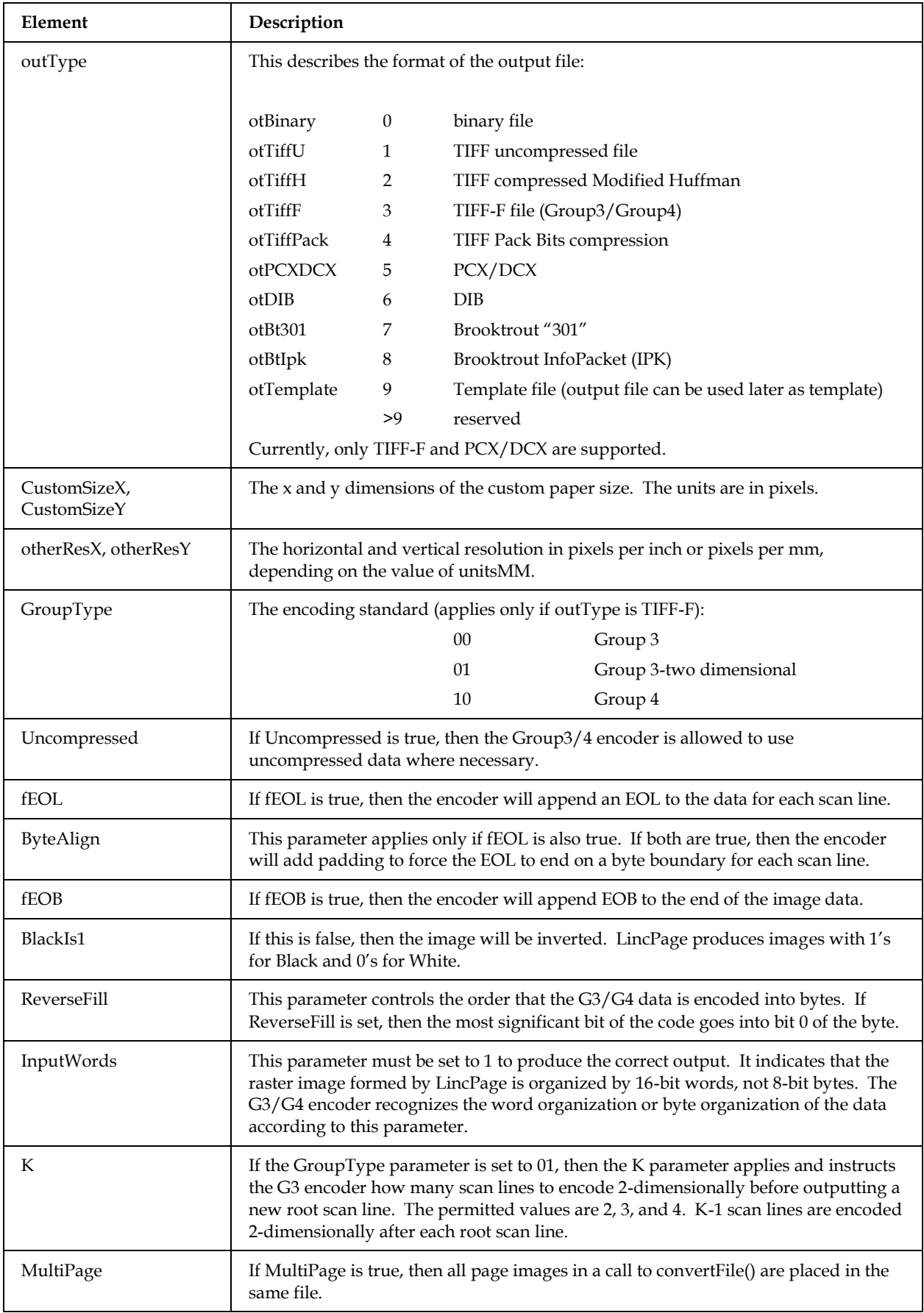

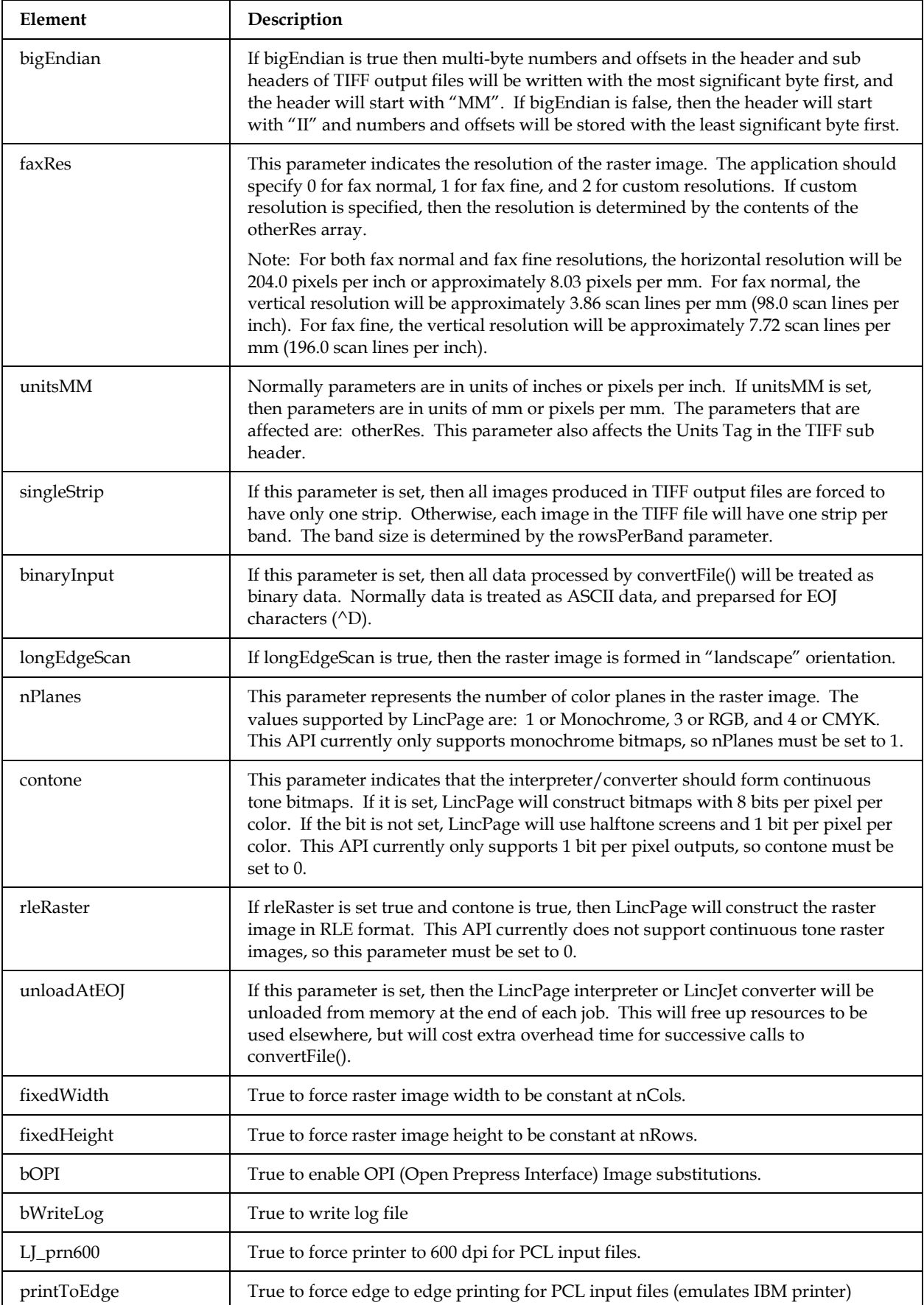

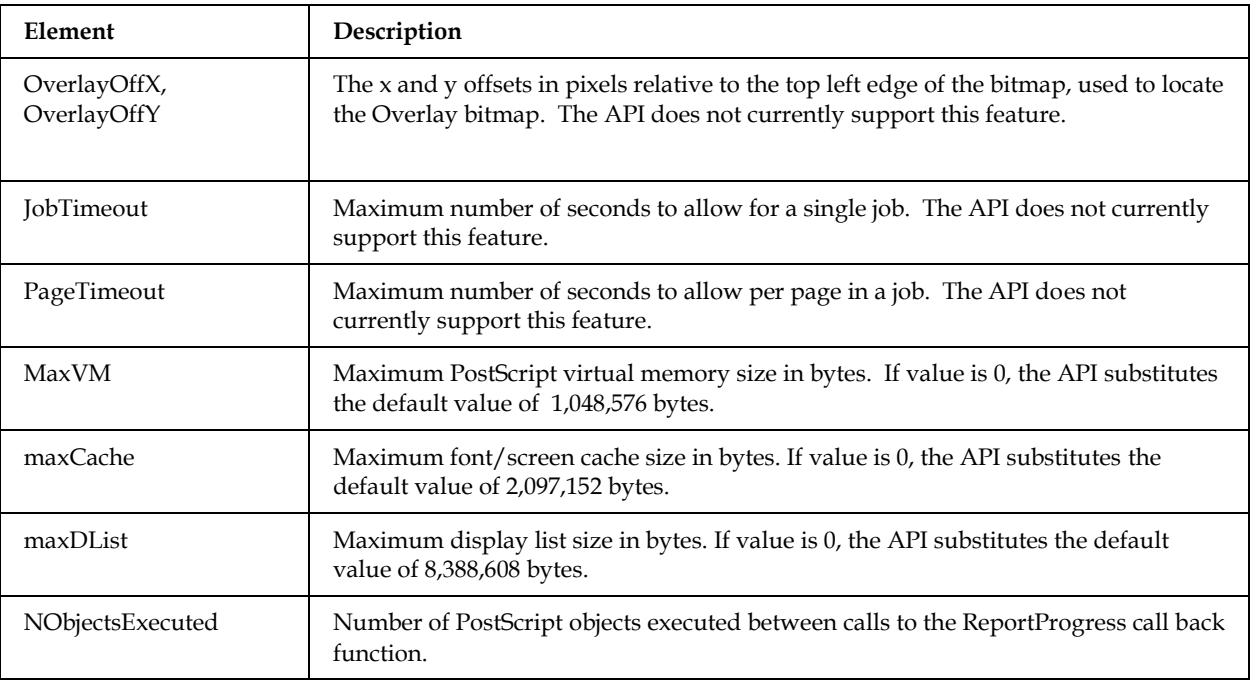

#### **3.5.4.2 Section [LincJet] (PCL5 Conversion)**

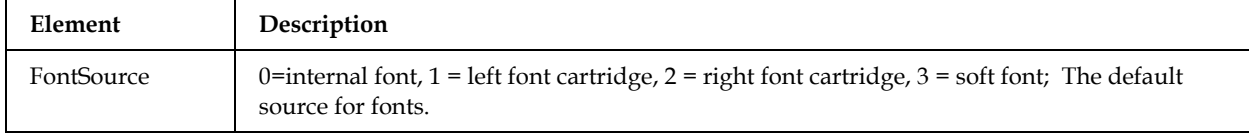

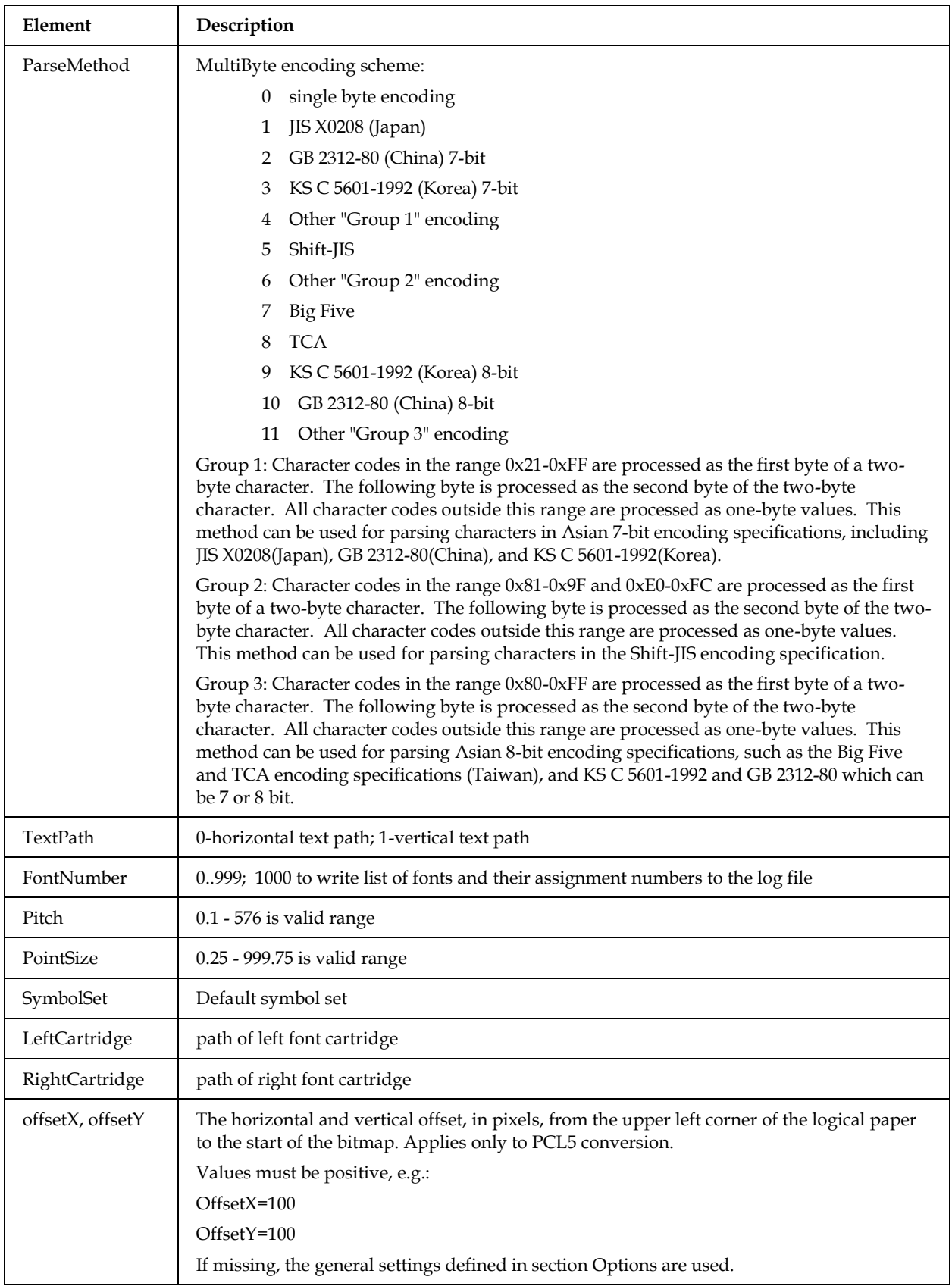

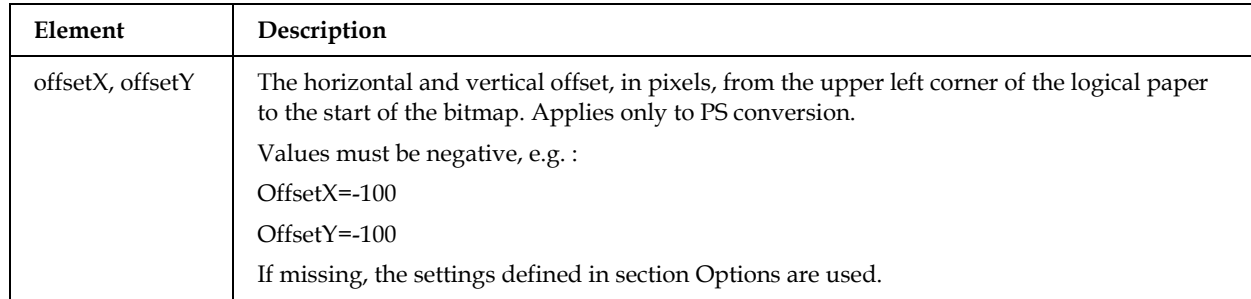

#### **3.5.4.3 Section [LincPage] (PS Conversion)**

#### **3.5.5 Supported Font Types**

For PostScript: Type 1, 3, and 0/4 (including Asian) For PCL5e and PCL6: Intellifont, TrueType, bitmap, and vector ("Stick" and "Arc")

#### **3.5.6 Provided Fonts**

For PostScript: 35 printer-standard Type 1 fonts For PCL5e and PCL6: 35 Intellifont fonts, 10 TrueType fonts, 2 vector fonts

#### **3.5.7 Installation of Additional Postscript Fonts**

Copy the fonts in the ...\LINCOLN\LINCPAGE\PSFONTS directory, open the command line and change to the \LINCOLN\LINCPAGE directory.

Then execute the following command line

..\BIN\EPFaxCL -\*i..\LINCOLN\LINCPAGE\PSFONTS -!fp

As EPFaxCL registers the font files with LincPage, the console display window will show the name of each font file in the directory, and then after all font files have been examined, the program will display the names of all of the fonts. If the console display remains blank, you have probably indicated the wrong directory.

#### **3.5.8 Output Resolution**

For PostScript input, all resolutions from 0.1 to 4000 dpi are supported. For PCL input, 204x196 dpi, 300 dpi, 400 dpi and 600 dpi are supported.

**Note**: This is the output resolution for the intermediate TIFF file. The output resolution of the TCI image is limited to fax normal mode (204\*98) and fax fine mode (204\*196).

### **3.5.9 Option to Reject Invalid PCL Files**

The following registry value enables rejection of invalid PCL files.

...\TCIMG32\ValidPCLOnly (REG\_DWORD)

Possible values: 0 (default) or 1.

If this option is enabled (=1), conversion of the input PCL file is only attempted if its header holds a PJL description. If there is no PJL description, no conversion is done and the image converter returns error 1151 (FXC\_ERR\_LINCOLN\_INVFORMAT).

If this option is disabled (=0), no PJL description check is performed, and conversion of the PCL file is always attempted. This method has the risk, that the conversion algorithm produces wrong result or even crashes during the conversion. Therefore, this option is only recommended if the administrator is sure that all incoming PCL files are convertible to TIFF format even if they do not hold a PJL description.

### **3.5.10 PCL Conversion Performance**

According to the complexity of the document, normally: 6 – 9 pages / second. (Test PC: Intel Xeon 2,8 GHz, 1 GB RAM, 100 % CPU usage during the conversion.)

## **3.6 Output Resolution**

The resolution of the resulting TCI image can be either 204 \* 98 dpi (fax normal mode) or 204 \* 196 dpi (fax fine mode).

For a given conversion, the resolution depends on the settings of the calling application (TC/LINK, TWS).

## **3.7 Configuration**

TCIMG32.DLL takes its configuration options from the registry. Options defined for an individual application (e.g. link instance) can be set in registry key TCIMG32 below the application's registry key.

Examples:

TC-LINK-FI: …\TCLINKFI\TCIMG32 TWS: …\TWS\TCIMG32

It is also possible to define global settings below registry key …\TCIMG32. A globally defined setting is only used if the corresponding option is not defined for the application.

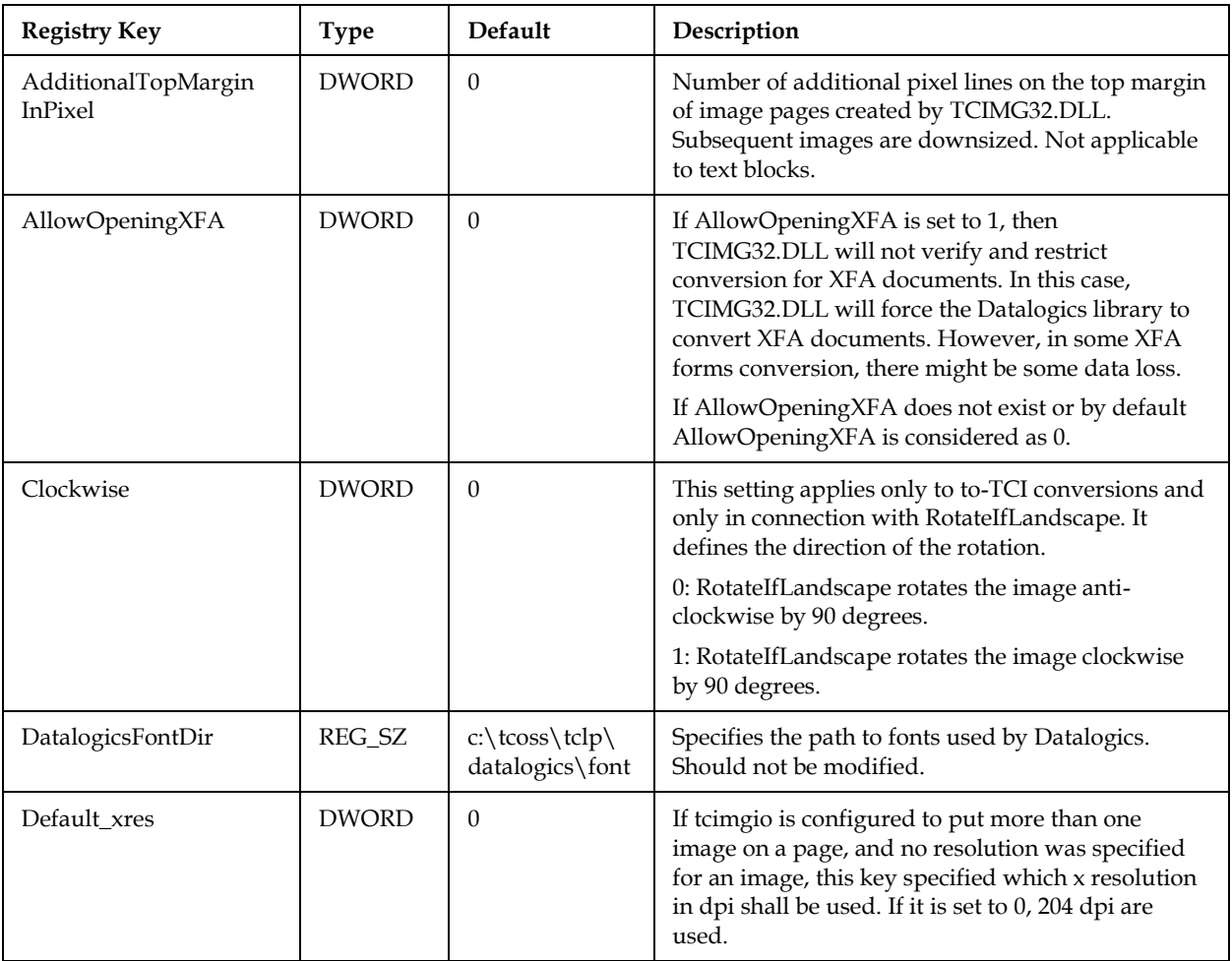

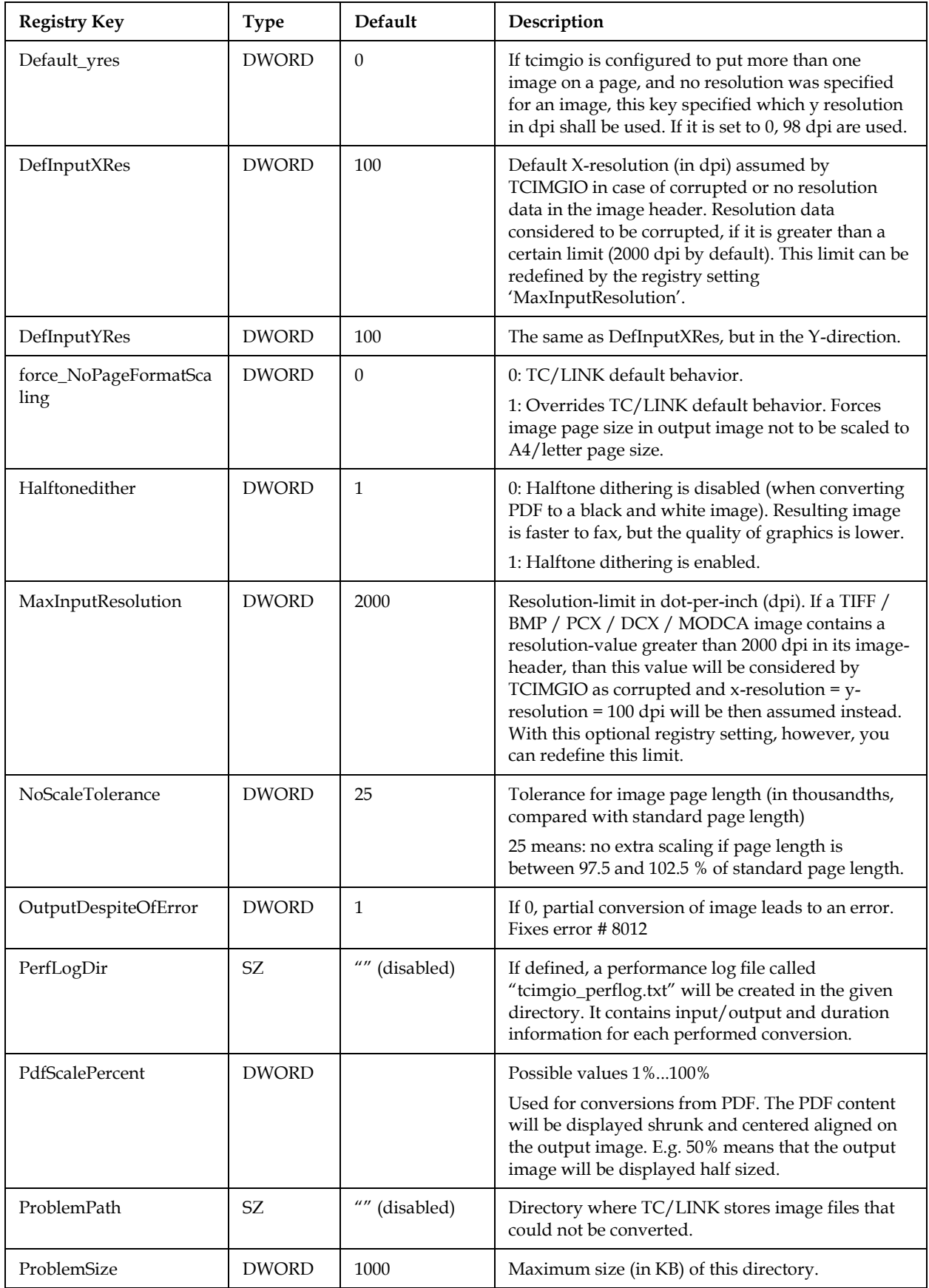

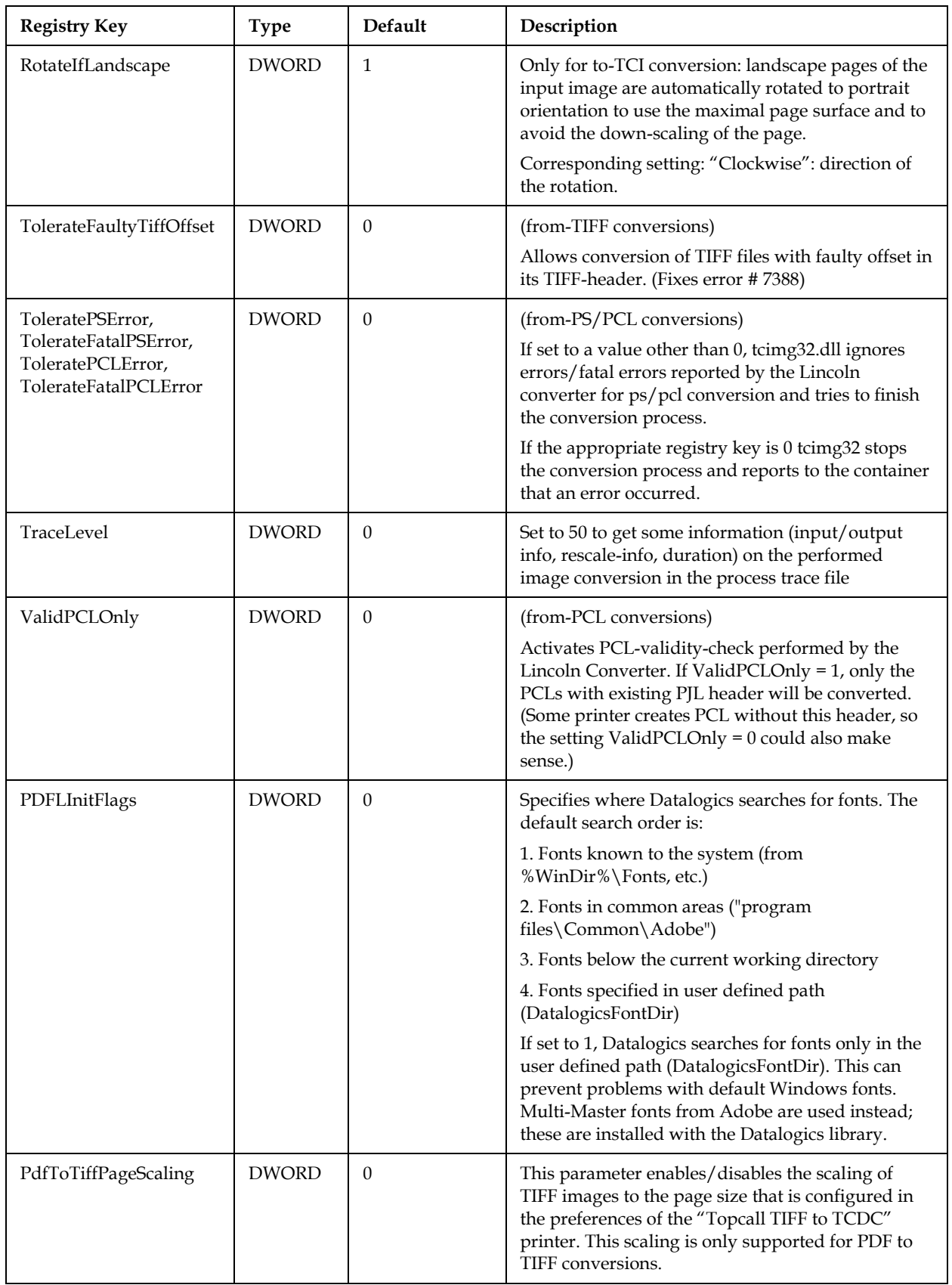

## **3.8 Error Handling**

You can configure a problems directory for image conversions. TCIMG32.DLL will store graphic files that could not be converted in this directory. The overall size of the problems directory is limited via a configurable size limit.

This feature must be enabled explicitly via the registry values TCIMG32\ProblemPath and TCIMG32\ProblemSize (below the application's registry key). If the ProblemPath is empty or the ProblemSize is 0, no problem files are created.

Notes:

TCIMG32.DLL does not overwrite existing files. If the problem folder already contains a file with the same name, a unique number is added to the base name of the file (e.g. filename\_0.ext, filename\_1.ext etc.)

If a file is not copied to the problems directory because the problem size limit is reached, an event with ID 1034 is written to the Application Event Log.

If the configured problems directory does not exist, it is created automatically.

## **3.9 Troubleshooting**

#### **3.9.1 Trace Files**

Trace output is written to the trace file of the client application.

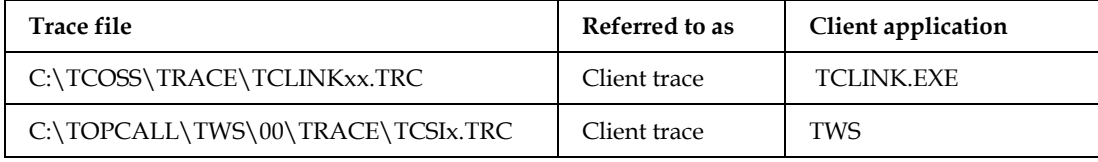

The amount of information written to the trace can be configured by registry value TraceLevel below the TCIMG32 registry key.

## **Document Conversion**

## **4.1 Purpose**

This section describes the type of document conversion involving a printer driver that produces the expected output format (TCI, TIFF or PDF) and an application capable of printing the input file.

Additionally it includes information about Kofax Converter, the built-in tool used for document conversion.

## **4.2 Components**

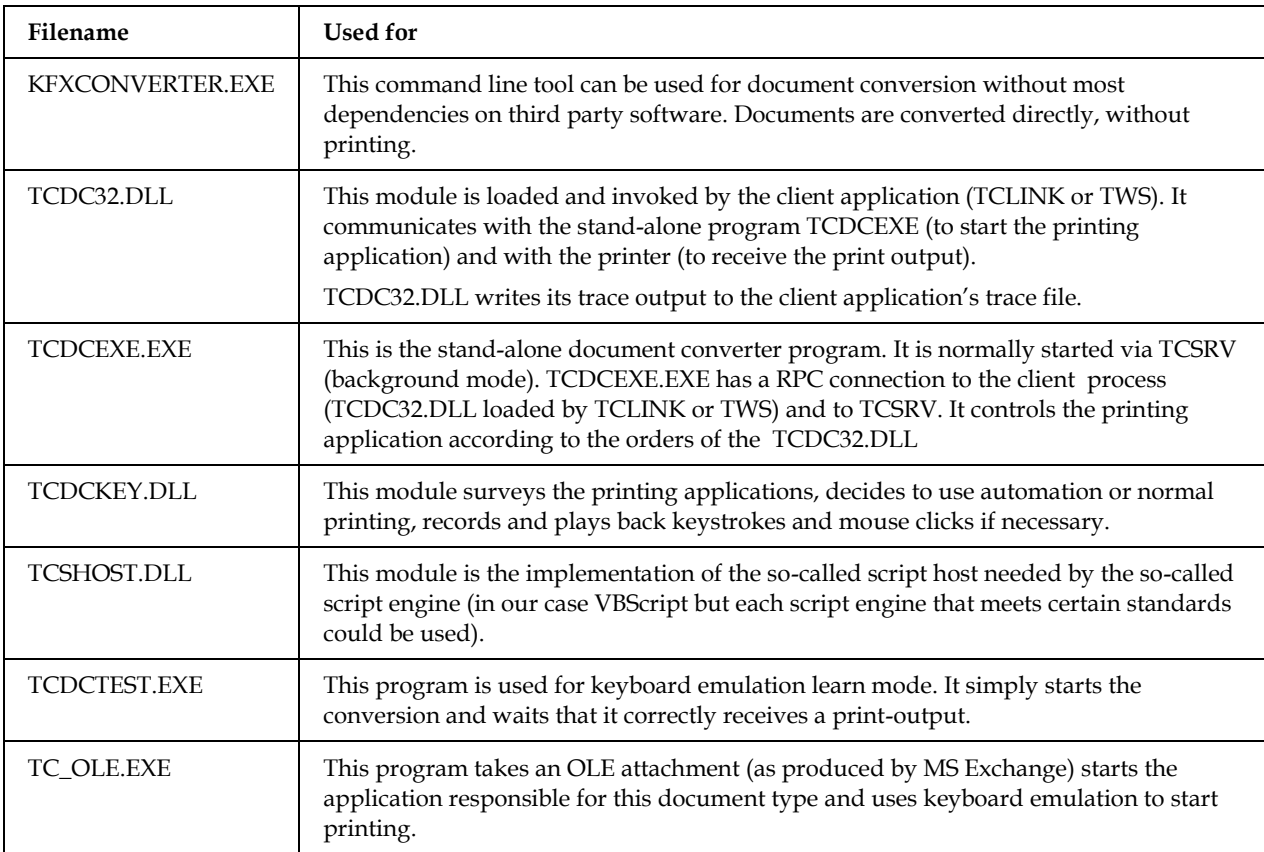

This is done via the following modules:

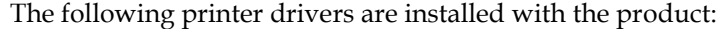

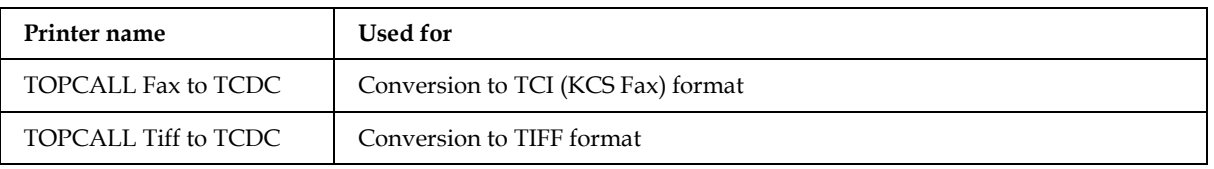

Additionally, the product contains conversion scripts for WinWord, Excel, PowerPoint and Html documents.

## **4.3 Operation Mode**

#### **4.3.1 Background Mode**

The document converter runs in background, under the control of the TCSRV service. The printing applications are also started in background via service.

Foreground mode, supported in previous KCS releases, is no longer available.

#### **4.3.2 Test Mode vs. Productive Mode**

On Windows 2008/2012 only background mode is possible. Here however we differ between the following modes:

**Test Mode**

Microsoft Office is able to interact with the desktop; other applications are able to interact on the Session 0 desktop via "Interactive Services Detection". The TcdcLink-User has to be logged in and is not allowed to log off.

**Productive Mode** 

The applications do not interact with the desktop and cannot show any dialogs. No user has to be logged in.

The following table shows the differences of configuration between Test Mode and Productive Mode:

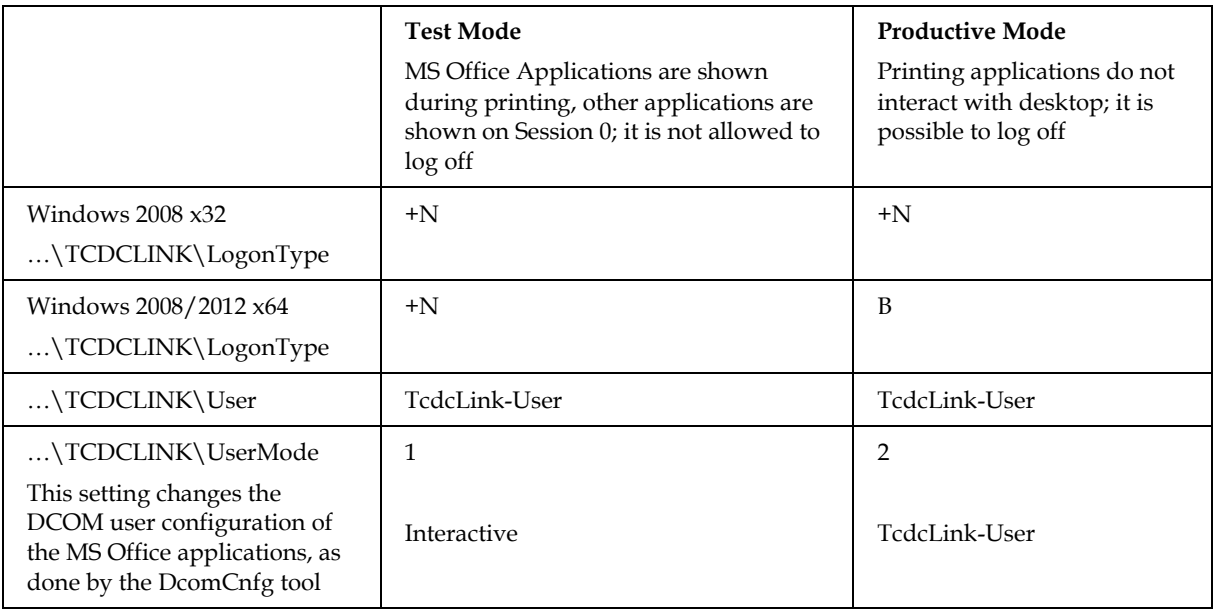

On Windows 2008/2012 64-Bit with TC/LINK-LN using RTF conversion, the TC/LINK-LN instances have to be configured similar to the Document Converter:

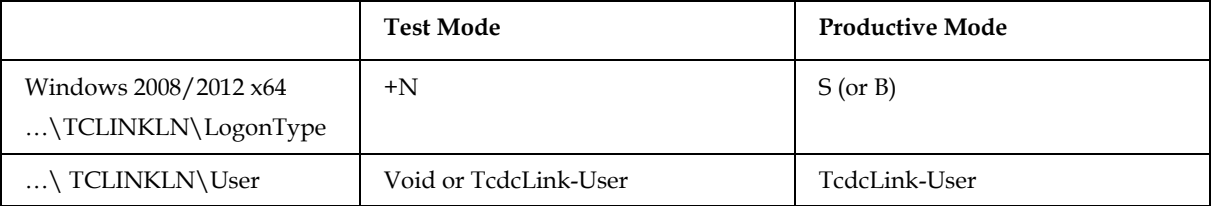

Note: It is also possible to use only Test Mode; the only restriction is that the TcdcLink-User is not allowed to log off.

See section *[Quick Deployment Guide for Windows 2008](#page-76-0)* on how to install, configure and to switch between modes.

**Warning:** If the Document Converter and TC/LINK are not configured correctly or if switching between Test Mode and Productive Mode is not done correctly document conversion will fail.

## **4.4 Application Control**

**Note:** Information in this section describes mostly the legacy document conversion using printing. It does not apply when using the default conversion tool, the Kofax Converter, or the Microsoft Office function Save to PDF.

The document converter starts and controls the printing application. This can be done via different methods.

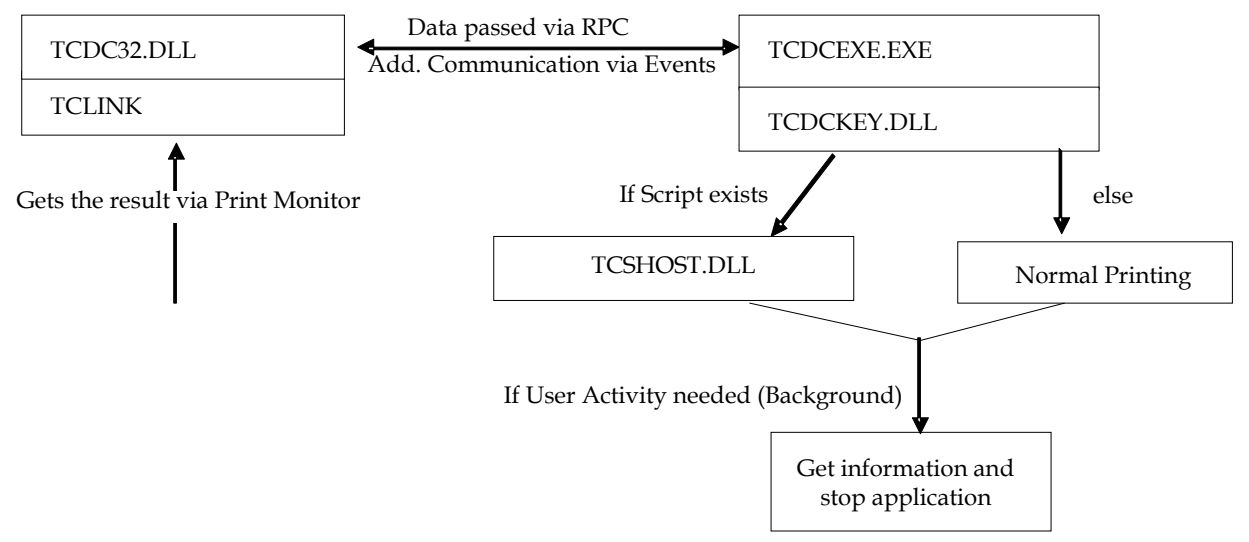

#### **4.4.1 Overview**

There are three methods how document conversion applications can be defined; all depend on the file extension of the document to be converted.

- Automation via Script A set of registry values maps the extensions with scripts. See section *[Script Files](#page-53-0)*.
- Associating a file type via TCDCLINK configuration In the registry sub key "…\TCDCLINK\ShellExecPrint" a value ".<EXT>" exists with the print command; Additional applications (like IrfanView for converting TIFF files) can be used like this.
- File type associated via Windows Explorer Shell Execute Some applications register themselves so that their documents can be printed via right-click print from the context menu; Notepad and Wordpad work automatically that way with the Document Converter; if it does not work automatically, it is recommended to use the "…\TCDCLINK\ShellExecPrint" configuration.

These possibilities are checked in listed order.

#### **4.4.2 Applications**

The following applications are supported on Windows Server 2008 x32 and x64 Version:

- **Microsoft Office 2007 SP1 or later**
- Internet Explorer 7 or later
- IrfanView 4.23 or later (for TIFF)

The following applications are supported on Windows Server 2012:

**Microsoft Office 2007 SP1 or later** 

■ IrfanView 4.23 or later (for TIFF)

TWS DocConv and TCDCLINK are designed that additional applications can be configured and used. Other applications might work with methods further mentioned, but are not supported. Such an application needs the following capabilities:

- For TWS DocConv: Convert and save to PDF
- For TCDCLINK: Print to the default printer (VBS script) or create a PDF file (Batch)
- Silent operation without user interaction, also in case of exceptions
- Operation from a service process with no user logged on

#### **4.4.3 Controlling an Application via Shell Execute**

Document types not supported via scripts are converted by starting the printing application via the Windows Shell.

See also: *[Script Files](#page-53-0)*.

#### **4.4.3.1 Associating a File Type Manually via TCDCLINK Configuration**

If no script exists for a special file type, the document converter checks if a registry value with the file type extension exists at "…\TCDCLINK\ShellExecPrint", e.g. ".tif". As default an example is installed as this would work with the application IrfanView:

…\TCDCLINK\ShellExecPrint

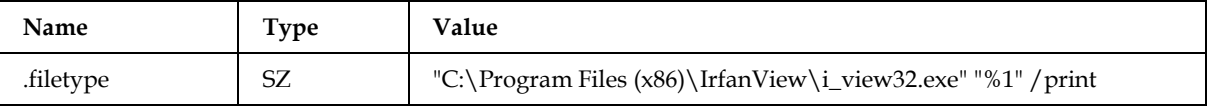

If you want to use IrfanView e.g. with the file type TIFF, make sure that the path to the application is correct and configure the command line for the file type extensions that are used for TIFF:

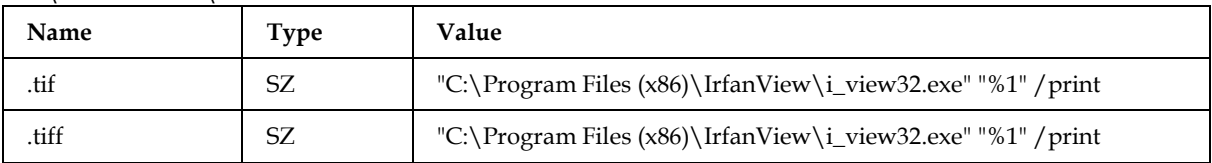

#### …\TCDCLINK\ShellExecPrint

#### **4.4.4 Stopping Applications**

After document conversion, it is essential that the printing application will be available again for the next conversion. Therefore, the default handling is to close the application after each conversion. If the application does not terminate by itself (e.g. due to the code in the automation script), TCDCEXE attempts to close it. For this purpose, TCDCEXE maintains a list of processes and windows that were started during the conversion.

By default, only the printing application is closed.

But TCDCEXE can be configured to stop all new processes that started during the conversion. This is configured by setting registry value StopAllNewProcesses to 1.

Applications configured in the registry value Allowed are NOT terminated automatically.

Exact behavior if StopAllNewProcesses=0 (default)

If document conversion is done using a script, TCDCLINK checks the  $\{WATCH=xxx\}$  statement within the script. The WATCH statement typically contains an executable name, for example

"Iexplore.exe". After the conversion, TCDCLINK terminates those newly created processes, which are listed in the WATCH statement.

 If document conversion is done without a script (for example using ShellExecPrint), TCDCLINK takes a process snapshot before and after document conversion. All new processes are terminated after document conversion, except processes listed in the Allowed list.

Exact behavior if StopAllNewProcesses=1

In this mode, TCDCLINK compares the processes running before and after conversion and terminates all new processes except those listed in the Allowed list. The WATCH statement in the script is not considered.

Exact behavior of the Allowed\Name0 to Name20

- Enter a list of allowed modules without file extension. The check is case-insensitive.
- We recommend to include the following processes:
- TCDCLINK\Allowed\Name0=csrss
- TCDCLINK\Allowed\Name1=WmiPrvSE
- TCDCLINK\Allowed\Name2=splwow64
- TCDCLINK\Allowed\Name3=spoolsv

#### **4.4.5 Exclusive Locking**

The document converter can only do one conversion at a given time. While a conversion is active, the converter is locked and not available for further conversions. Other applications must wait until the current conversion is finished, or until a timeout occurs. This can cause a performance reduction.

Exclusive locking is done via a Mutex object. Maximum wait time for document converter availability can be configured via registry value MutexRetries.

There are three reasons for this exclusive locking:

- It must be guaranteed that the correct printer is used for each conversion. Document conversion uses the default printer. For every conversion, the default printer is changed according to the required target format (TCI, TIFF, PDF).
- It must be guaranteed that the printing application is under the sole control of a single document conversion process. Document conversion actively controls the printing application, including a forced stop of the application (if needed).
- It must be guaranteed that each conversion returns its own print output.

#### **4.4.6 Default Printer Changes**

TCDCEXE always uses the default printer. If necessary, it changes the default printer before the conversion. Any application that is configured to stay open all the time (via registry keys below  $\ldots$  TCDCLINK\Run) must be informed when the default printer has been changed. Otherwise, document conversion will fail as the wrong printer will be used.

Information about default printer changes is sent as a broadcast message to all windows of all running applications on the local computer..

Printer change broadcast is enabled via the following registry value:  $\ldots$ \TCDCLINK\General\BroadcastPrinterChange = 1

As some processes might not react to such a broadcast, document conversion can be seriously delayed. It is possible to exclude processes from the broadcast if the process is not used for printing with the Document Converter.

An example for such a process is TCOSS.EXE (when the document converter and KCS server components are installed on the same computer). Generally, TCOSS does not have any windows (the command prompt you see when allowing interact with desktop is no window in that sense), so there are no problems. However, when creating RTF cover sheets, there are (hidden) windows where the printer change broadcasts are sent to. These windows do not react on the broadcast and document conversion is delayed. To prevent this, you can set the following registry key:

```
…\TCDCLINK\General\ExcludeFromBroadcast = "tcoss.exe"
```
You can used this multi-string registry value to configure other or additional processes that make similar problems and that are not used for printing by the Document Converter.

In addition, the number of broadcast messages sent to non-responsive processes is limited automatically: When the windows of a process fail to answer the broadcast for several message conversions (defined by "BroadcastTimeoutTolerance") the process is added to an internal exclusion list. The default wait timeout until a window reacts is 15 seconds. As the default values are rather high, and processes typically have lots of (hidden) windows, and this can lead to serious delays of several minutes, you may want to limit the delays by reducing the timeout and retries by e.g. the following values:

```
…\TCDCLINK\General\BroadcastTimeout = 3000
…\TCDCLINK\General\BroadcastTimeoutTolerance = 1
```
The internal exclusion list is cleared after a restart of the TCDCEXE or (for RTF printing) the TCLINK process.

## **4.5 Output Formats**

**Note:** Information in this section describes mostly the legacy document conversion using printing. It does not apply when using the default conversion tool, the Kofax Converter.

Possible output formats of document conversion are TCI, TIFF, PDF and (for some document types) plain text.

### **4.5.1 TCI**

TCI (KCS Fax Image) format is created by printing to the printer "Topcall Fax to TCDC", which is installed with KCS links or TWS.

The output resolution is defined by the client application (TCLINK, TWS), and can be one of the following:

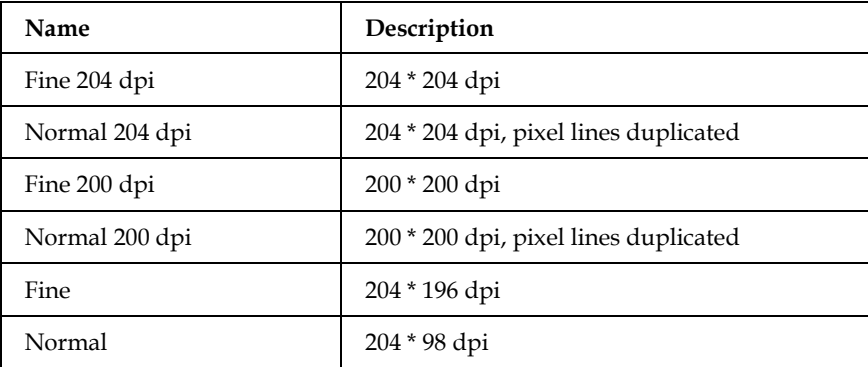

#### **4.5.2 Plain Text**

Customers using the KCS Archive often want to do a full text search including file attachments, in order to find received or sent documents in a comfortable way. The document converter can provide a text alternative for several document types.

This is only possible if document conversion is done via automation. This feature is not available with application started via Shell Execute.

Before printing, the automation script causes the native application (e.g. Word, Excel) to save a copy of the file as plain text.

Saving as plain text is done in the same pass as image conversion (printing the document), this means an attachment is only opened once and impact on performance is kept to a minimum.

Only attachments for which an application exists that is able to convert to plain text and save to file are supported. The customer must provide these applications. Scripts for WinWord and Excel are delivered together with the Document Converter.

#### **4.5.2.1 TCLINK Only:**

When installing links, you can specify if text alternatives are created or not. TCLINK creates text alternatives only for documents that are converted to TCI format.

#### **4.5.3 TIFF**

TIFF image format is created by printing to the printer "Topcall TIFF to TCDC", which is installed with KCS links or TWS. All file types are converted this way, even files that are already in TIFF format (in order to have the correct resolution and TIFF subtype). In this case, the original TIFF content is replaced by the file created by the TIFF printer.

The output compression, color mode and resolution are defined in the printer preferences. The following values are supported:

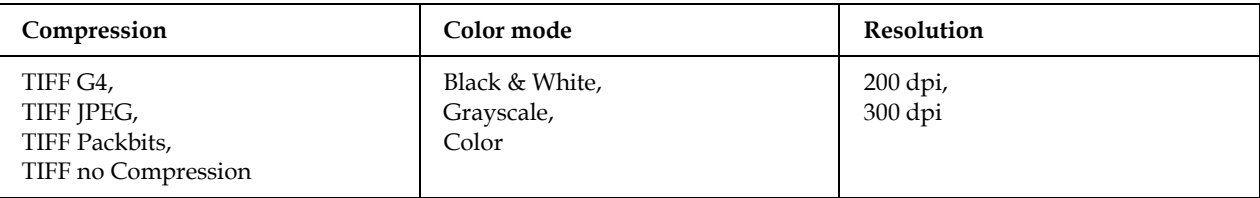

#### **4.5.4 PDF**

PDF conversion is done via a PDF printer of customer choice installed on the operating system. A PDF printer creates a PDF file instead of printing on a real printer. This PDF printer is not part of KCS, it must be chosen (there are many PDF printers on the market), obtained and installed separately.

**Note:** The document converter does not try to build a PDF alternative for files that are already in PDF format. These files are taken just as they are, no check is done whether the PDF attachment meets the configuration settings for PDF conversion.

If the document converter works in background mode, the TCSRV service must be allowed to interact with desktop. Otherwise, printing to the PDF printer is not possible.

When using Acrobat PDFWriter 5.0: Conversion of national character sets (e.g. Greek, Japanese) is only possible if the installed Acrobat PDFWriter supports the character set. With an English version of Acrobat PDFWriter 5.0, these character sets are not supported.

#### **4.5.4.1 PDF Printer Driver Requirements**

There are many PDF printers available on the market, also some freeware. However, the PDF printer has to meet certain conditions to be usable for document conversion:

1) The PDF printer must support non-interactive (silent) mode. (=no popups / no waiting for user input during the printing) Most PDF printers meet this condition.

2) The method to define/set the output PDF file name on the PDF printer driver is of relevance, too. (The different PDF printers on the market use slightly different methods to take over the output file name in non-interactive mode.) The PDF printer driver must support one of the following three methods of output file name definition: (Actually, a PDF printer driver which supports non-interactive mode most probably meets this condition.)

**Method 1)** The output file name can be configured by writing the full path name into a given registry setting.

Example: Acrobat PDFWriter (part of Adobe Acrobat 5). The output file name must be set in the registry setting

HKEY\_CURRENT\_USER\Software\Adobe\Acrobat\_PDFWriter\PDFFileName

This configuration of the output PDF file is not necessarily permanent, e.g. in case of Acrobat PDFWriter, the printer driver deletes this registry setting immediately after printing.

**Method 2)** It is possible to configure a permanent output PDF file name on the PDF printer driver with some configuration utility program, normally on the printer properties dialog. Once configured by the technician, all printed output will have this (same) name.

Example: docuPrinter from Neevia offers the following manual configuration possibility: (Start -> Settings -> Control Panel and clicking the docuPrinter icon)

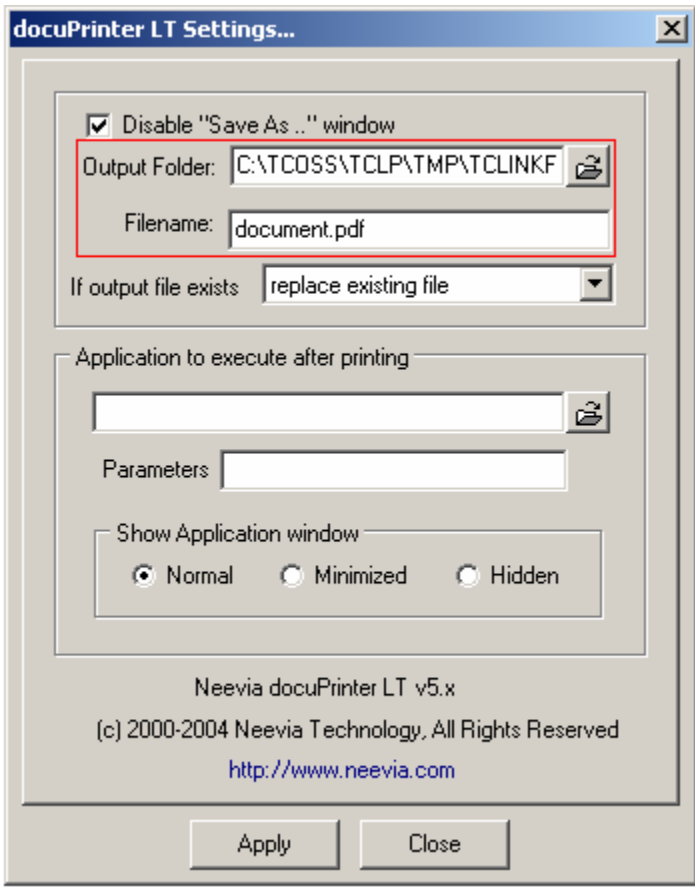

**Note:** These settings are valid for the logged in user account. If TCDCEXE uses the system account, the changes must be done in the registry:

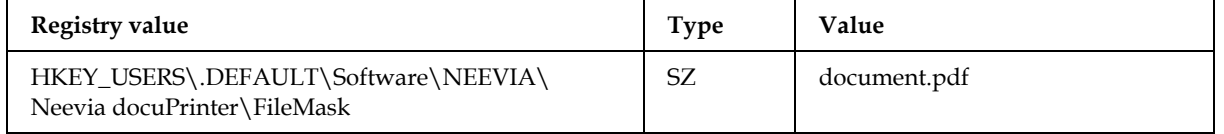

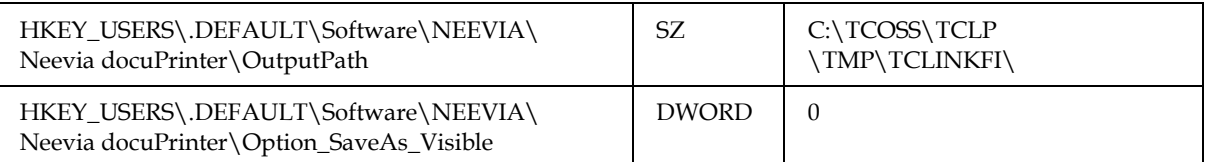

Example: The Bullzip PDF printer has a configuration application where you can set the output file name and disable dialogs.

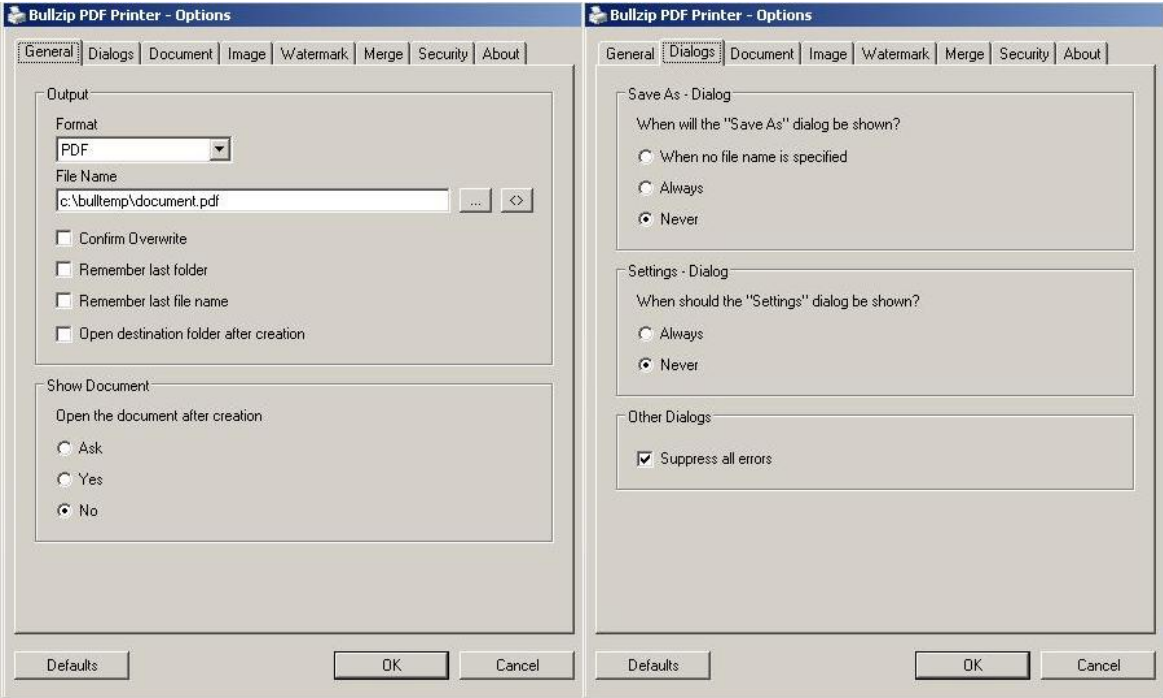

These settings are stored per user in a file called settings.ini. If TCDCEXE uses the system account, you need to copy the settings file to a different folder.

The default path for Bullzip version 7.1.0007 is {CSIDL\_APPDATA}\PDF Writer\Bullzip PDF Printer\. E.g., on Windows Server 2008 R2, user Administrator, this is C:\Users\Administrator\AppData\Roaming\PDF Writer\Bullzip PDF Printer\. For older Bullzip versions, refer to [http://www.biopdf.com/guide/configuration\\_files.php.](http://www.biopdf.com/guide/configuration_files.php)

The required path depends on the operating system:

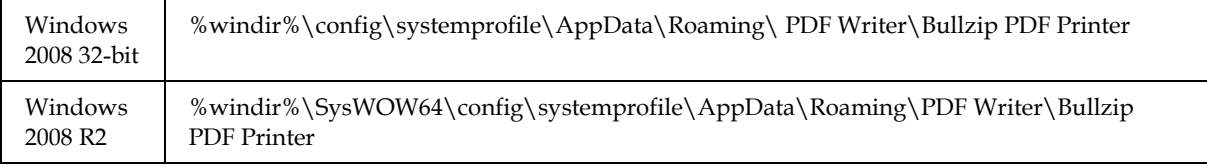

**Method 3)** The name of the output PDF will be the same as the input file name, but with .PDF extension. The permanent output folder can be configured on the PDF printer driver with some configuration utility program, normally on the printer properties dialog.

Example: Adobe PDF (part of Adobe Acrobat 7) offers the following configuration possibility: (Printer Properties / Advanced tab / Printing Defaults… button)
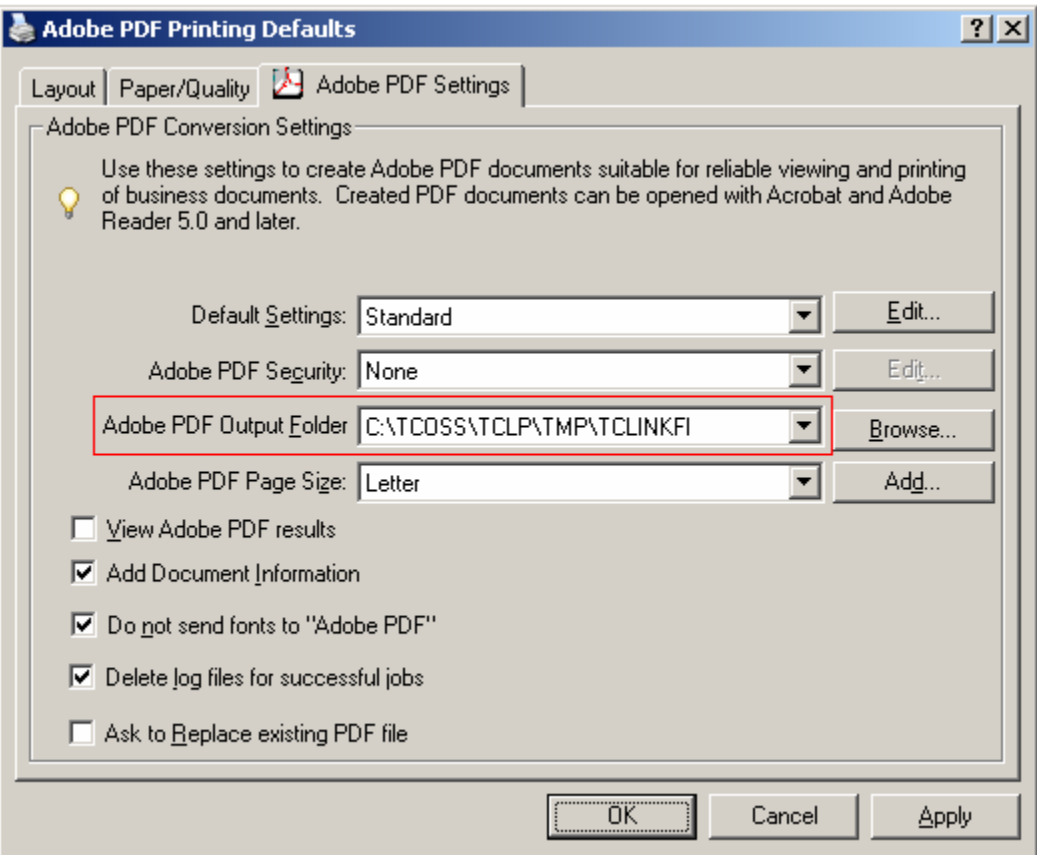

#### **4.5.4.2 TCLINK Configuration**

With TC/LINK, PDF printer usage is configurable separately for every link instance.

TC/LINK does not automatically recognize the installed PDF printer, and it has no built-in knowledge about PDF printer types. Therefore, the following attributes of the PDF printer have to be configured:

- **PDF** printer name
- The method of defining the output file name
- The method of printer configuration

These definitions have to match the actual behavior of the PDF printer and its settings, e.g. output file name or output folder.

…\[LinkXY]\PDFPrinter (contains information about the PDF printer itself) and …\[LinkXY]\PDFPrinter\Parameter (contains options for printing)

If no PDF printer is configured for the link instance, a default Acrobat PDFWriter configuration is created automatically at the first PDF printing after the TC/LINK start, regardless which PDF printer type is really installed.

Note:

Older link versions (TCDC32 < V2.19.00, TC/LINK < 2.17.03) supported only Acrobat PDFWriter, and used a different registry sub key (PDFWriter) for the PDF printer settings. If TCLINK finds an old Acrobat PDFWriter configuration, the old configuration will be copied automatically into the new registry structure (PDFWriter to PDFPrinter/Parameter) during the first PDF printing after TC/LINK start.

Registry values (below …\<LinkName>\PDFPrinter):

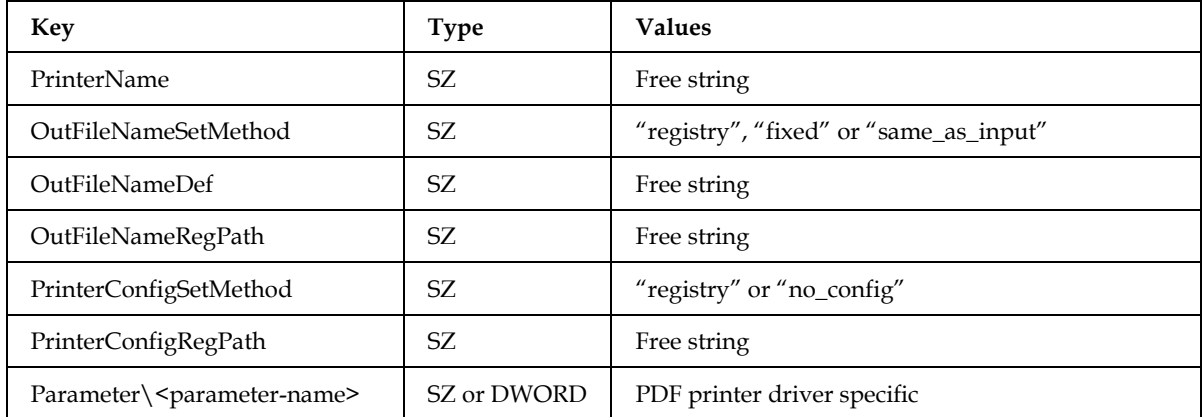

Sample configurations:

The registry settings in the following samples were taken from 32-bit Windows systems.

Registry export file for Adobe PDF (Adobe Acrobat 7):

```
Windows Registry Editor Version 5.00
```

```
[HKEY_LOCAL_MACHINE\SOFTWARE\TOPCALL\TCLINKFI\PDFPrinter]
"PrinterName"="Adobe PDF"
"PrinterConfigSetMethod"="no_config"
"OutFileNameSetMethod"="same_as_input"
"OutFileNameDef"="C:\\TCOSS\\TCLP\\TMP\\TCLINKFI"
```
#### Registry export file for Acrobat PDFWriter (Adobe Acrobat 5):

```
Windows Registry Editor Version 5.00
[HKEY_LOCAL_MACHINE\SOFTWARE\TOPCALL\TCLINKFI\PDFPrinter]
"PrinterName"="Acrobat PDFWriter"
"OutFileNameSetMethod"="registry"
"PrinterConfigSetMethod"="registry"
"PrinterConfigRegPath"="HKEY_CURRENT_USER\\Software\\Adobe\\Acrobat PDFWriter\\"
"OutFileNameDef"="PDFFileName"
"OutFileNameRegPath"="HKEY_CURRENT_USER\\Software\\Adobe\\Acrobat PDFWriter\\"
[HKEY_LOCAL_MACHINE\SOFTWARE\TOPCALL\TCLINKFI\PDFPrinter\Parameter]
"colorqual"="3"
"compatibility"="1"
"cpheightwhole"="792"
"cpmarginwhole"="18"
"cpwidewhole"="612"
```

```
"custom"="0"
"monotype"="0"
"orient"="1"
"paper"="0"
"res"="2"
```
#### Registry export file for Redmon (Rumborak) PDF printer:

```
Windows Registry Editor Version 5.00
[HKEY_LOCAL_MACHINE\SOFTWARE\TOPCALL\TCLINKFI\PDFPrinter]
"PrinterName"=" Rumborak PDF-Writer Plus 1.0RC9"
"PrinterConfigSetMethod"="no_config"
"OutFileNameSetMethod"="fixed"
"OutFileNameDef"="C:\\TCOSS\\TCLP\\TMP\\TCLINKFI\\doc.pdf"
```
#### Registry export file for Neevia "docuPrinter":

```
Windows Registry Editor Version 5.00
[HKEY_LOCAL_MACHINE\SOFTWARE\TOPCALL\TCLINKFI\PDFPrinter]
```

```
"PrinterName"="docuPrinter"
"PrinterConfigSetMethod"="no_config"
"OutFileNameSetMethod"="fixed"
"OutFileNameDef"="C:\\TCOSS\\TCLP\\TMP\\TCLINKFI\\doc.pdf"
```
#### **4.5.4.3 TWS Configuration**

The TWS configuration contains similar settings (see also sectio[n Configuration via TWS Utilities\)](#page-69-0)

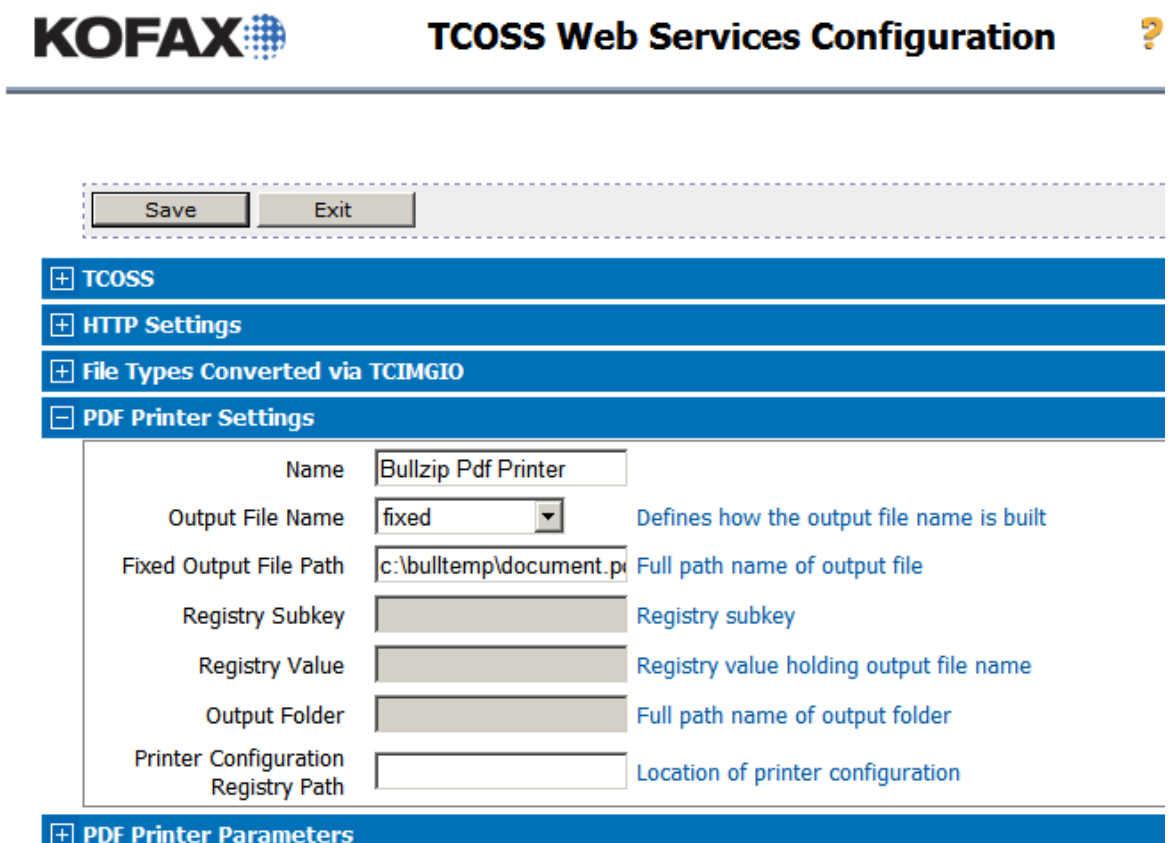

The following table shows how the input fields are correlated with the configuration parameters that are used internally:

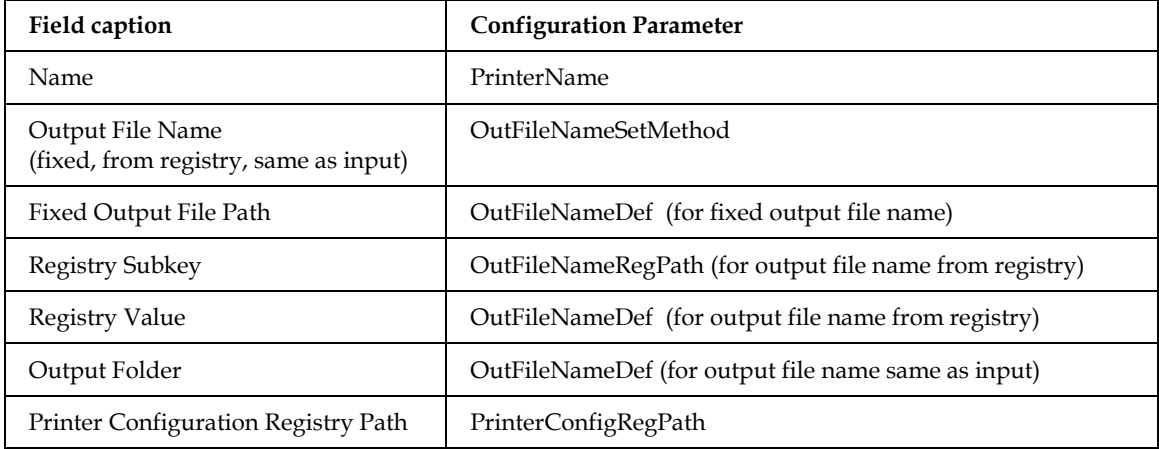

#### **4.5.4.4 Configuration Parameter Details**

#### **PrinterName**

Name of the installed PDF printer to be used (see Start | Settings | Printers and Faxes).

#### **OutFileNameSetMethod**

This setting indicates the method to define the name of the output file. Possible values:

 "registry" must be used for PDF printers using **Method 1** to define the output file name as described in the *[PDF Printer Driver Requirements](#page-33-0)* section.

The PDF printer takes the output file name from a registry value. The name of this registry value is defined in parameter OutFileNameDef, and its parent registry key is defined in parameter OutFileNameRegPath. Before using the PDF printer, the document converter writes the expected output file name to the registry value defined by these two parameters.

OutFileNameSetMethod = "registry"

OutFileNameDef = <name of registry setting used to configure the output PDF file name> OutFileNameRegPath = <registry path for the above registry setting>

 "fixed" must be used for PDF printers using **Method 2** to define the output file name as described in the *[PDF Printer Driver Requirements](#page-33-0)* section.

The printer can only print to a previously specified, "fixed" file. Parameter OutFileNameDef has to contain the complete path name of the output file. With TCLINK, it is recommended to use the TMP directory of the individual link instance. The resulting file name would be e.g. C:\TCOSS\TCLP\TMP\TCLINKxy\doc.pdf. Please note that you have to configure this name on the PDF printer as output file name. With this configuration, parameter OutFileNameRegPath is not used.

OutFileNameSetMethod = "fixed"

OutFileNameDef = <output PDF file name with full path, must be the same as configured on the PDF printer driver!>

 "same\_as\_input" must be used for PDF printers using **Method 3** to define the output file name as described in the *[PDF Printer Driver Requirements](#page-33-0)* section.

The PDF printer has a fixed output folder, where it creates a PDF file with the same base name as the input file. Parameter OutFileNameDef defines the output folder configured on the printer. With TCLINK, it is recommended to use the TMP directory of the individual link instance, i.e. C:\TCOSS\TCLP\TMP\TCLINKxy. Please note that you have to configure this folder on the PDF printer as well.

With this configuration, parameter OutFileNameRegPath is not used.

OutFileNameSetMethod = "same\_as\_input" OutFileNameDef = <output folder, must be the same as configured on the PDF printer driver!>

#### **OutFileNameDef**

Depending on parameter OutFileNameSetMethod, this parameter holds either the name of a registry value, or the complete path name of the output file or the output folder. See the description of parameter OutFileNameSetMethod for detailed configuration instructions.

#### **OutFileNameRegPath**

This parameter is used only if parameter OutFileNameSetMethod is set to "registry". It holds the parent registry key below which the printer expects the registry value defining the output file name. See the description of parameter OutFileNameSetMethod for detailed configuration instructions.

#### **PrinterConfigSetMethod**

Some PDF printers can be configured to define some printing options, e.g. orientation, color mode, resolution, etc. It is possible to define these configuration settings in TCLINK / TWS configuration, via individual Parameter values. The document converter transfer these parameters onto the PDF printer. The advantage is that each link instance can have its own PDF printer settings. There is, however, the restriction that this is possible only with PDF printers that use the registry for its configuration. In this case, all parameter settings are simply copied to the relevant PDF printer configuration registry folder. Acrobat PDFWriter is an example of such a PDF printer, and its configuration registry folder is: "HKEY\_CURRENT\_USER\Software\Adobe\Acrobat PDFWriter\".

Possible values:

- "registry": this setting can be used only for PDF printers that can be configured in the registry. In this case, parameter PrinterConfigRegPath must define the PDF printer's configuration registry folder, e.g. HKEY\_CURRENT\_USER\Software\Adobe\Acrobat PDFWriter\ for Acrobat PDFWriter. The individual Parameter values hold the print options, each consisting of the PDF printer specific parameter name and value. For instance, Acrobat PDFWriter uses parameter names like "colorqual", "compatibility", "cpheightwhole", and many more.
- " no config": indicates that printing options cannot be defined in TCLINK or TWS configuration. You can still use the Printer Properties dialog for this kind of configuration, but once set, it applies to all applications using this PDF printer.

#### **Parameter\<parameter-name>**

These configuration values are only valid if parameter PrinterConfigSetMethod is set to "registry". These are the printer driver specific printing options that are used for the PDF printing.

Possible settings in case of "Adobe PDFWriter":

For this printer, all parameters are string values (even if they are interpreted as numbers).

**Note:** If these parameters are not defined, TCLINK writes the default values to the registry.

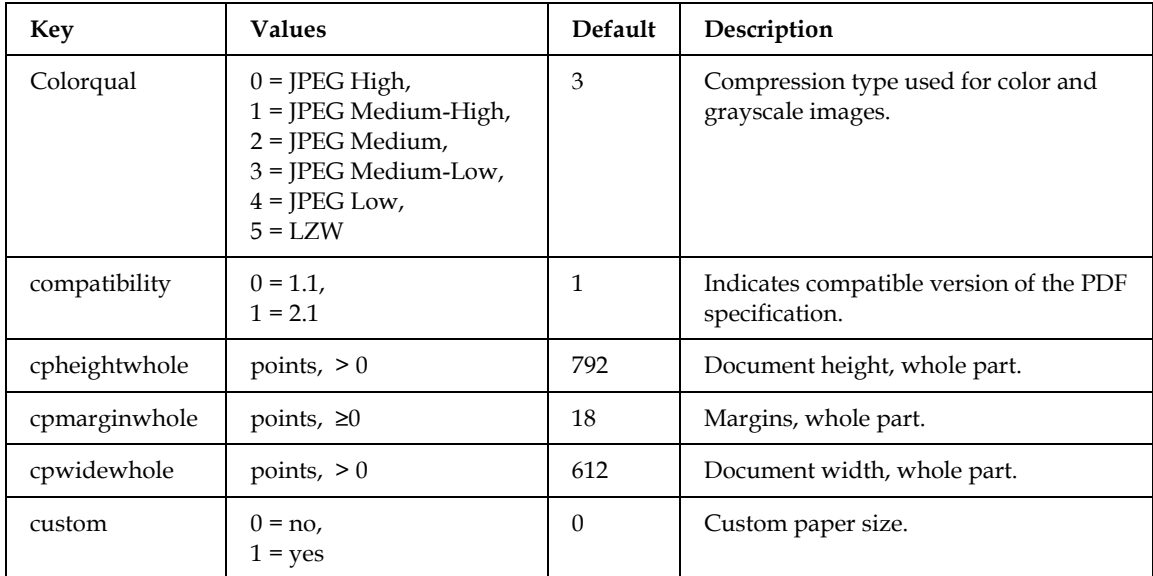

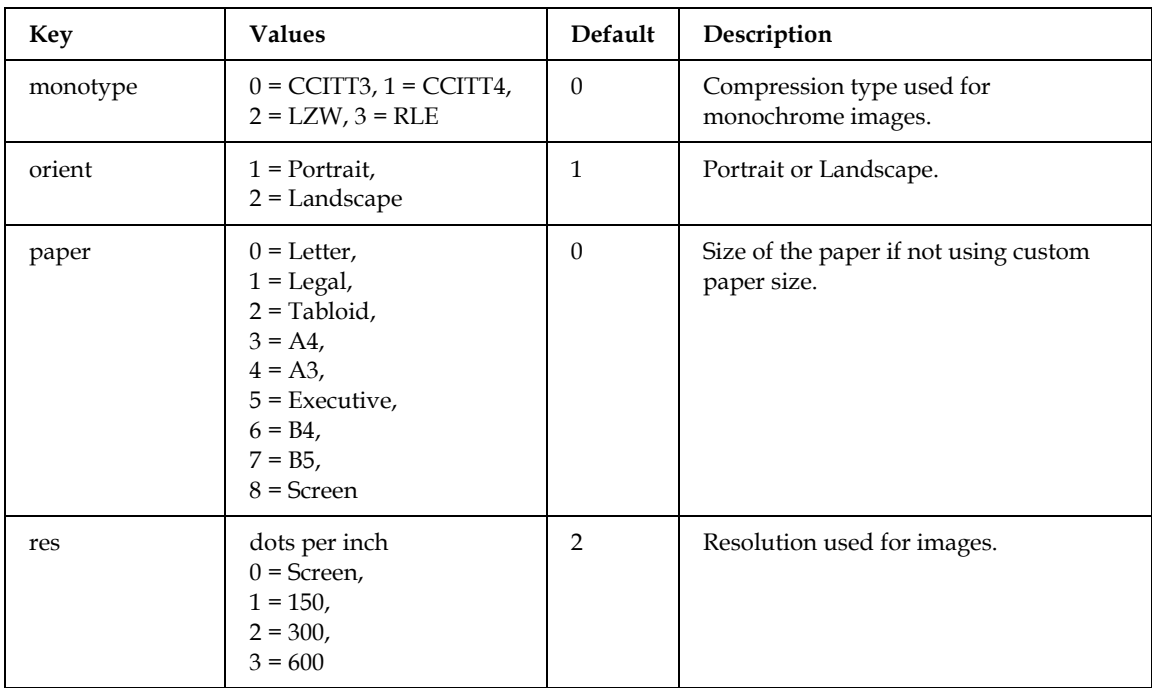

For a detailed description of the available options, please see the documentation of Acrobat PDF Writer.

Restrictions: Some of these options are ignored when printing via certain applications.

# **4.6 Kofax Converter**

Kofax Converter (or KfxConverter) is the default built-in tool for converting Microsoft Office and HTML documents. Microsoft Office and Internet Explorer are not necessary when converting such documents using Kofax Converter.

Documents that Kofax Converter fails to convert are treated just like other *[Failed Documents](#page-47-0)*.

**Note 1:** The maximum system memory usage limit for KofaxConverter is up to 4GB. The limit of the input file size may vary depending on the number of pages in a document, type of document, and type of conversion.

**Note 2:** Currently, KfxConverter cannot create text alternatives.

## **4.6.1 Multiple Instances**

Multiple instances of Kofax Converter can run simultaneously, if various TC/LINK or TWS instances request a conversion.

In TC/LINK, the default number of instances is 1. You can modify this in the registry value TCDCLINK\Conversion\ConverterInstances. The maximum value is 3.

In TWS, you can modify the number of instances using KCS Capture Connector configuration. The maximum value is 8.

## **4.6.2 Normalize PDF Documents to PDF/A**

Kofax Converter can convert documents to an ISO-standard version of PDF documents, the PDF/A format.

In KCS Capture Connector, you can enable this feature in the destination settings, parameter "Normalize PDF documents to PDFA".

PDF/A standard has multiple variants. The default variant used by document conversion is PDFA1B. You can change to a different PDF/A variant by editing the conversion script and replacing PDFA1B with PDFA2B.

To enable the PDFA conversion in TC/LINK, set the following registry keys to the specified values:

HKEY\_LOCAL\_MACHINE\SOFTWARE\Wow6432Node\TOPCALL\TCDCLINK\Conversion\Norm alizePdfType to "PDFA" and

HKEY\_LOCAL\_MACHINE\SOFTWARE\Wow6432Node\TOPCALL\<LinkName>\Genera\AltForce BinToPDFl to "2 "

#### **4.6.3 PDF XFA Forms**

Conversion of XFA forms to PDF/TIFF is supported by KCS Capture Connector (TWS) and TC/LINK (TCDCLINK) via Adobe LiveCycle Server. Access to an Adobe LiveCycle Server is necessary for this purpose. This is not provided by Kofax.

KCS Capture Connector (TWS) and TC/LINK use the web service provided by Adobe LiveCycle to convert XFA Forms to static PDF. The web service converts (flattens) the XFA form to a flat PDF document and the returned static PDF is further converted to TIFF using the Kofax Document Converter functionality.

Adobe LiveCycle Server has to be installed on any computer and its web service has to be exposed in a way that TWS or TC/LINK can access it.

**Note:** All limitations imposed by Adobe apply. For example, only XFA PDFs with no rights, signature, or certification can be converted to PDF or PDF/A. See your Adobe LiveCycle documentation.

#### **4.6.3.1 Configuration in TC/LINK**

During link setup, enable Adobe LiveCycle Server and specify the URL, user name, and password for connecting to the server.

Alternatively, you can perform the configuration in the registry: see section *[Location:](#page-55-0)  …\*[TCDCLINK\Conversion\10.](#page-55-0)

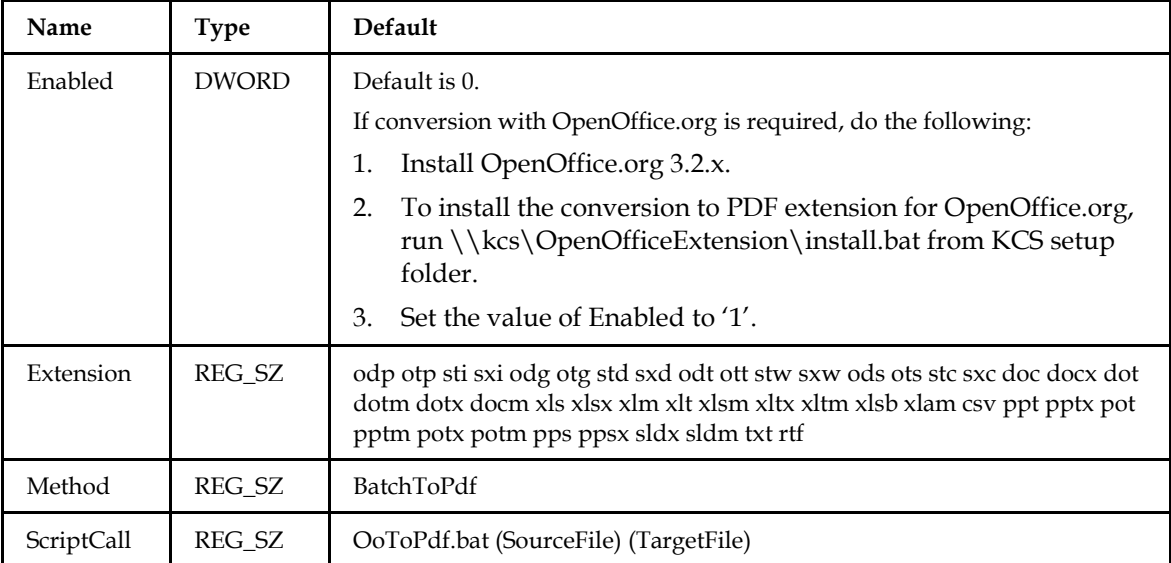

Location: ...[\TCDCLINK\Conversion\11.](#page-55-0)

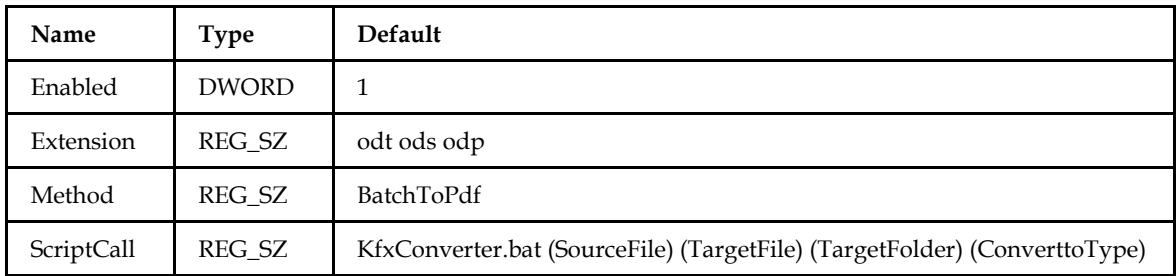

Adobe LiveCycle Parameters.

#### **4.6.3.2 Configuration in TWS**

See section *[Adobe LiveCycle Server](#page-72-0)*. Configure the parameters, save the configuration, then restart TWS.

#### **4.6.3.3 Using Kofax Converter Directly**

The KFXConverter batch file and executable can be called with the following parameters for Adobe LiveCycle Server support:

- Adobe LiveCycle Server web service URL,
- **Authentication**
- User Name
- **Password**
- Enable ALC Conversion (This can be set by a checkbox in KCS Capture Connector).

## **4.6.4 MSG and EML Format**

TWS document conversion can convert between MSG and EML format. Documents are converted using the tool Kofax Converter.

⊽

In KCS Capture Connector, the following configuration parameters are used to manage this function:

Include complete message as EML file ⊽

Include Original Message as MSG file

## **4.6.5 Advanced Configuration**

You can configure some parameters of Kofax Converter by editing the file KFXConverter.ini in a text editor. This ini file is located in the same folder as the Kofax Converter executable, by default:

C:\TCOSS\TCLP\script\bin\KfxConverter\

KCS setup installs the file KFXConverter\_Default.ini to the same folder. When document conversion starts and KFXConverter.ini does not exist, the file is created (a copy of KFXConverter\_Default.ini). An existing KFXConverter.ini is not modified by setup.

The following parameters are available:

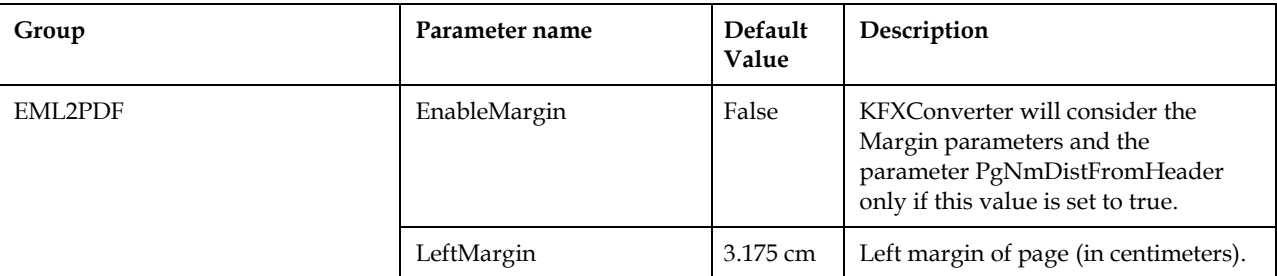

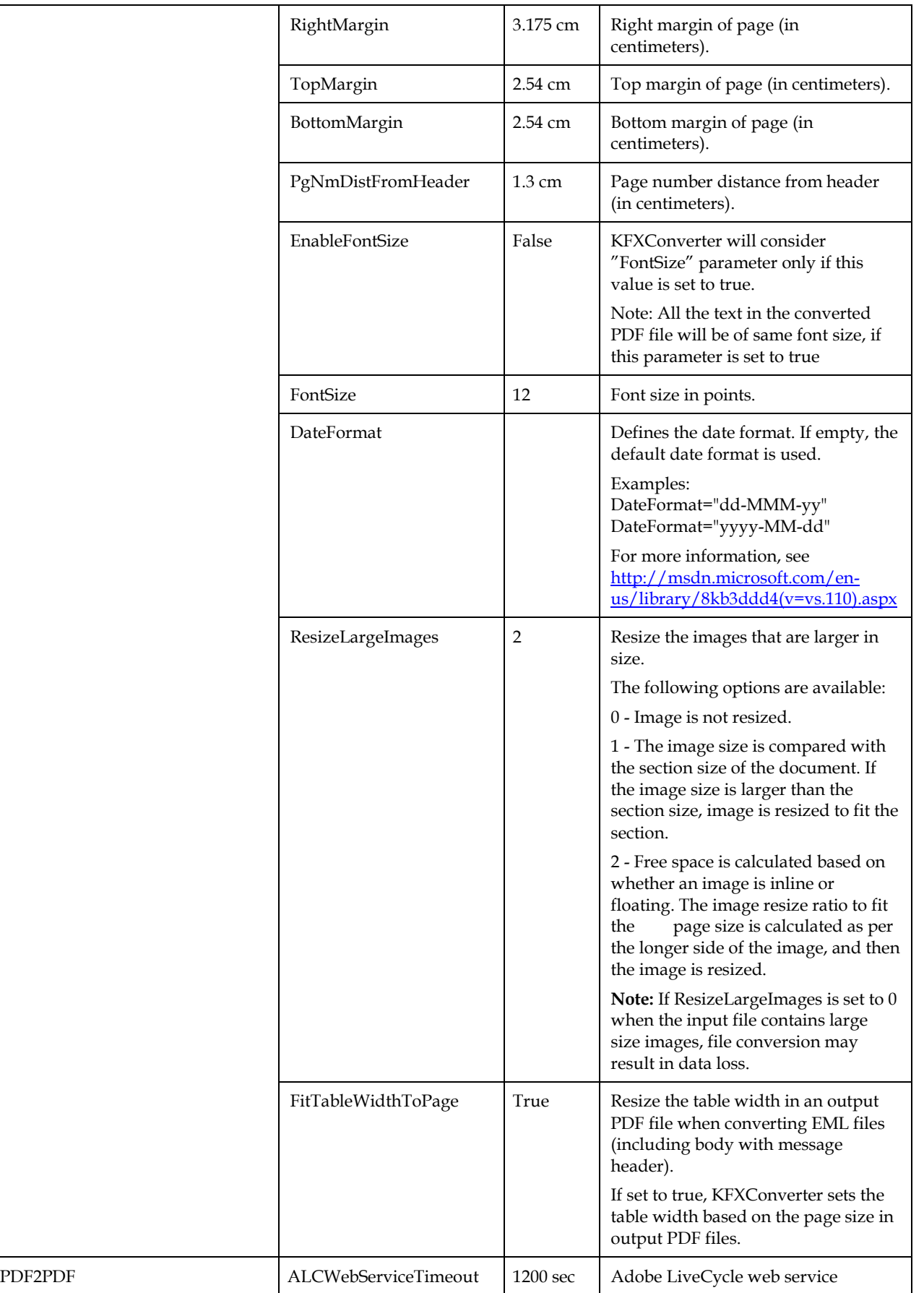

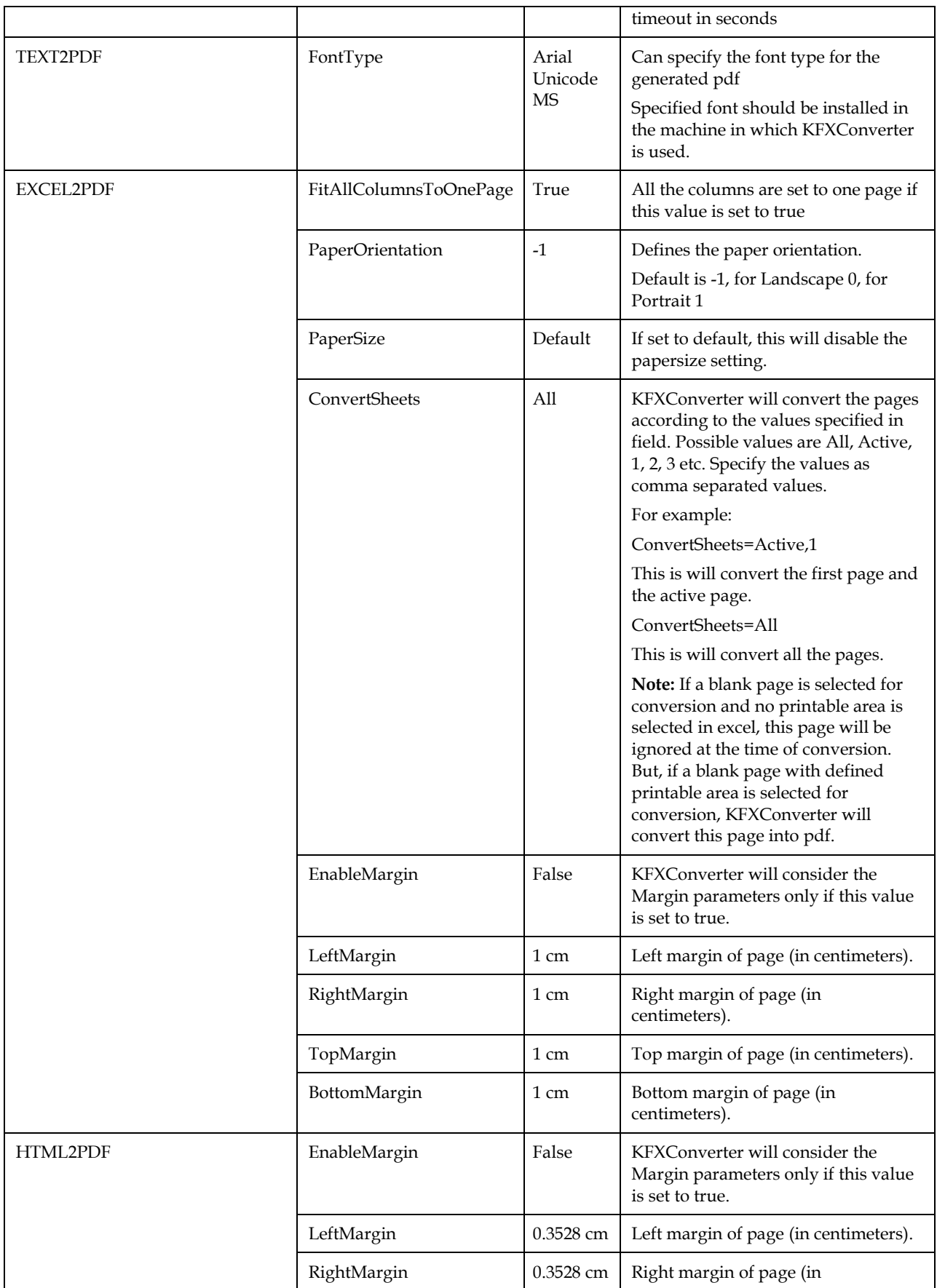

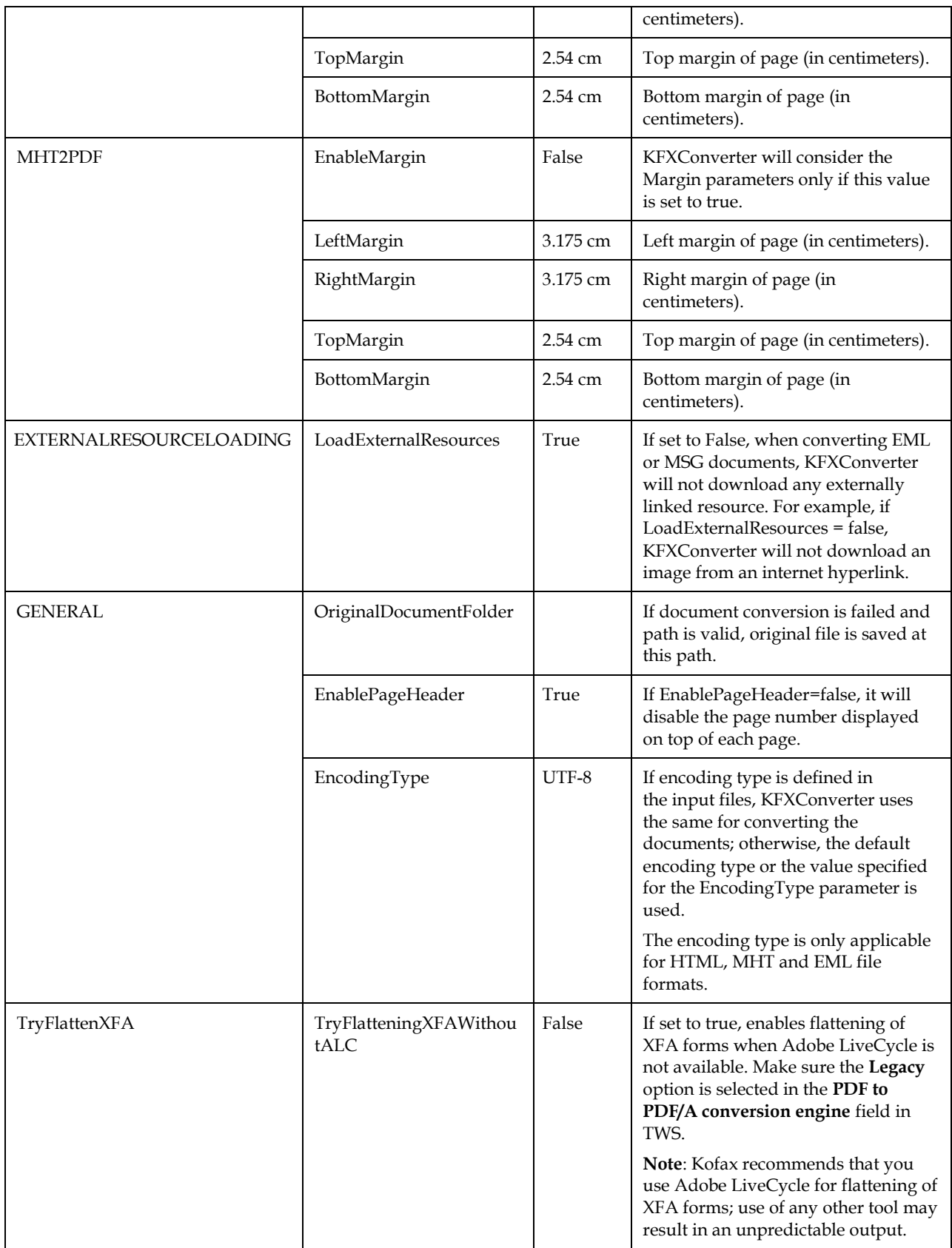

## **4.6.6 Trace Files**

The default name of the log file is KFXConverter.log. The default location is the same folder as the executable, by default:

C:\TCOSS\TCLP\script\bin\KfxConverter\

The maximum log file size is 5 MB. The file is overwritten when the maximum size is reached. You can specify another log file using the command line option - logFile <path>\<filename>, for example logFile C:\temp\mylog.log.

# **4.7 Error Handling**

## <span id="page-47-0"></span>**4.7.1 Failed Documents**

Documents that could not be converted are stored in a folder where they can be analyzed by the system administrator.

If a document conversion fails in Background Mode, the document is written to the Problems folder.

The folder location is defined in registry value *ProblemPath* below *…\TCDCLINK\General*. The maximum folder size is defined in registry value *ProblemSize*.

A maximum size of 0 disables usage of the folder. With other values, an event log message is written as soon as the maximum folder size is reached, and no more files are copied to the folder.

To prevent overwriting of existing files, TCDC adds an underscore together with a serial number to ensure unique filenames.

Example:

The directory contains a file named word.doc. If now another document fails with the same name, it is written to this directory as word 0.doc. The next occurrence is called word 1.doc, the next word 2.doc etc.

If the filename exceeds the maximal length of 256 characters, the file is not put to this directory.

## **4.7.2 Applications**

If document conversion failed and the new windows could not be closed, TCDCEXE terminates all processes that were started due to Run entries in the registry. Afterwards these applications are restarted automatically.

The following screen shot shows the registry entry for Microsoft Word:

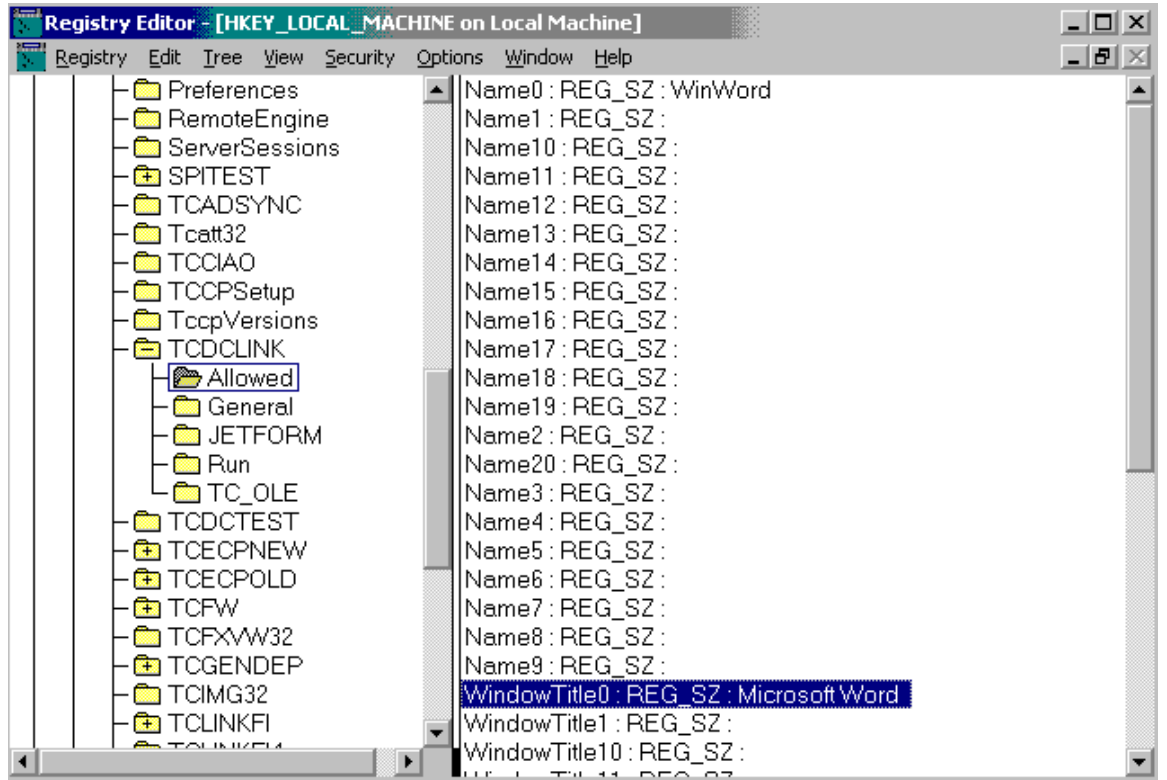

## **4.7.3 Temporary Files**

As the Document Converter uses various applications for printing documents, it may happen that applications hang/wait for user input and therefore have to be terminated ungracefully. In these cases temporary files may be left over and eventually fill up the disk, leading to decreased system performance.

For this reason the Document Converter observes the system temp folder (typically: c:\windows\temp). If during the printing process additional files are put there, they are removed (by default only if an application hang and had to be terminated by using "TerminateProcess").

On Windows 2008 (or higher) additionally the user temp folder of the configured TcdcLink/DcomUser (registry …\TCDCLINK\UserId) is observed. This is necessary as the Microsoft Office Applications run under the context of this user and put their temporary files in the temp folder of this user.

#### Attention:

- **Document Converter Temp File Monitoring assumes that no other processes leave unlocked** temporary files in the monitored folders. If any files are put there while the Document Converter is printing, they may be removed.
- You should check that there are not too many files in the monitored folders, as this might decrease performance of the Document Converter.

# **4.8 Configuration**

## **4.8.1 Registry Keys**

The document converter settings are stored below registry key …\TCDCLINK. If you change these settings you need only to restart the application TCDCEXE and not the calling application (e.g. TCLINK.EXE, TWS).

## **4.8.1.1 Parameters for Tracing and Process User**

Parameter TraceLevel affects TCDCLINK trace file and client trace file. All other parameters control only the TCDCLINK trace file.

| Name             | <b>Type</b>                | Default      | Description                                                                                                    |
|------------------|----------------------------|--------------|----------------------------------------------------------------------------------------------------|
| MaxTraceFileSize | <b>DWORD</b>               | 1024         | Maximum size of a single trace file. Trace data gets added to<br>the current file until the file size reaches this value. Then the<br>trace is continued in a new trace file.                                                           |
| MaxTraceFiles    | <b>DWORD</b>               | 2            | Maximum number of TCDCLINK trace files The trace files<br>are numbered from 0 to MaxTraceFiles-1. When the<br>maximum number is reached, trace output continues in<br>trace file number 0.                                              |
| TraceToFile      | <b>DWORD</b>               | $\mathbf{1}$ | Enables output to trace file.                                                                                                    |
| AppendTrace      | <b>DWORD</b>               | 1            | If this value is zero, the current trace file is truncated when<br>TCDCEXE starts.                                                                                                    |
|                  |                            |              | If this value is non-zero, TCDCEXE appends trace data to<br>the current trace file after a restart. If this value is non-zero,<br>it automatically changes during run-time to store the<br>number of current trace file.                |
| TraceLevel       | <b>DWORD</b>               | 2            | This value determines how much logging information is<br>written to the trace files. For troubleshooting, it should be<br>increased to 200.                                                                                             |
| TraceToScreen    | <b>DWORD</b>               | $\theta$     | Enables/Disables the output of trace information to the<br>screen. This value must be 0, as TCDCEXE does not have a<br>console window.                                                                                                  |
| UserId           | SZ                         |              | TcdcLink-User id (needed on Windows 2008+). The<br>TCDCLINK process runs with this user. Several<br>configurations on Windows 2008+ (Office Dcomcnfg user,<br>TC/LINK-LN user, logged on user during tests) have to<br>match this user. |
|                  |                            |              | This user must be a member of the local Administrators<br>group.                                                                                                    |
| UserMode         | <b>DWORD</b>               |              | User mode for DCOM user of Microsoft Office applications<br>(only Windows 2008 or higher):                                                                                                    |
|                  |                            |              | 0 - Current configuration - the DCOM user settings are not<br>changed (for Windows versions before 2008, for updates of<br>previously configured systems, or for manual DCOM<br>configurations)                                         |
|                  |                            |              | 1 - Test Mode - the DCOM user settings are set to<br>"Interactive"                                                                                                    |
|                  |                            |              | 2 - Productive Mode - the DCOM user settings are set to the<br>TCDCLINK user specified by the following keys                                                                                                    |
| Domain           | SZ                         |              | TcdcLink-User domain                                                                                                    |
| Password         | SZ                         |              | TcdcLink-User password                                                                                                    |
| LogonType        | $\ensuremath{\mathrm{SZ}}$ |              | Logon type<br>(+N for Windows 2008 and later)                                                                                                    |

Location: …\TCDCLINK

#### **4.8.1.2 Parameters for Application Control**

Document types not supported via Automation are converted by starting the printing application via the Windows Shell. For each file extension you have to create a registry value with path and printing command for the application.

| Name          | <b>Type</b> | Description                                                                                                  |
|---------------|-------------|----------------------------------------------------------------------------------------------------|
| .filetype     | SZ          | Default example for printing with IrfanView:<br>"C:\Program Files (x86)\IrfanView\i_view32.exe" "%1" / print |
| . <ext></ext> | SZ          | Create a registry value for each file type with the print command.                                           |

Location: …\TCDCLINK\ShellExecPrint

#### **4.8.1.3 Configuration Parameters for Printer Broadcast Messages**

Location: ...\TCDCLINK\General

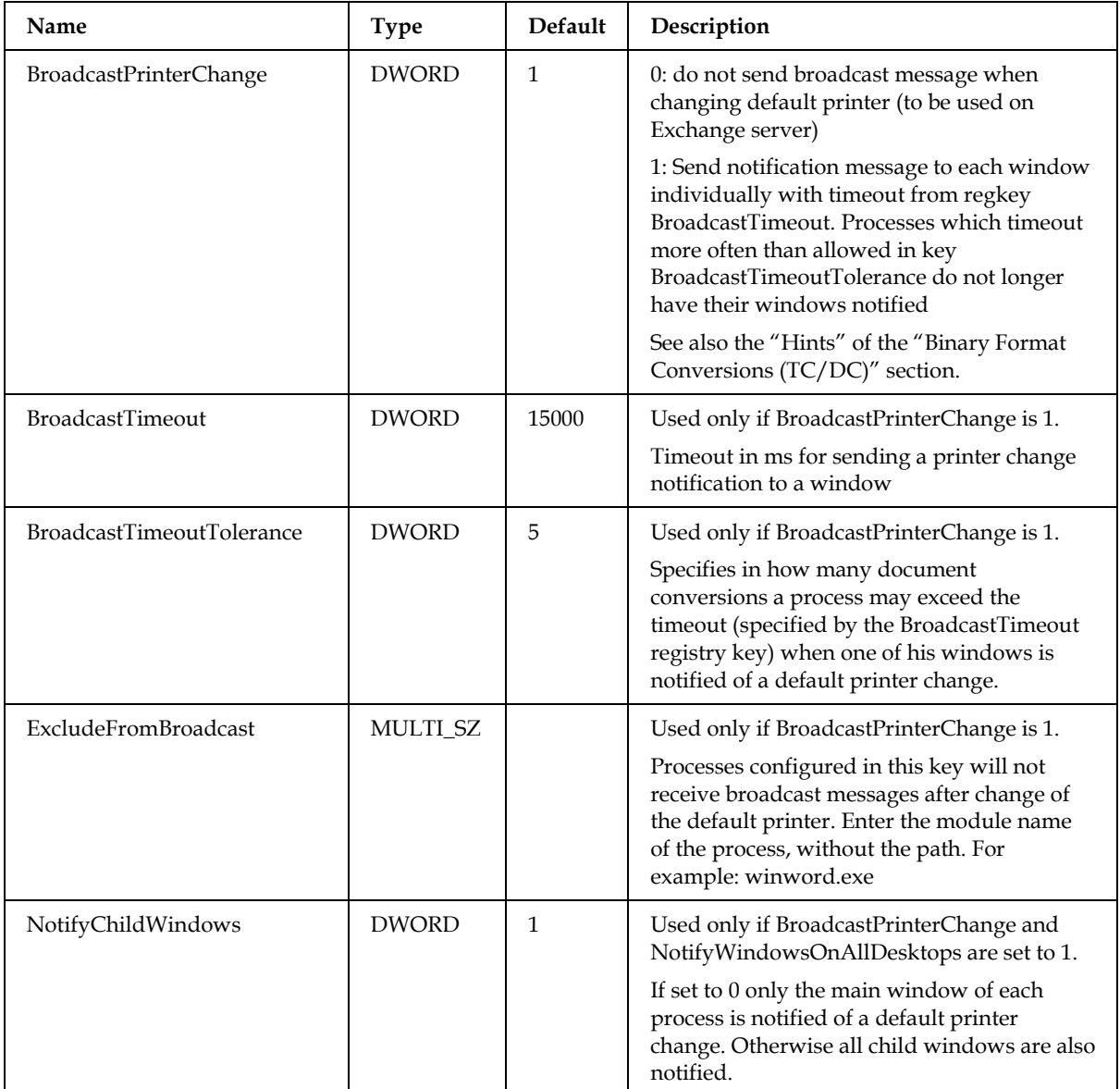

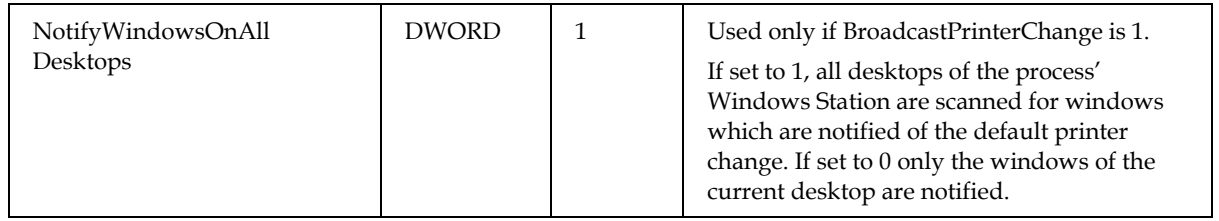

## **4.8.1.4 Other General Parameters**

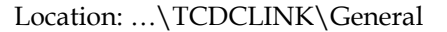

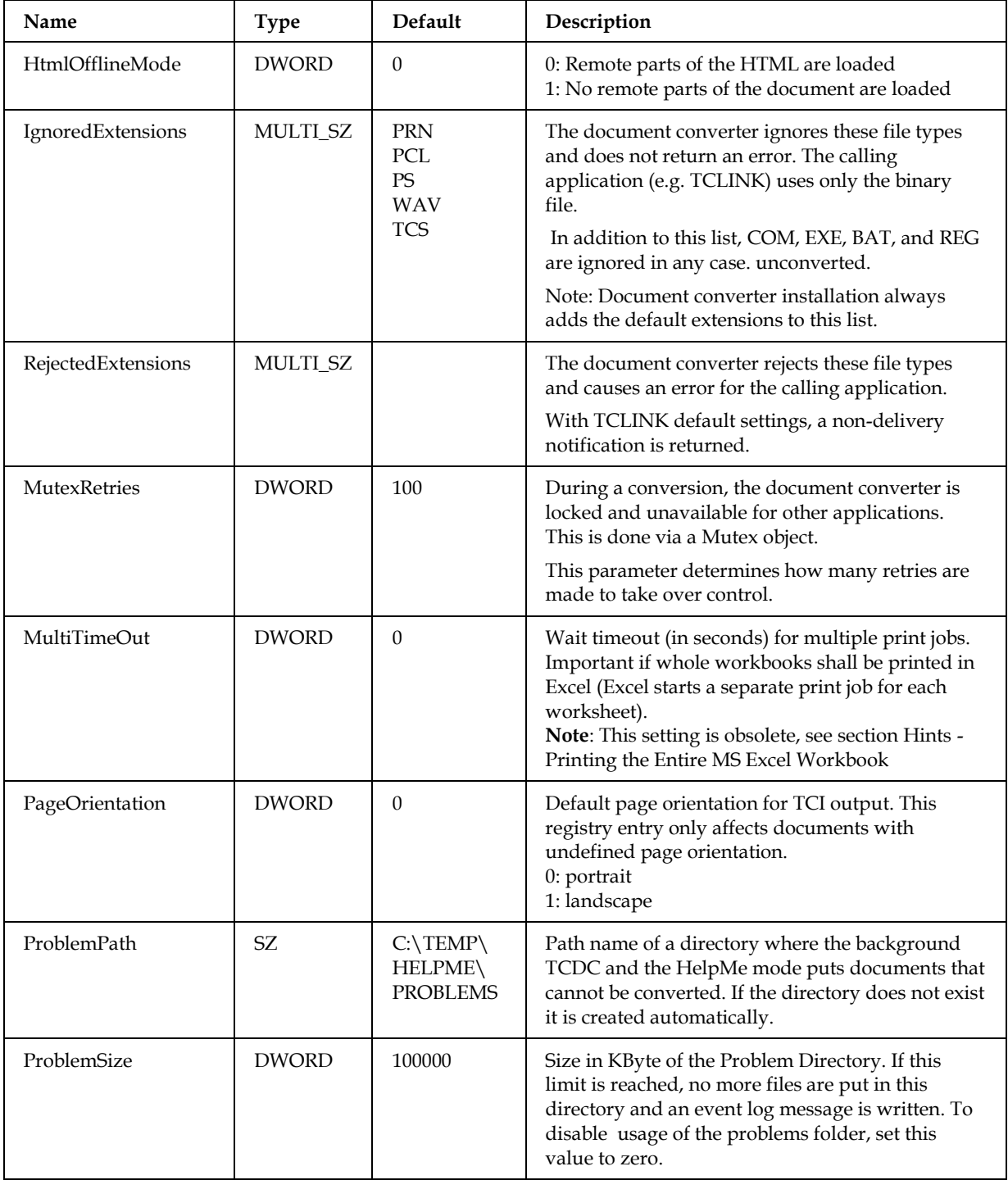

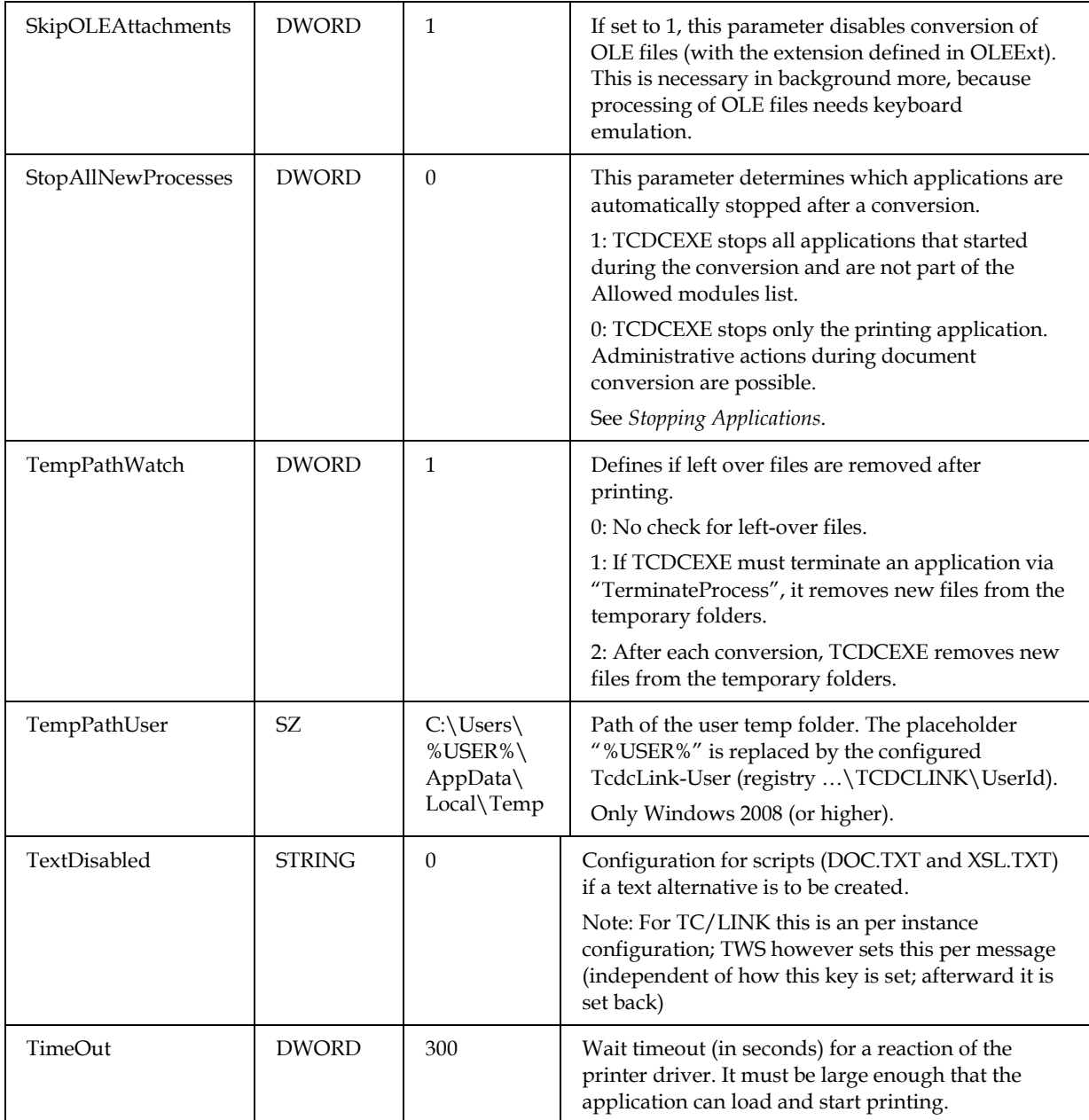

#### **4.8.1.5 Parameters for JetForm Integration**

JetForm integration is only supported for links installations on 32-bit Windows. The feature is described in the TCLINK manual. The following table with registry values is included only for the sake of completeness.

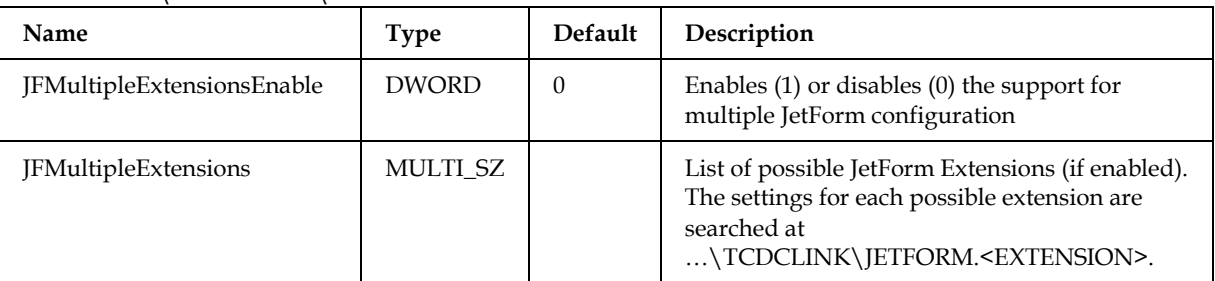

Location: ...\TCDCLINK\General

#### **4.8.1.6 Allowed Modules**

The document converter controls the starting and ending of processes during the conversion. To keep special processes alive in every case, the entries of the subtree Allowed are used. The maximum number of processes in this list is 21. The check is case-insensitive.

| Name                          | Type | Default | Description                                                                                              |
|-------------------------------|------|---------|----------------------------------------------------------------------------------------------------|
| Name $\leq 0$ to 20 $>$       | SZ.  |         | Process name. Use the name of the executable rather than the<br>name of application. Omit the extension. |
| Windows $\leq 0$ to 20 $\geq$ | SZ.  |         | 16-Bit applications are recognized by the window captions.<br>Example: "Write-"                          |

Location: \TCDCLINK\Allowed

#### **4.8.1.7 Script Files**

Setup writes the configuration for TCDCLINK to the registry. The mapping between file extensions and conversion script is defined in the subtree "Conversion".

Location: ...\TCDCLINK\Conversion.

| Name                | <b>Type</b>  | Default                    | Description                                                                                                    |
|---------------------|--------------|----------------------------|----------------------------------------------------------------------------------------------------|
| ConverterInstances  | <b>DWORD</b> |                            | Number of simultaneous KfxConverter instances. The<br>allowed maximum value is 3.                                                                                    |
| CustomConfiguration | <b>DWORD</b> | $\Omega$                   | Set this key to 1 if you don't want setup to change any<br>of the Conversion subtree configuration after you<br>customized it                                        |
| NormalizePdfType    | REG SZ       | <b>PDF</b>                 | This setting specifies the type of PDF that is created.<br>This setting is only for conversion from other formats<br>to PDF. Possible values are: PDF, PDFA, PDFA2B. |
| ScriptPath          | REG SZ       | $C:\TCOSS\$<br>TCLP\SCRIPT | Path to conversion script files                                                                                                    |

The conversion subkeys 01 – 09 define the mapping between the file extension ("Extension" key) of the file to be converted and the conversion script to be called. Additionally the "Enabled" key defines if the subkey mapping is activated. The first enabled matching mapping will be used.

The "Enabled" key might be used for switching between conversion methods. For advanced customization you might want to update the "Extension" keys. The key "ScriptCall" defines which script is called.

The key "Method" defines a mode for the script call. The following values are possible:

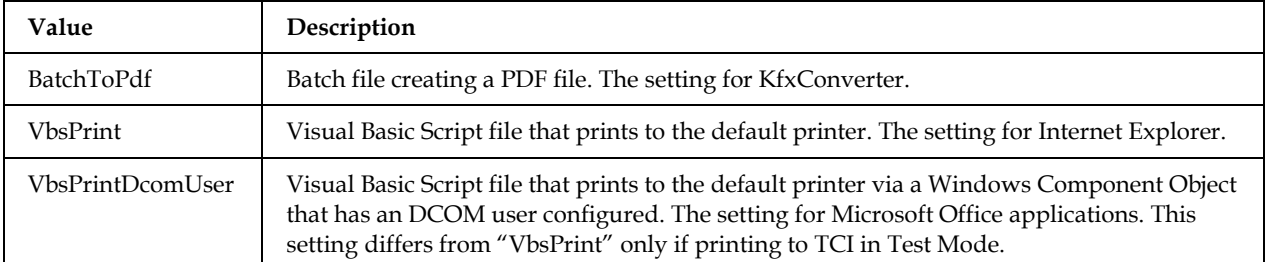

Section TCDCLINK Configuration - Converting Additional Document Types describes how an additional script can be configured.

The default setting on a new installation enables the KfxConverter for both Office and HTML documents. For update installations Microsoft Office and Internet Explorer are the defaults. On Windows 2012 and later Internet Explorer is no longer supported, here Office is the update default for all formats.

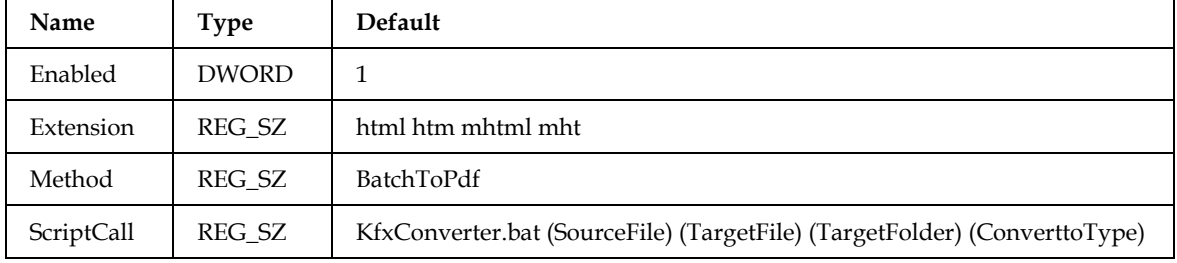

Location: ...\TCDCLINK\Conversion\01.

Location: ...\TCDCLINK\Conversion\02.

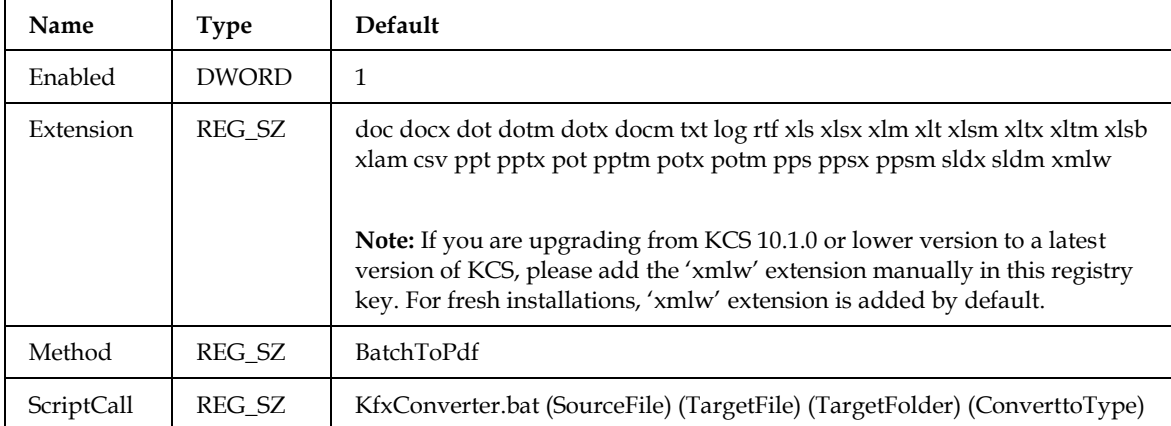

#### Location: ...\TCDCLINK\Conversion\03.

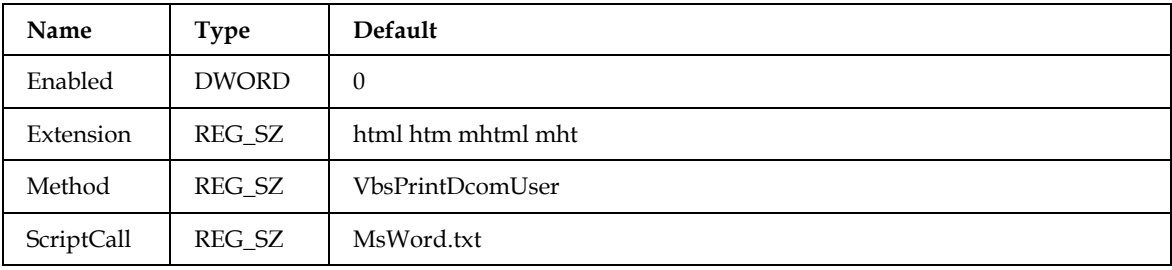

#### Location: ...\TCDCLINK\Conversion\04.

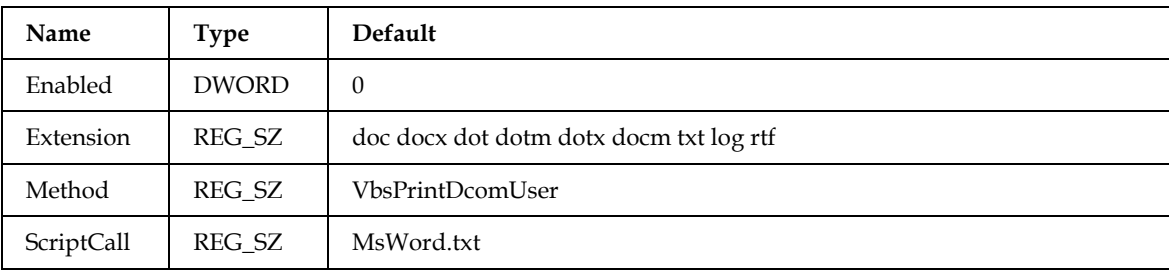

#### Location: ...\TCDCLINK\Conversion\05.

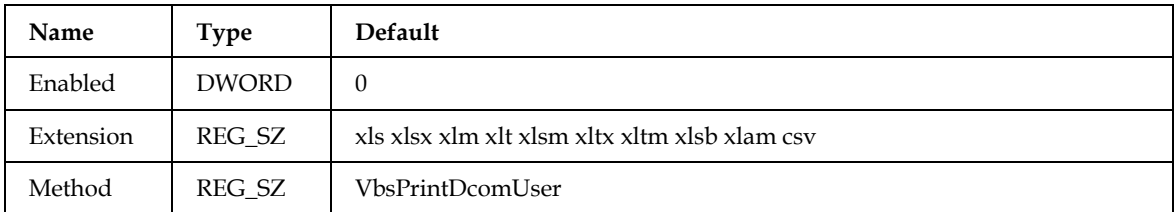

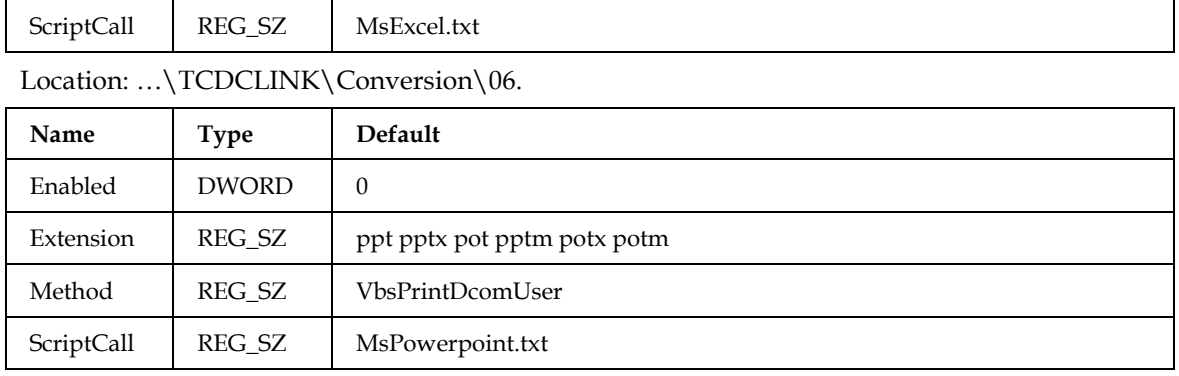

Location: ...\TCDCLINK\Conversion\07.

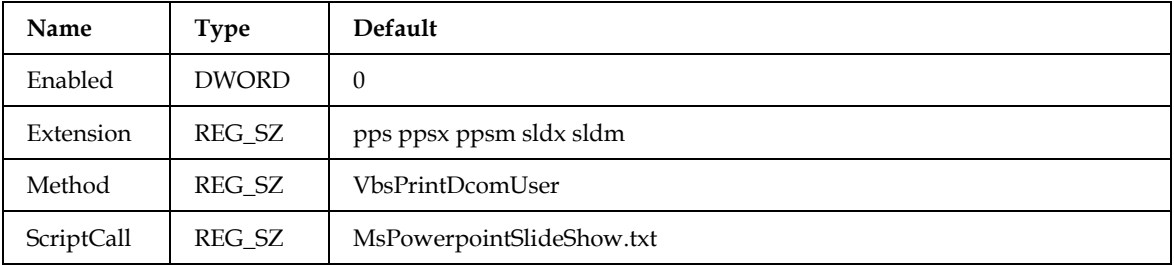

Location: ...\TCDCLINK\Conversion\08.

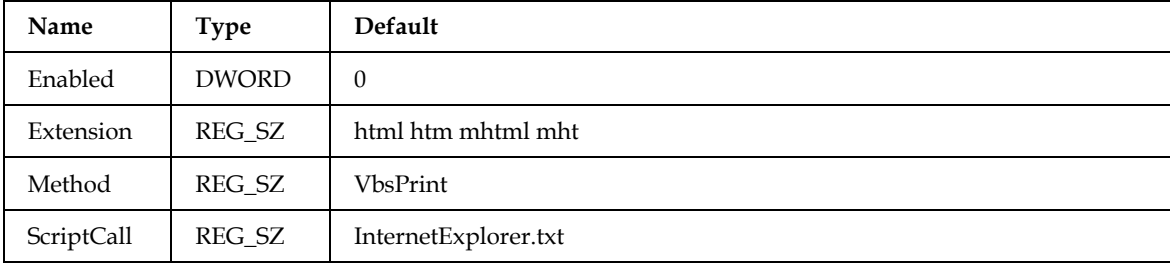

Location: ...\TCDCLINK\Conversion\09.

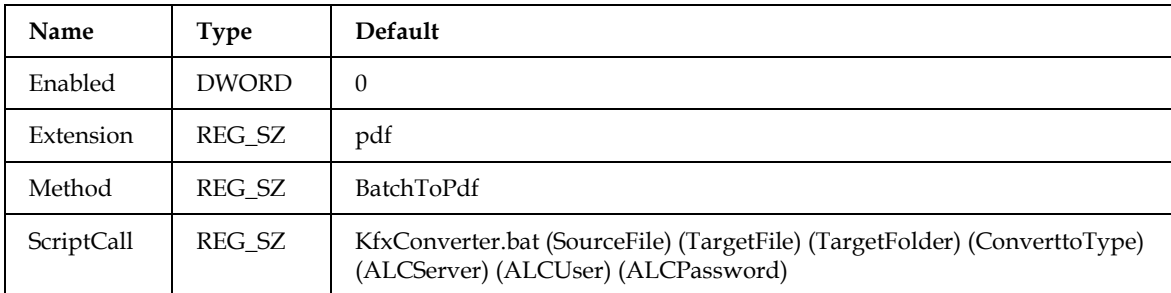

Location: ...\TCDCLINK\Conversion\10.

<span id="page-55-0"></span>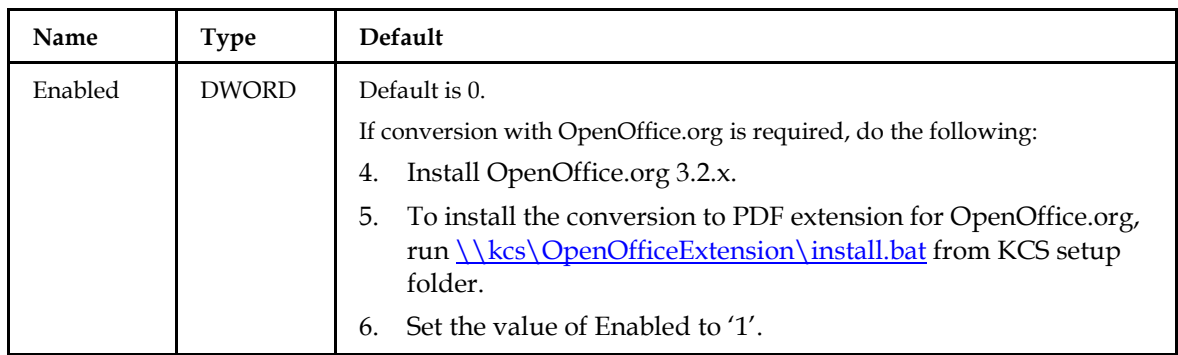

| Extension  | REG SZ | odp otp sti sxi odg otg std sxd odt ott stw sxw ods ots stc sxc doc docx dot<br>dotm dotx docm xls xlsx xlm xlt xlsm xltx xltm xlsb xlam csv ppt pptx pot<br>pptm potx potm pps ppsx sldx sldm txt rtf |  |
|------------|--------|----------------------------------------------------------------------------------------------------|--|
| Method     | REG SZ | BatchToPdf                                                                                                    |  |
| ScriptCall | REG SZ | OoToPdf.bat (SourceFile) (TargetFile)                                                                                                    |  |

Location: ...\TCDCLINK\Conversion\11.

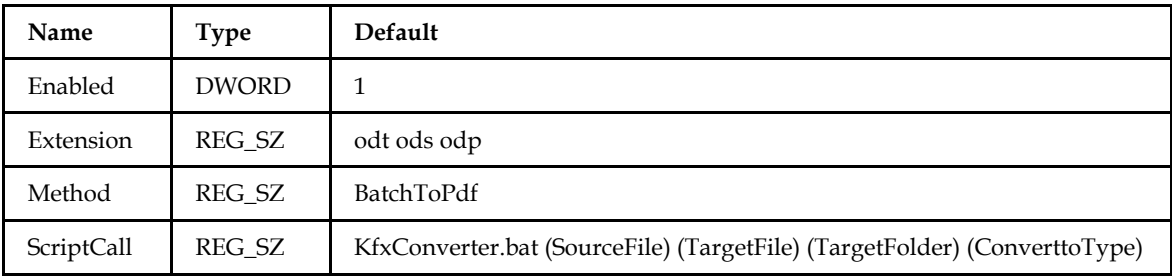

#### **4.8.1.8 Adobe LiveCycle Parameters**

TCDCLINK needs the following information to access the Adobe LiveCycle Server.

Location: ...\TCDCLINK\General

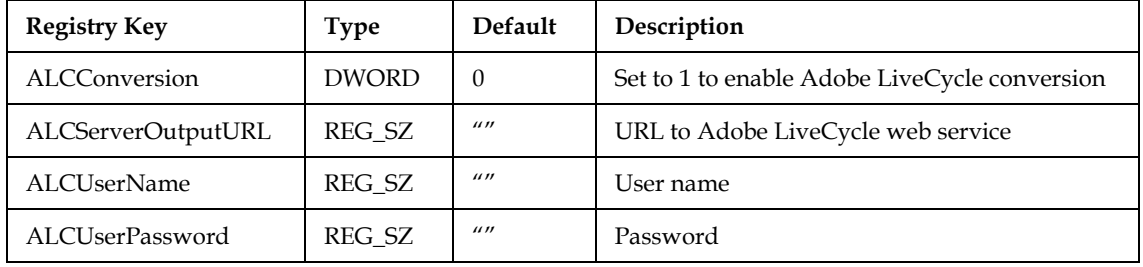

In TC/LINK configuration, the registry value AltForceBinToPDF determines which portions of a message are subject to document conversion.

Location: ...\TCLINKxy\General

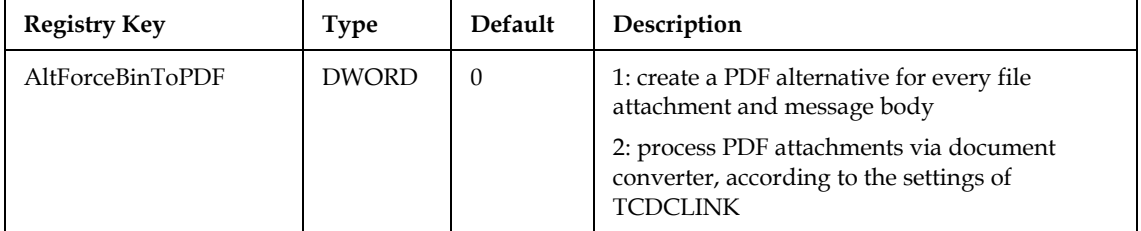

## **4.8.2 Converting Additional Document Types**

#### **4.8.2.1 Additional Script**

You might add an additional VBS script or batch file to customize conversions.

A VBS script file has to print to the default printer, a batch file has to create a PDF file. Silent operation without user interaction, also in case of exceptions must be possible, and running as a service process with no user logged on.

To add a script or batch file follow these steps:

- Create a new Conversion subkey following the last one, e.g. "10"
- Create the keys there as in the existing subkeys, set the "Extension" you want to convert and the script ("ScriptCall") you want to use
- Create the script or batch file, set "Method" accordingly to "VbsPrint", "VbsPrintDcomUser" or "BatchToPdf"
- Set "Enabled" to 1, make sure that your extension is not used by a previous Conversion configuration
- If you changed any of the existing Conversion settings, set TCDCLINK\Conversion\CustomConfiguration = 1 so that setup does not change your customization

#### **4.8.2.2 Example: Converting XPS Files via VBS Script**

To convert XPS files with Sumatra PDF 2.5.1, follow these steps:

- Download and install SumatraPdf from: http://blog.kowalczyk.info/software/sumatrapdf/free-pdf-reader.html
- Create the following new configuration: Location: ...\TCDCLINK\Conversion\10.

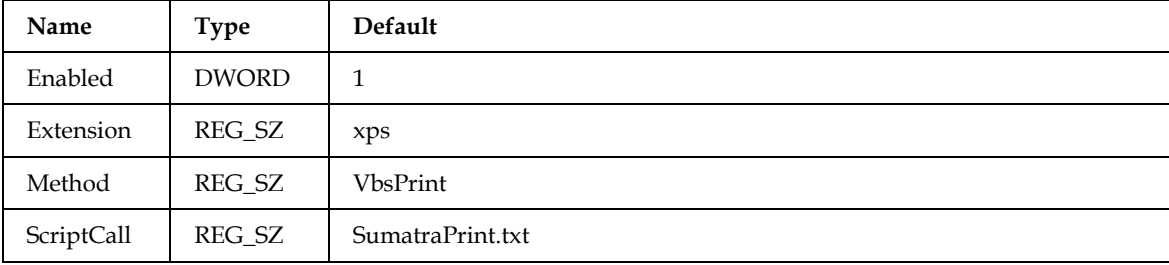

Create the script "C:\TCOSS\TCLP\SCRIPT\SumatraPrint.txt" with following content:

```
'Example script for converting XPS via SumatraPDF
'#######################################################################
```

```
'{WATCH=SumatraPDF.exe}
```

```
Sub main(filename)
```

```
 Dim objShell
  Set objShell = CreateObject( "WScript.Shell" )
  objShell.Run("""C:\Program Files (x86)\SumatraPDF\SumatraPDF.exe"" -print-to-
default -exit-on-print " & filename)
  Set objShell = Nothing
```
End Sub

Restart TCDCLINK and TC/LINK processes.

This will enable TCDCLINK to convert XPS files via the application Sumatra PDF.

For converting via TWS, you have to set the Compatibility KCS 9.x:

- Start the TWS Configuration Utility.
- In the Document Conversion tab, set Compatibility KCS 9.x to On.
- Save, Exit and restart TWS.

#### **4.8.2.3 Additional Shell Execute Command**

Similar to using IrfanView as additional converting application you can configure additional extensions for applications to print via Shell Execute.

#### **4.8.2.4 Example: Converting XPS Files via Shell Execute**

To convert XPS files with Sumatra PDF 2.5.1, follow these steps:

- Download Sumatra PDF from:
- http://blog.kowalczyk.info/software/sumatrapdf/free-pdf-reader.html
- Configure the following command line for the file type extensions you want to convert: Location: …\TCDCLINK\ShellExecPrint

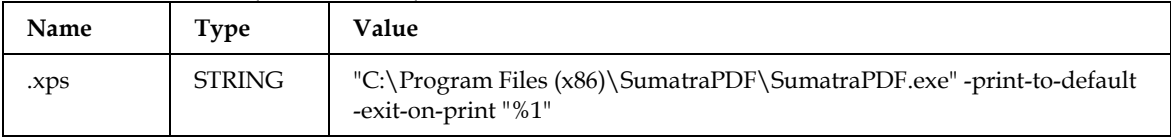

Restart TCDCLINK and TC/LINK instances.

This allows TCDCLINK to convert XPS files via the application Sumatra PDF.

Note: The extension xps must not be found within the enabled "Conversion" extensions – in this case the script/batch configured there will be used.

For converting via TWS, you have to set the Compatibility KCS 9.x:

- Start the TWS Configuration Utility.
- In the Document Conversion tab, set Compatibility KCS 9.x to On.
- Save, Exit and restart TWS.

# **4.9 Troubleshooting**

## **4.9.1 Trace Files**

#### **4.9.1.1 Location/Names**

As TCDC consists of several modules, trace output is written to several files:

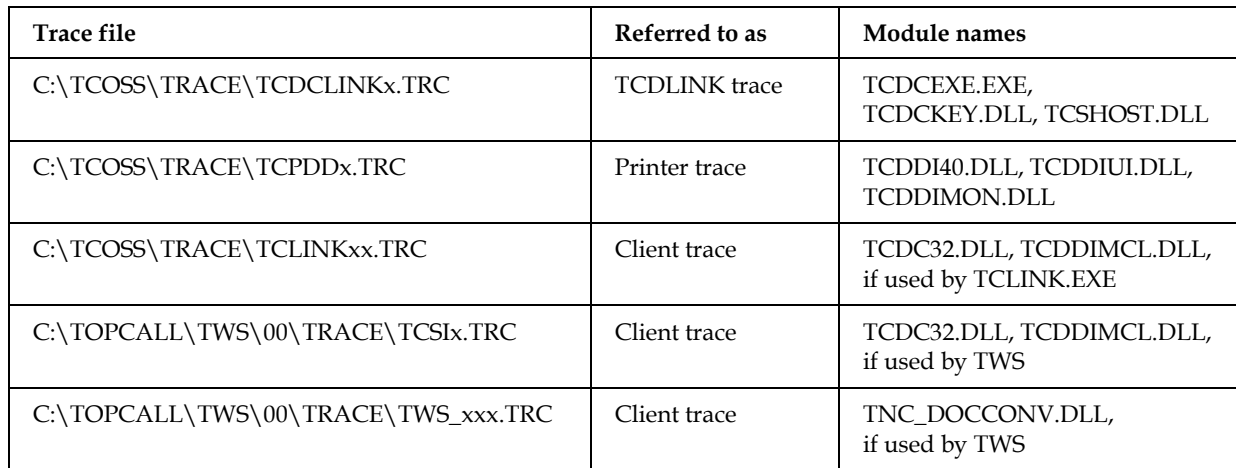

#### **4.9.1.2 Trace Level**

The document converter provides different amounts of trace information at different trace levels. The document converter trace level is configured in registry key …\TCDCLINK\TraceLevel.

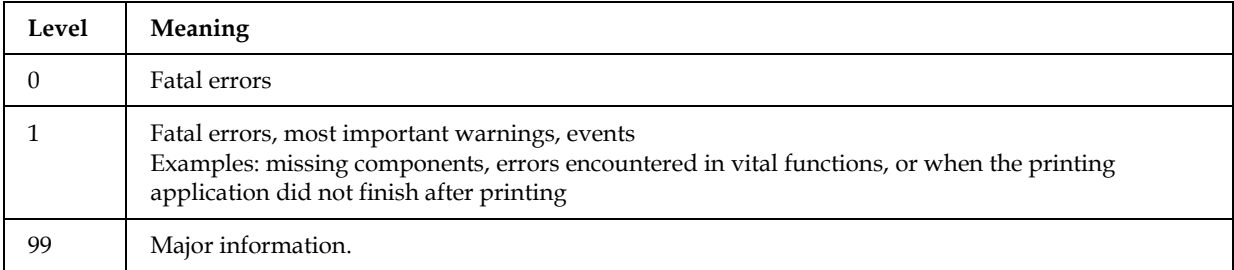

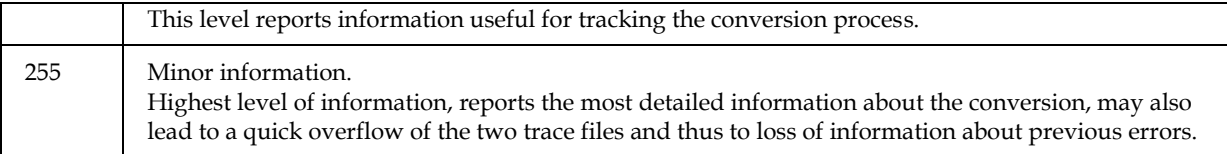

#### **4.9.1.3 Printer Trace**

The optional printer trace file can provide additional information about printer problems. Printer trace can be enabled via the following registry key:

…\TCPDD\PDDTracelevel

This configuration value is a bit field with the following meaning:

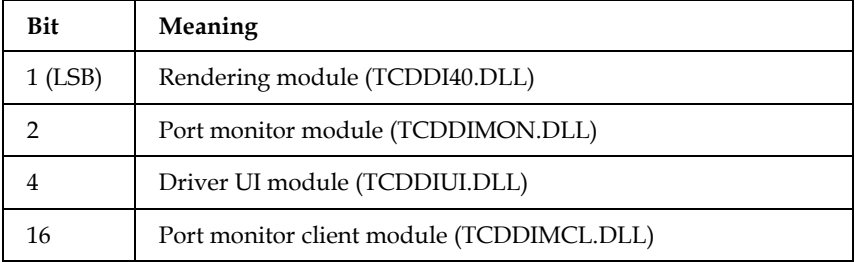

For full trace (including bits defined in the future), set the PDDTracelevel to 0xff. Changing the printer trace level becomes effective immediately.

#### **4.9.1.4 Error Codes**

The following error codes can be found in the client trace file and in the TCDCLINK trace file.

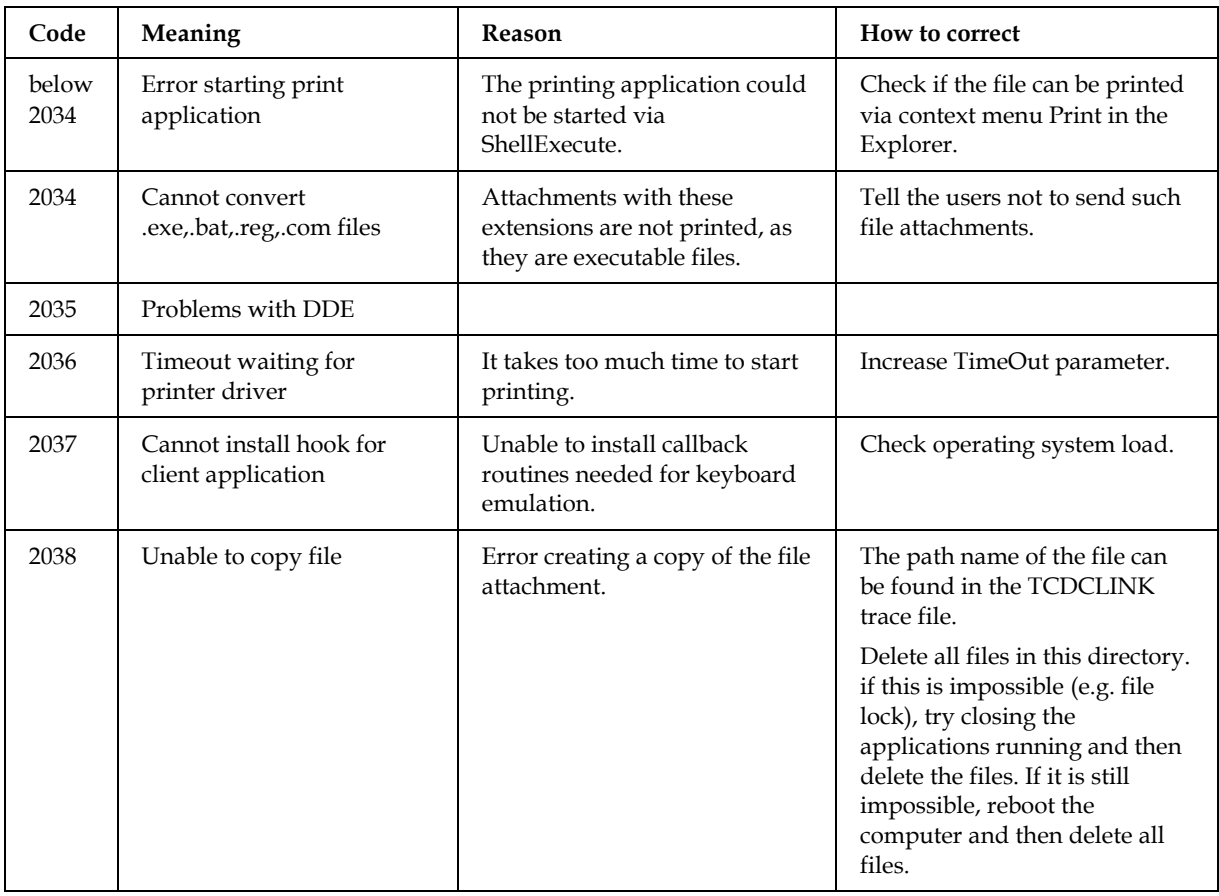

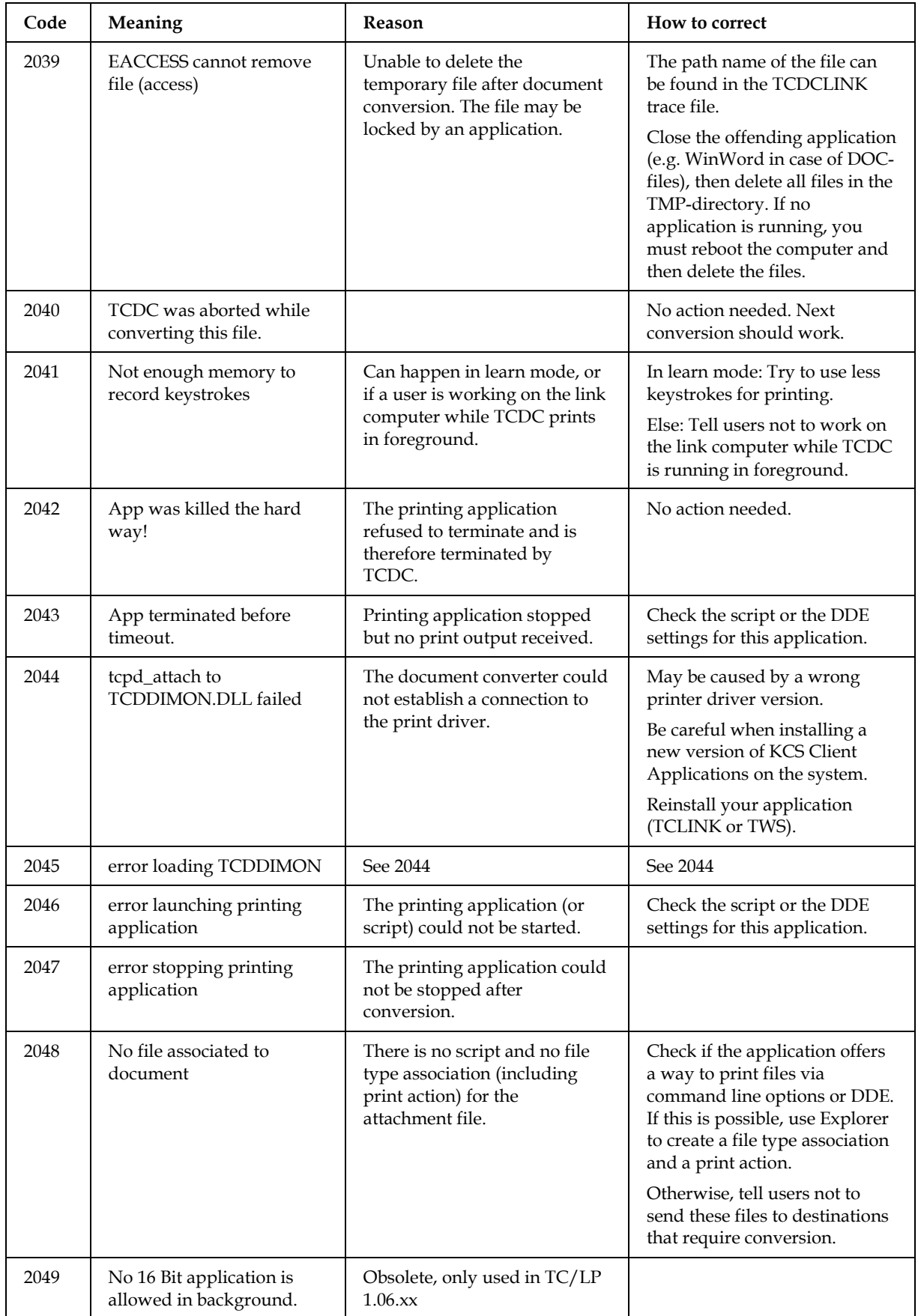

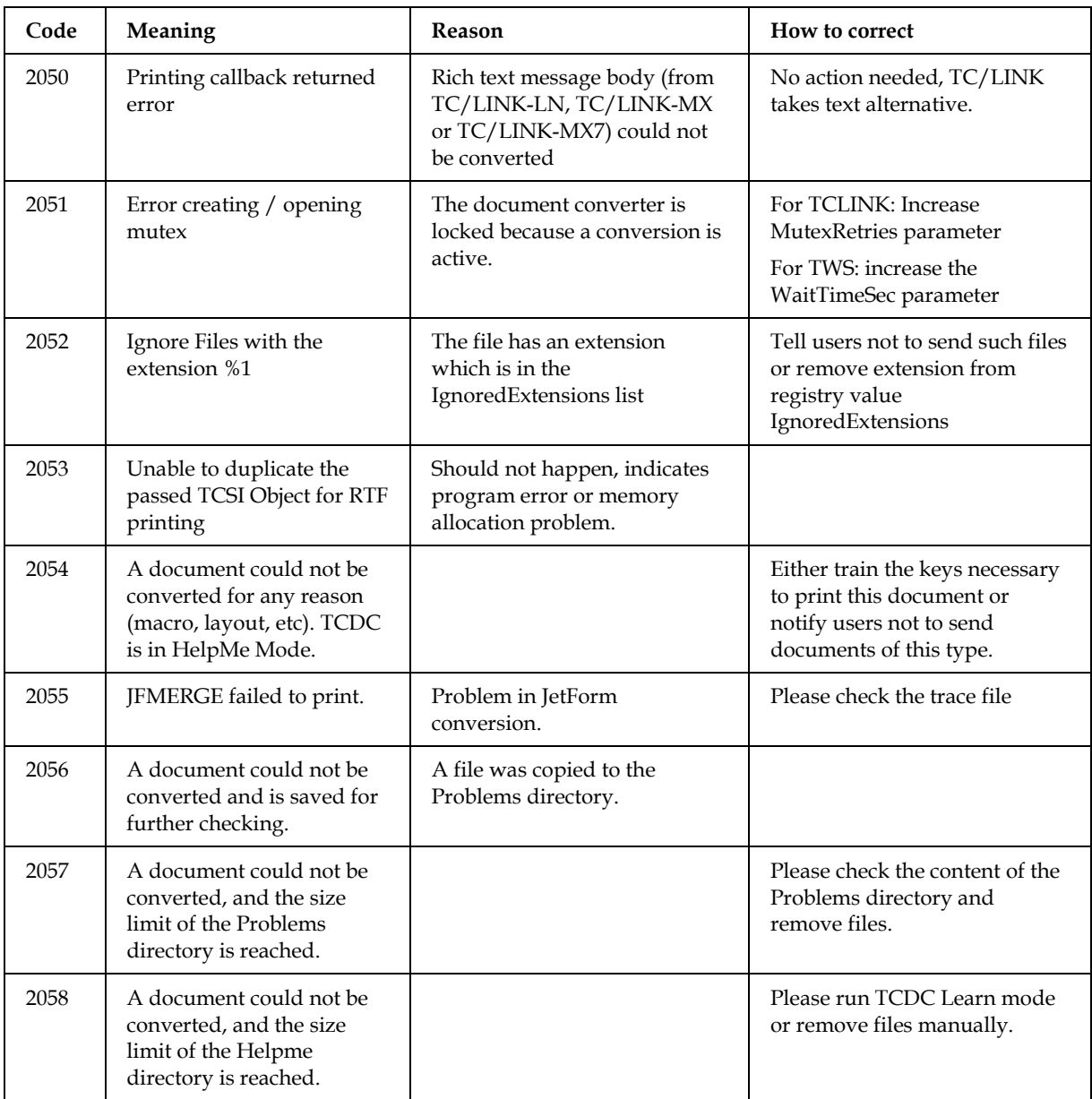

# **4.9.2 Common Errors and Solutions**

#### **Document converter could not convert some files**

The document converter is unable to convert files of certain file types. If there is no script doing the conversion, the following reasons may be responsible for this error:

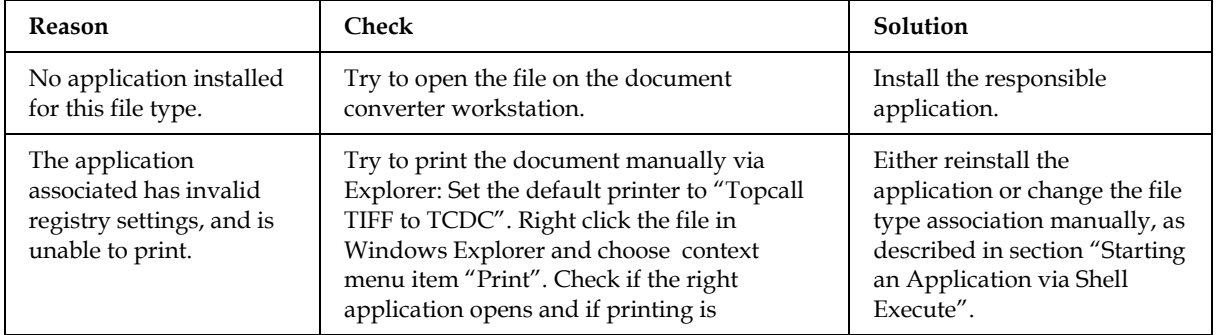

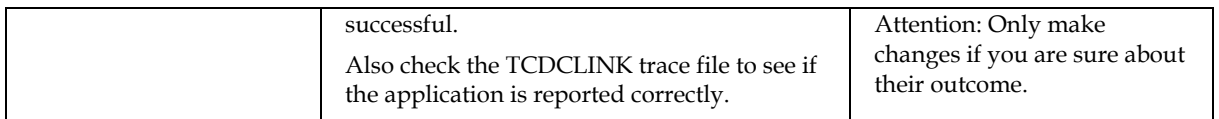

#### **Office document needs certain templates**

The document converter is unable to convert specific documents, although other files of the same type can be converted.

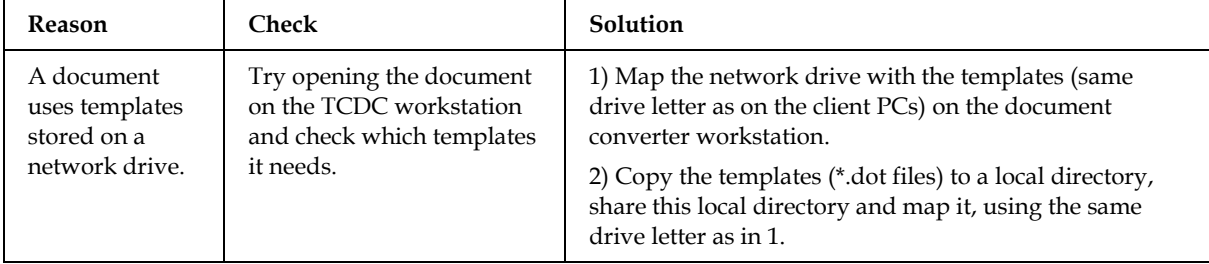

#### **Password protected document**

The document converter is unable to convert specific documents, although other files of the same type can be converted.

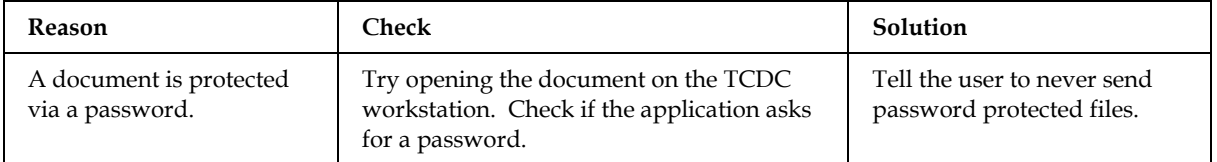

#### **Converting Word Docs without scripts fails with 'Ambiguous Name detected: TmpDDE'**

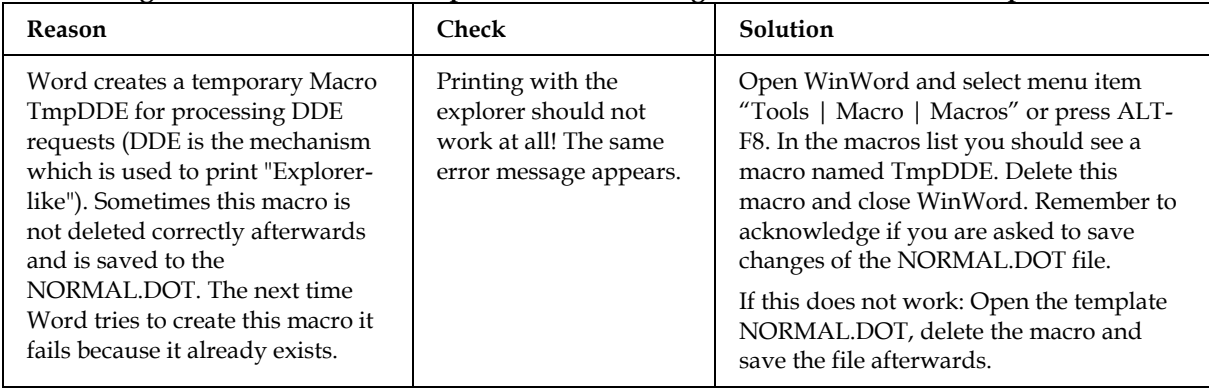

## **4.10Advanced Topics**

## **4.10.1 Alternative Printer Drivers for TCI**

(only 2008 x32)

#### **Document Conversion Using a PCL5 Printer**

If the Lincoln PCL5 converter is installed, the document converter can be configured to use the PCL5 printer driver "HP LaserJet III" printer instead of the KCS printer driver. The conversion to TCI is done after creating the PCL5 image. The users can be sure that the layout of their documents will not be changed if they are using the same printer.

To enable this feature, open the properties of the "TOPCALL Fax to TCDC" printer, go to the "Advanced" tab and change the "Driver" parameter to "HP LaserJet III". If you have not installed the driver already, use the "New Driver…" button and follow the wizard.

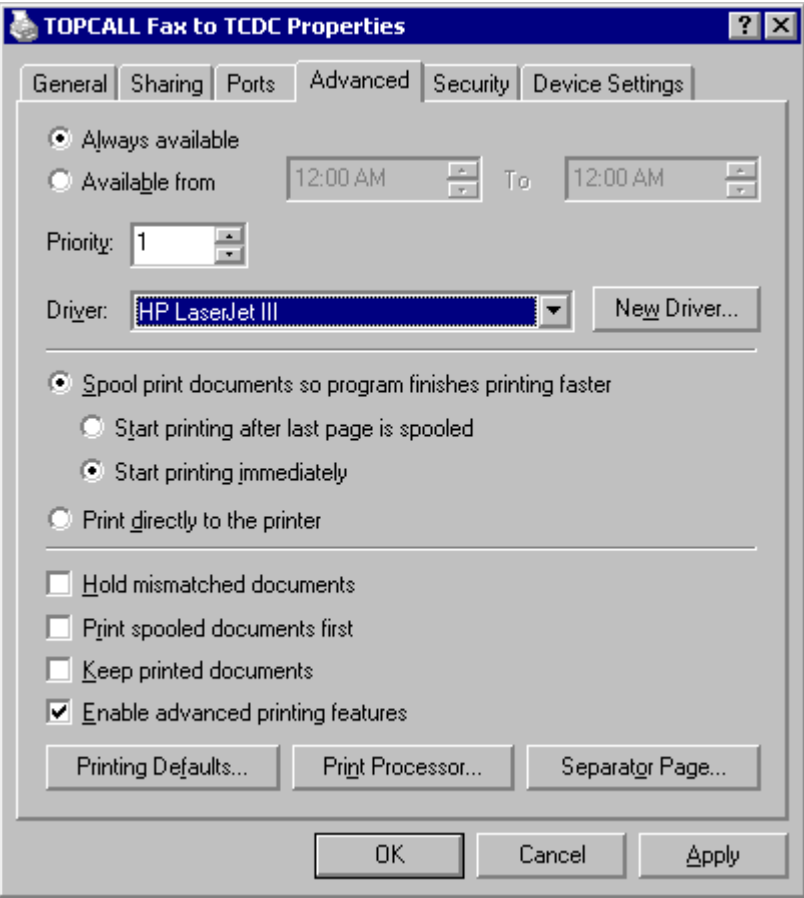

Note:

- After you have changed the printer driver the first time, you will have to rename the printer again to its original name "TOPCALL Fax to TCDC", as Windows automatically renames the printer to the newly chosen printer driver name.
- Only the PCL5 printer driver "HP LaserJet III" is supported.
- The format is exactly the same as printed, but the quality is reduced because of conversion from 300 dpi to a lower resolution. With the TOPCALL Fax printer the quality is optimized, but the format can be slightly different to the printed document.

#### **Document Conversion Using a Postscript Printer**

If the Lincoln Postscript converter is installed, the document converter can be configured to use the Postscript printer driver "HP LaserJet IIIP PostScript Plus v2010.11" instead of the KCS printer driver. The conversion to TCI is done after creating the Postscript image. The users can be sure that the layout of their documents will not be changed if they are using the same printer.

To enable this feature, open the properties of the "TOPCALL Fax to TCDC" printer, go to the "Advanced" tab and change the "Driver" parameter to "HP LaserJet IIIP PostScript Plus v2010.11". If you have not installed the driver already, use the "New Driver…" button and follow the wizard.

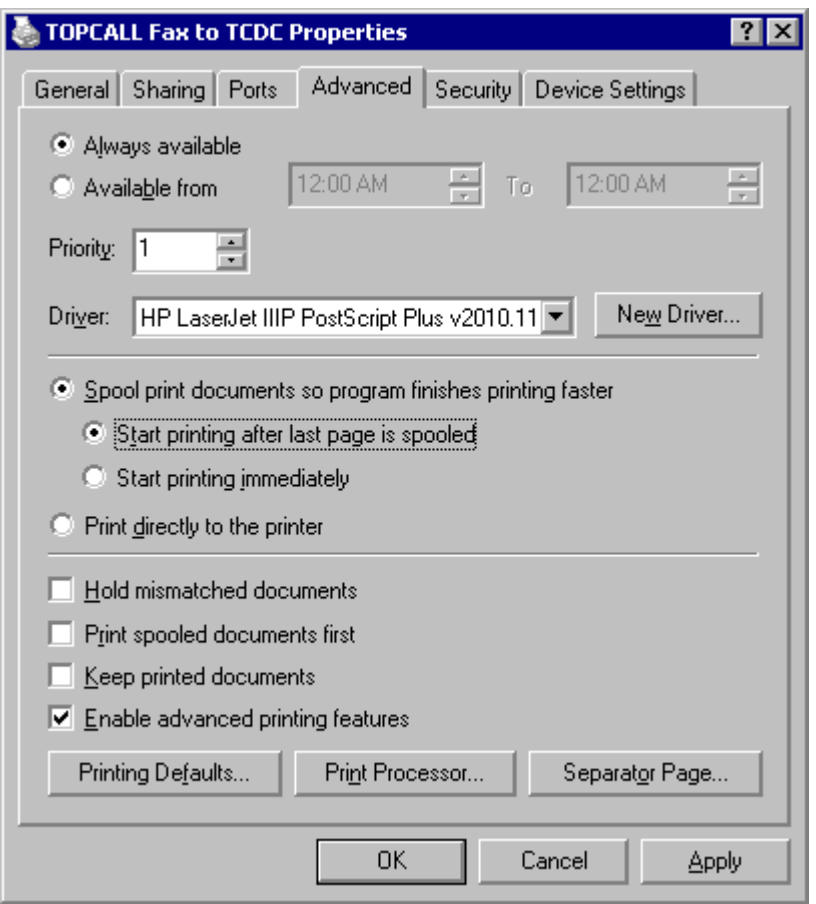

Note:

- After you have changed the printer driver the first time, you will have to rename the printer again to its original name "TOPCALL Fax to TCDC", as Windows automatically renames the printer to the newly chosen printer driver name.
- Only the Postscript printer driver "HP LaserJet IIIP PostScript Plus v2010.11" is supported.
- The format is exactly the same as printed, but the quality is reduced because of conversion from 300 dpi to a lower resolution. With the TOPCALL Fax printer the quality is optimized, but the format can be slightly different to the printed document.

#### **4.10.2 Rich Text (RTF) Conversion**

Conversion of RTF message bodies is only supported in TC/LINK-MX7 (Windows 2008 x32) and TC/LINK-LN. In this case, TCDC32.DLL invokes a link-specific callback function that prints the rich text message body. With TC/LINK-LN, this is done via a locally installed Notes client. With the other two link types, a hidden rich text window is used for printing.

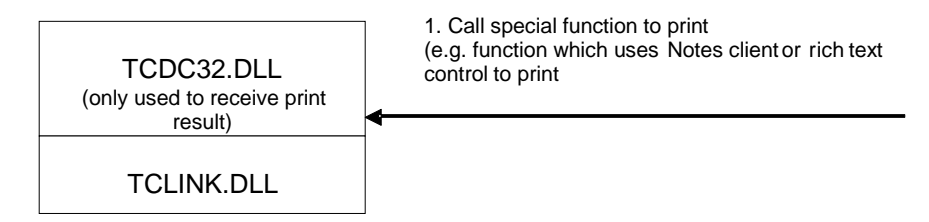

## **4.10.3 JetForm Integration**

(only Windows 2008 x32)

JetForm integration is a message-centric feature that is only available with TC/LINK. It is therefore covered in detail in the TCLINK manual.

# **4.11Custom Scripts**

The scripts provided with the product are copied to a folder SCRIPT below the document converter installation directory. For links installations, this is C:\TCOSS\TCLP.

Changing a script is allowed, but not supported. This means if a modified script causes problems, it is your own responsibility to find the error reason.

VBScript is very similar to Microsoft's VBA Language. If you are experienced in writing applications in that language you can easily write document converter scripts.

More information about VB Script is available in the VBScript Language Reference on the MSDN web site.

## **4.11.1 WATCH Statement**

For the special needs of document conversion the original syntax of the VBScript language is enhanced. A WATCH statement tells the document converter which application or processes it has to survey and to stop in case of an error. New instances of the listed applications are killed if left behind after finishing printing. The maximum number of WATCH statements is 20.

In the WATCH statement, specify the name of the executable rather than a window title (e.g. POWERPNT.EXE, WinWord.EXE).

The Watch statement is the only statement which must be located behind ' or REM.

**Example**: The following statement tells the document converter to watch WinWord. '{WATCH=WinWord.EXE}

## **4.11.2 Functions Not Allowed in Script Files**

Document Converter scripts must be able to control applications without user interaction. Therefore, the functions *MsgBox* and *InputBox* are not supported. Using them causes a script error.

## **4.11.3 Script Writer Tutorial**

The entry point of each script is the function *main*. The *main* function is passed the filename as a parameter. It is recommended to store the filename in a global variable (e.g. *TCInFilename*) as the first statement in function *main*. Then all other functions that need the filename can access the global variable *TCInFilename*.

Since you want to drive an application via Automation you must connect to the desired application.

There are two functions, *CreateObject(class)* and *GetObject([pathname] [, class])*, for establishing a connection.

*CreateObject* always creates a new instance of the desired application while *GetObject* connects to an already running instance.

The following generic function is used in each script to connect to either a running instance with *GetObject* or to a new instance with *CreateObject*. Depending on the return value of the application the instance should be terminated after printing or not.

```
'Returns 0 if new instance is created 1 otherwise
Function InitApplication(AppObject,AppName)
  On Error Resume Next
   'Get running application
  Set AppObject = GetObject( , AppName)
   If Not IsObject(AppObject) Then
      Set AppObject = CreateObject( AppName)
      bUsedRunning = 0
   Else
     bUsedRunning = 1
   End If 
   InitApplication = bUsedRunning 
End Function
```
After you have successfully created the application object, load the file. If you followed the steps above, you stored the filename in global variable *TCInFilename*. Try to set each parameter of the corresponding open method to ensure that the errors are avoided or found as soon as possible!

For example opening a Word Document with a dummy password fails but prevents the unnecessary waiting for a timeout:

```
Function OpenDocument(AppObject,DocObject)
'The Method Open and the used parameter
'FileName … The name of the document (paths are accepted). 
'ConfirmConversions … False, prevents dialog box
'ReadOnly … True
'AddToRecentFiles … False
'PasswordDocument … PWD (dummy password)
On Error Resume Next
Set DocObject = AppObject.Documents.Open (TCInFilename, False, True, False, "PWD")
If DocObject Is Nothing Then
              OpenDocument = 0
Else
              OpenDocument = 1
End If
End Function
```
Until now named parameters as used in VBA are not supported in VBScript. So the following function call is not allowed and creates a script error:

Set DocObj = WordObj.Documents.Open FileName:= TCInFilename

To pass one or more parameters to a method call, simply separate them with a colon.

The following line opens a Excel Chart without updating linked OLE objects: ExcelApp.Workbooks.Open TCInFilename,0

Most applications have the possibility to print in background. Since closing application is not possible until the printing is finished, please disable this feature when writing your own scripts.

The following line does the foreground printing of WinWord: DocObj.PrintOut FALSE

After printing you must close the file, so that the document converter can delete the temporary file. To prevent that the application asks for the save of changes, please refer to the manual or the help files.

The following line closes a WinWord – document without asking about saving:

WordObj.ActiveWindow.Close wdDoNotSaveChanges

Although the document converter stops the application anyway after printing, it is a good style to quit the application after finishing scripting. However, as stated above, close only applications started by the script.

For example closing Word only if started by the script:

```
If bUsedRunning = 0 Then
   'Close Word
  WordObj.Quit
End If
```
Each object you have created should be released by setting it to Nothing. So all allocated memory could be released properly.

```
Set WordObj = Nothing
```
If an error occurred and is recognized by the script (for example opening of the file failed), report this error to the document converter via the Raise Method of the Err Object:

```
If IsOpen = 0 Then
  Err.Raise 1004,"Microsoft Word","Unable to open " + TCInFileName
End if
```
#### **4.11.4 Using Macro Recorder**

To make new scripts it is recommended to use the macro recorder (or something similar) in the application you want to drive via VBScript. Just record the action you want to do. In our case Open, Print and Close of the document

Now take a look at the code generated and try to generalize the actions. Refer to your manuals or to your help files to get known with the methods and the required parameters. Remember you cannot pass named parameters via VBScript.

The first object you will get with e.g. *CreateObject("Word.Application")* is the application object. So you can use the object variable in subsequent calls as a placeholder for the application object.

## **4.11.5 Using the DOC Script for Graphic Formats**

The Microsoft Word script can be used to convert graphic files as well. This is possible for all graphic formats that can be added manually in MS Word via menu item "Insert | Picture | From File".

Restriction: For multi page graphic files, only the first page is converted.

For this purpose, rename a copy of the script DOC.TXT according to the graphic file type, e.g. JPG.TXT for JPG files, GIF.TXT for GIF files.

The standard DOC.TXT script delivered with links supports only GIF and JPG files. For other formats supported by MS Word, you have to extend the following line:

```
If extension = "gif" Or extension = "jpg" Or extension = "jpeg" Or extension = "tif" 
Or extension = "tiff" Then
```
To convert also bmp-files with Microsoft Word change the line to:

```
If extension = "gif" Or extension = "jpg" Or extension = "jpeg" Or extension = "tif" 
Or extension = "tiff" Or extension = "bmp" Then
```
**Attention**: Some graphic formats, like BMP and JPG, are normally converted via TCIMGIO. Special configuration is needed to force conversion via the document converter.

For TCLINK document conversion, this means that the extension must be removed from registry value …\<LinkName>\General\FmtXXX\InputExtensions.

For TWS document conversion, the extension must be removed from the TWS configuration (section "File Types Converted via TCIMGIO" in the TWS configuration utility).

## **4.11.6 Script Errors**

Script Errors are reported in the TCDCLINK trace file.

**Chapter 5**

# **Installation**

# **5.1 Prerequisites**

Information about supported operating systems and other Kofax Communication Server requirements is available on the Kofax Support Web pages at www.kofax.com.

The document converter must be installed on a dedicated server computer, where only administrators have access. During document conversion, applications are started and stopped automatically, and the default printer can be changed on the fly. This is not compatible with typical user activity.

.NET Framework 4 is required for Kofax Converter. Kofax Converter is the default converter for new installations. Even if you are generally converting your documents using a different tool, Kofax Converter is always necessary in the following use cases:

- Conversion of PDF documents with XFA forms using Adobe LiveCycle Server
- **PDF** normalization to PDF/A
- Conversion of MSG and EML documents

## **5.2 Document Converter Installation**

The document converter (including KCS printer drivers and automation scripts) can be installed via KCS Setup as an implicit part of any link type and is automatically used during a TWS installation.

Installation with links is described in detail in the TC\LINK Manual.

# <span id="page-69-0"></span>**5.3 Configuration via TWS Utilities**

The configuration tools described in this section are only available if you installed TWS/KCS via KCS Setup.

## **5.3.1 TWS Configuration Utility**

The TWS Configuration Utility starts automatically during setup. You can also start it later via Start | All Programs | Kofax Communication Server | Configure TCOSS Web Services.

Please note that any changes you make via this utility are only applied after closing the configuration utility.

## **5.3.2 Document Conversion Parameters**

The most important document conversion parameters are grouped in this tab.

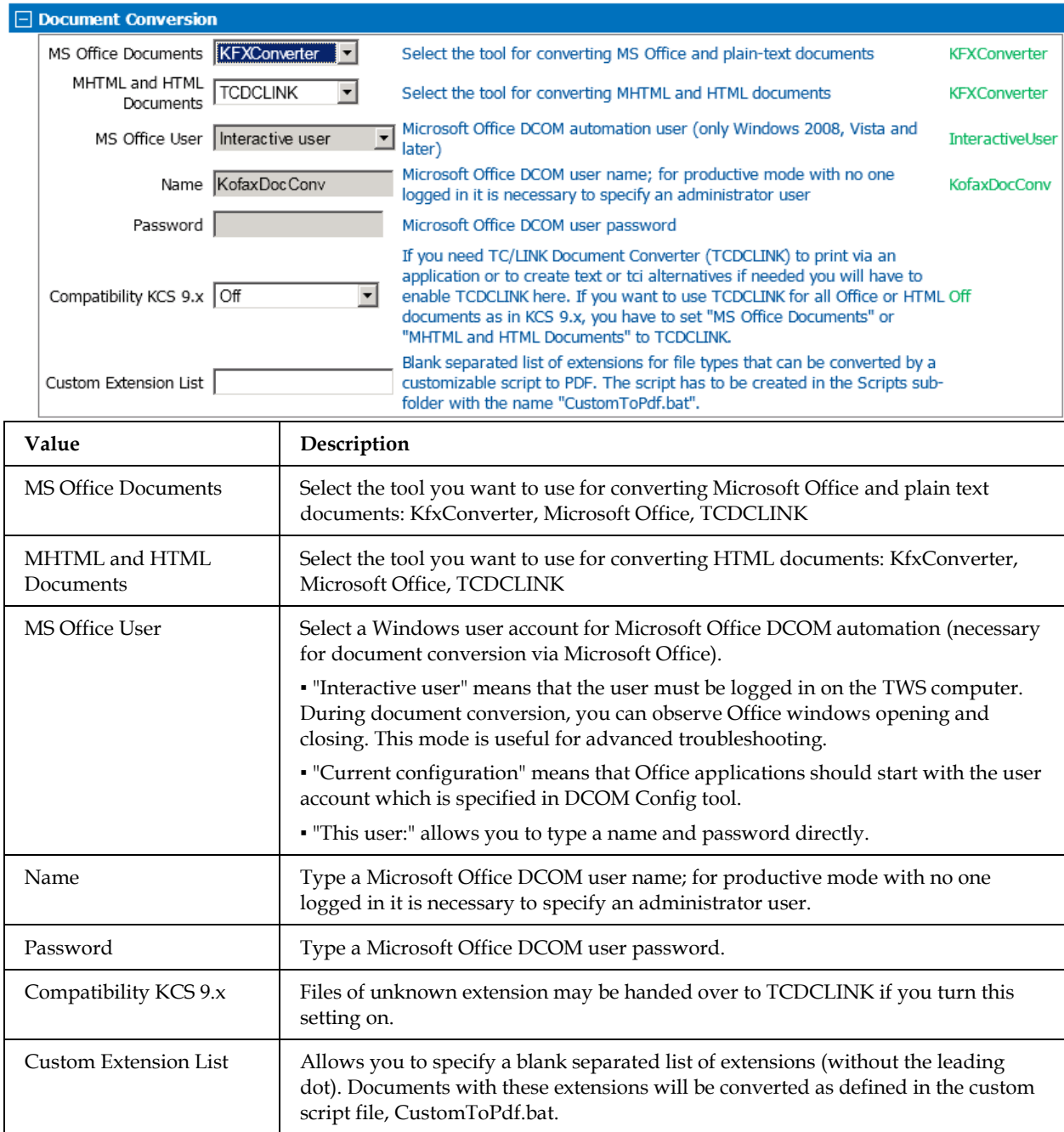

#### **5.3.2.1 Custom Conversion Script**

TWS document conversion knows many document types and selects the appropriate conversion tools and options automatically. Optionally, you can define a custom list of document extensions that should be converted to PDF.

To enable this feature, edit the TWS configuration and configure the parameter Custom Extension List on the Document Conversion tab.

Then create the batch file CustomToPdf.bat in the Scripts subfolder of your TWS installation.

A simple template for the CustomToPdf.bat script is shown here; instead of converting to PDF the source file is only copied to the target. @ECHO OFF

```
REM A simple custom conversion script example.
REM The source file is copied to the destination file.
REM A productive script has of course to create a PDF file from the source file.
REM For examples see the files of the Scripts folder.
REM Parameters:
REM %1 SourceFile
REM %2 TargetFile
REM %3 Utf8TextFile (0 - Other, 1 - Utf8)
ECHO Called: Custom2pdf.bat %*
Setlocal
REM Copying source file to destination file
copy %1 %2
ECHO Error level=%errorlevel%
```
You can find examples that actually perform a conversion in the Scripts folder.

#### **5.3.2.2 File Types Converted via TCIMGIO**

This configuration section defines which file types shall be converted to fax image format via image conversion (TCIMG32.DLL). Useful standard settings are preselected after TWS installation. Changes in this section will usually be done for text files, e.g. you can add file types like INI or CNF that shall be converted to fax image without starting a text editor.

Please note that these settings affect only the conversion to fax image format. TIFF and PDF output is always done via the printer driver.

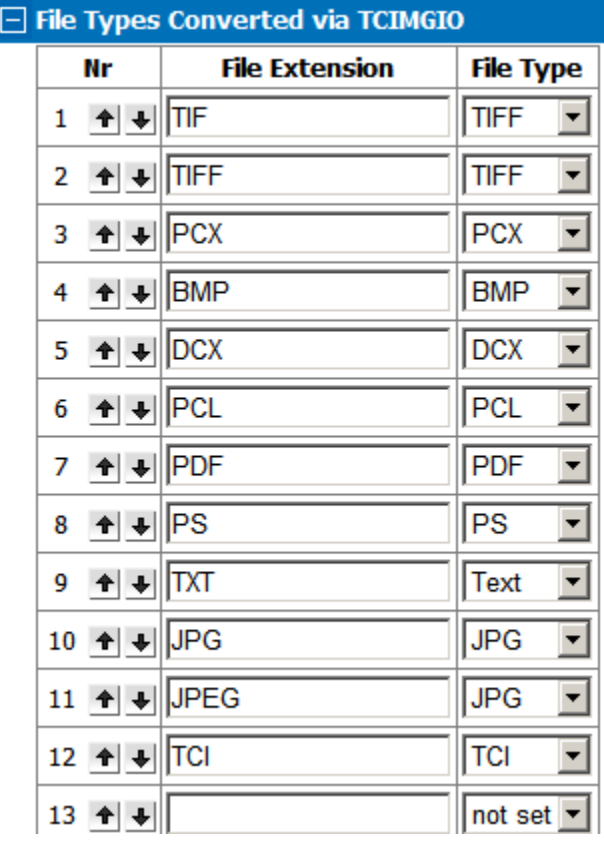
#### **5.3.2.3 PDF Printer Settings**

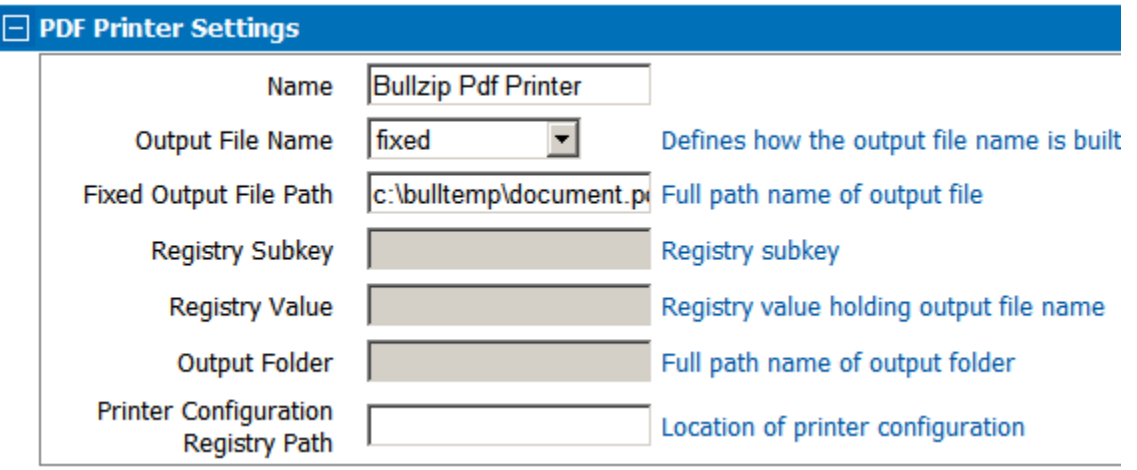

Here you can configure a third party PDF printer, for creating PDF alternatives for attachments. For more details about the possible options, see section [PDF](#page-33-0) / [Configuration Parameter Details.](#page-38-0)

#### **5.3.2.4 PDF Printer Parameters**

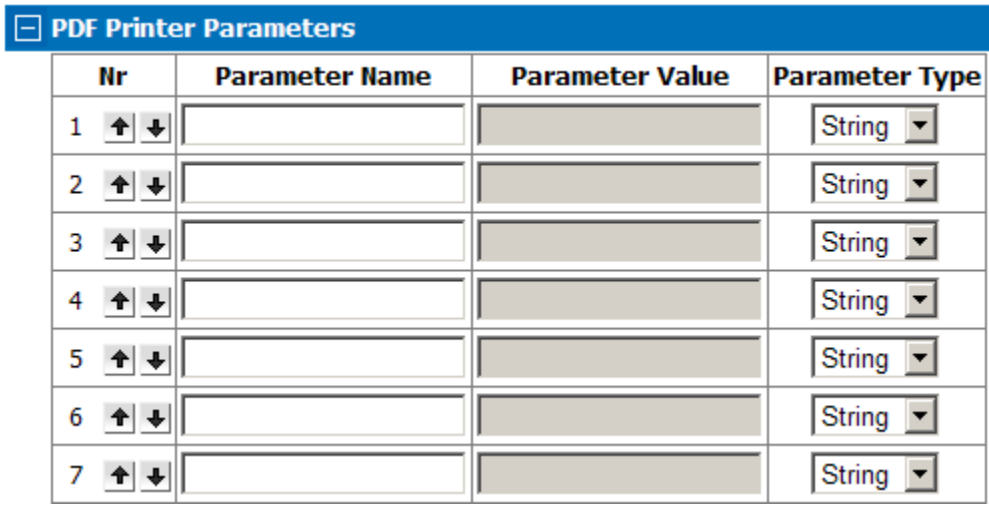

The PDF Printer Parameters section is currently only useful for configuration of the Adobe PDFWriter. See section [PDF](#page-33-0) / [Configuration Parameter Details](#page-38-0) for a list of available parameters.

#### **5.3.2.5 Adobe LiveCycle Server**

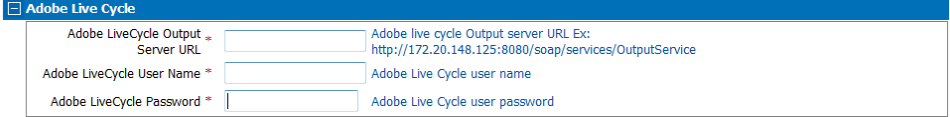

Configuring this section of TWS configuration is only necessary if you want to use your Adobe LiveCycle Server for converting (flattening) XFA PDF documents to static PDF.

If you are using Adobe LiveCycle Server, following prerequisites apply:

 Adobe LiveCycle server must be installed, configured, and accessible to Kofax Communication Server. The Output service must be running and its web service enabled and working properly.

- Adobe LiveCycle software must be on a different computer than Kofax Communication Server. However, we recommend to install it in the same network LAN segment (to decrease the probability of timeouts and retries).
- The minimum supported version is ES3. Please contact Kofax Support before upgrading to a new version.
- You must acquire the Adobe LiveCycle product through an appropriate Adobe Sales Channel. Kofax does not ship, install, support or troubleshoot the Adobe LiveCycle server. The customer using this feature is responsible any licensing requirements and maintenance contract and/or agreements required by Adobe and any of third party vendor that may be involved.

# **5.4 Printing Applications**

After installing an application that shall be used by TCDC (e.g. Word, Excel, etc), allow the TCDCLINK process to interact with the desktop  $(...TCDCLINK\LogonType = +N,$  this is the initial Test Mode default for Windows 2008), send a message with an attachment and watch if the printing application opens any message boxes. Respond to the message boxes.

Reason: Some applications (e.g. Word) ask for a user name when started for the first time by a user (with standard TCDC configuration, this will be the Local System account).

If you omit this step, TCDC may hang during the first conversion of a document type.

After changing the …TCDCLINK\LogonType or …TCDCLINK\UserId you have to restart the TCDCLINK process and all TC/LINK or TWS instances.

## **5.4.1 Microsoft Office**

This chapter applies to Microsoft Office versions 2007 and later.

Conversion with Microsoft Office on Windows Server 2008/2012 is only possible if the Office DCOMcomponents are configured to start under a user who belongs to the local Administrators group (otherwise script errors occur). This is done automatically by the TCDCLINK process when HKLM\Software\TOPCALL\TCDCLINK\UserMode is set to 1 or 2.

First configure the Document Converter for test mode by setting the registry key HKLM\Software\TOPCALL\TCDCLINK\UserMode = 1 (this is already the setup default). After initial testing you can switch to productive mode. See section *[Quick Deployment Guide for Windows 2008](#page-76-0)*.

### **Converting Additional File Types with Office**

- If you use additional file-types to convert with Office (like JPEG, GIF, RTF, HTML), copy the doc.txt to e.g. jpg.txt, add the scripts to the SCRIPT folder below the TCDCEXE working directory, and add the file-extension to registry key
	- "…\TCDCLINK\General\DcomUserExtension"
- Restart TC/LINK (or TWS) and TCDCLINK process after the changes

### **Troubleshooting with Office Interactively**

- Log in as the user configured to start TCDCLINK (TcdcLink-User)
- Set HKLM\Software\TOPCALL\TCDCLINK\UserMode = 1
- On Windows 2008 64-bit and Windows 2012, you have also to follow the steps described in section *[Quick Deployment Guide for Windows 2008](#page-76-0)*.

-> That way conversion with user interaction is possible, the applications are shown on the desktop; however it is not allowed to log out – if no user is logged in, conversion is not possible, document conversion fails and non-deliveries are created.

## **5.4.2 Internet Explorer on Windows 2008**

For Internet Explorer scripts are installed automatically for the file extensions "HTM" and "HTML".

Start Internet Explorer at least once and answer initial dialogs/complete the startup wizard. Send a test message.

In order to gain performance you can disable loading of remote parts of the HTML document by setting HKLM\Software\TOPCALL\TCDCLINK\General\HtmlOfflineMode = 1.

In former link versions, scripts of the same name used WinWord for conversion. If you want to use WinWord for converting HTML files, see above section "Converting Additional File Types with Office".

## **5.4.3 IrfanView 4.23**

The document converter is additionally tested with IrfanView for converting TIFF image files. IrfanView is a compact image viewer that has especially the ability to easily print color and multipage TIFF files. For licensing and download please see http://irfanview.tuwien.ac.at/.

Install IrfanView and make sure you choose the following setting during setup:

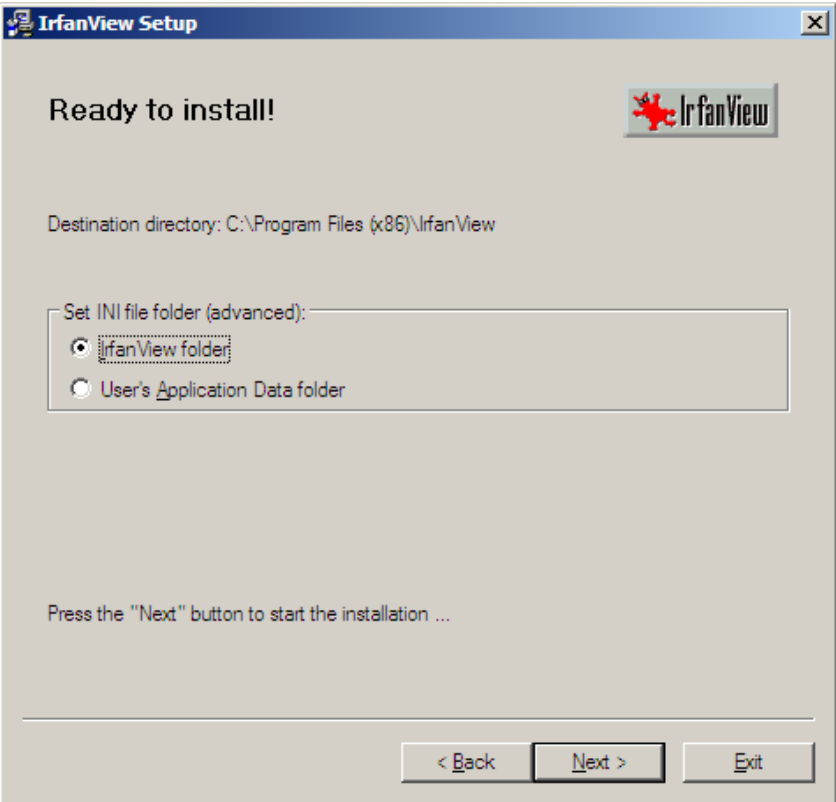

Check "IrfanView folder".

For printing Multipage TIFF, do the following:

Search the file "i\_view32.ini" in the application directory of IrfanView; On English Windows 2008 x64 this is by default:

C:\Program Files (x86)\IrfanView\i view32.ini

Set the following entry in the [Print] section (add it if does not exist): [Print]

#### MultipageOpt=1

Configure the following command line for the file type extensions you want to convert. For TIFF that would be on an English Windows 2008 x64:

| <b>Registry Value</b> | Tvpe          | Default                                                      |
|-----------------------|---------------|--------------------------------------------------------------|
| .tif                  | <b>STRING</b> | "C:\Program Files (x86)\IrfanView\i_view32.exe" "%1" / print |
| .tiff                 | <b>STRING</b> | "C:\Program Files (x86)\IrfanView\i_view32.exe" "%1" / print |

HKLM\Software\Wow6432Node\TOPCALL\TCDCLINK\ShellExecPrint

## **5.4.4 Making Applications Visible on Windows 2008/2012**

On Windows 2008/2012 applications that are started by the Document Converter cannot be seen as they run as service in Session 0. With the following steps it is possible to troubleshoot and to see if they are showing a dialog box.

Note: This is not necessary for the Microsoft Office applications.

- (Windows 2012 only) Set the registry value NoInteractiveServices (HKEY\_LOCAL\_MACHINE\SYSTEM\CurrentControlSet\Control\Windows\) to "0", to allow services to interact with users.
	- Start the service "Interactive Services Detection":

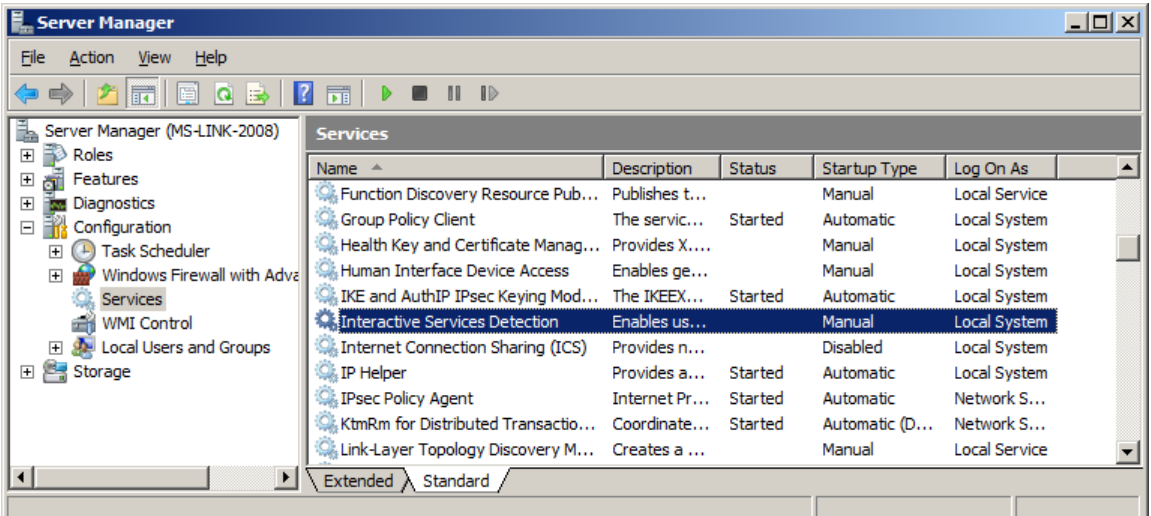

- Make sure the LogonType is set correctly for the Document Converter  $(...\TCDCLINK\LogonType = "+N")$  – that is the default value.
- Start TC/LINK (or TWS) and TCDCLINK process via TC/Monitor
- Send a message with the attachment of the application to troubleshot
- Switch to services desktop by clicking "Show me the message"

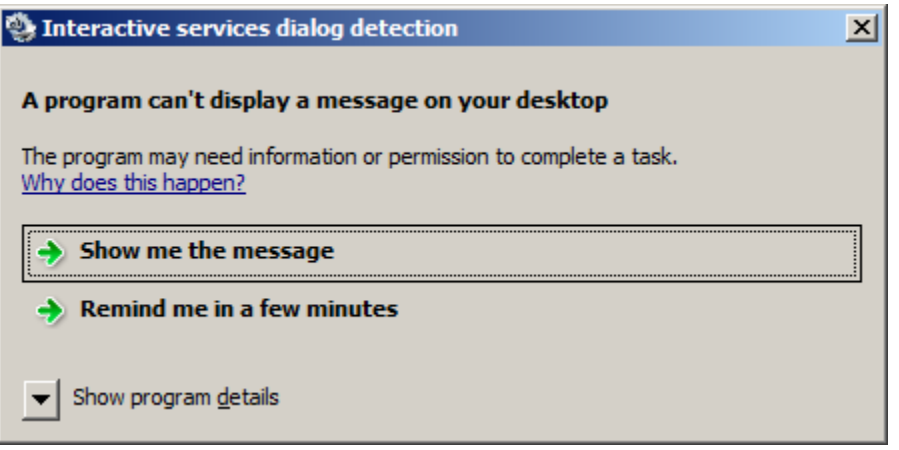

• Check for open Windows and Dialogs; use <alt><tab> to see or switch between windows

For productive mode on a Windows 2008/2012 system (after initial testing or troubleshooting), it is recommended to either deactivate the service "Interactive Services Detection" again, or to set the LogonType = "N" (no interaction). If not, you will get an event-log entry every time an application is started on Session0.

# **5.5 PDF Printer**

- Decide which PDF printer product will be used (see chapter "PDF Printer Requirements")
- Obtain the license for the chosen PDF printer and install it.
- Configure the PDF printer. E.g.: Start / Settings / Printers and Faxes / Printer Properties of the installed printer (Setting output filename or output folder or printing options if necessary)
- Define PDF printer settings in the TCLINK registry (or TWS configuration).
- Allow the TCSRV service to INTERACT WITH DESKTOP.

## <span id="page-76-0"></span>**5.6 Quick Deployment Guide for Windows 2008 and Higher**

## **5.6.1 TCDCLink Installation & Test**

- Install Microsoft Office 2007 SP1 or 2010
- **Install TC/LINK or TWS with Document Converter**
- Configure the TcdcLink-User during setup, the same you are logged in with during tests

#### **Additionally on System with TC/LINK-LN using RTF Conversion:**

- Set the registry setting "...\TCLINKLN\LogonType" = "+N"
- Test sending Lotus Notes with RTF text

#### **All Systems:**

- **Test sending Office Documents and HTML files**
- Install additional applications you want to use, e.g. IrfanView according to section "IrfanView 4.23 (TIFF)"
- Test sending the additional files, e.g. TIFF files

## **5.6.2 Switching to Productive Mode**

#### **64-Bit System:**

■ Change the registry setting "...\TCDCLINK\LogonType" to "B"

#### **Additionally on Windows 2008, 64-Bit (not on Windows 2008 R2):**

 Open the Task Manager, tab "Processes" and check for any "splwow64.exe" instances; Remove them by selecting and clicking "End Process"

## **Additionally on 64-Bit System with TC/LINK-LN using RTF Conversion:**

- **Stop all TC/LINK-LN instances and make also sure via Task Manager, that no Lotus Notes** Client processes are running
- Change the registry setting "…\TCLINKLN\LogonType" to "S"
- Configure the TcdcLink-User for all TC/LINK-LN instances by setting "…\TCLINKLN\UserId", "…\TCLINKLN\Domain" and "…\TCLINKLN\Password"

### **All Systems:**

- Change the registry setting "...\TCDCLINK\UserMode" to 2
- Restart TCDCLINK and all TC/LINK or TWS instances
- Test sending all file types

## **5.6.3 Switching Back to Test Mode**

### **64-Bit System:**

Change the registry setting "…\TCDCLINK\LogonType" to "+N"

### **Additionally on Windows 2008, 64-Bit (not on Windows 2008 R2):**

 Open the Task Manager, tab "Processes" and check for any "splwow64.exe" instances; Remove them by selecting and clicking "End Process"

### **Additionally on 64-Bit System with TC/LINK-LN using RTF Conversion:**

- Stop all TC/LINK-LN instances and make also sure via Task Manager, that no Lotus Notes Client processes are running
- Change the registry setting "...\TCLINKLN\LogonType" to "+N"

### **All Systems:**

- Change the registry setting "...\TCDCLINK\UserMode" to 1
- Restart TCDCLINK and all TC/LINK or TWS instances

# **5.7 Update from KCS 9.2.0 or Earlier to KCS 10.0.0 or Later**

## **5.7.1 TCDCLINK**

With KCS 10.0.0, the install path for TCDCLINK is always C:\TCOSS\TCLP. The scripts are in subfolder SCRIPT (also if TCDCLINK is used by TWS DocConv). On update, binary files are removed from the obsolete location, scripts are renamed to \*.old.

The names of the TCDCLINK script files have changed. Any customized changes have to be merged to the new files.

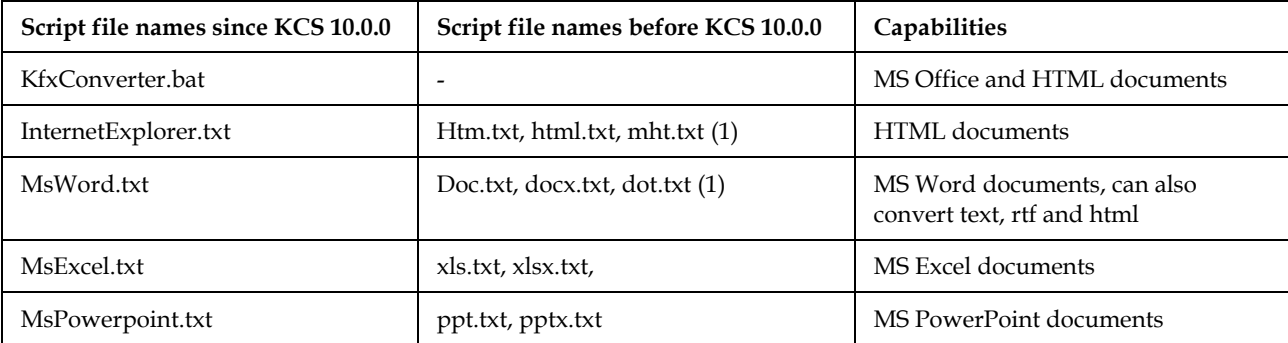

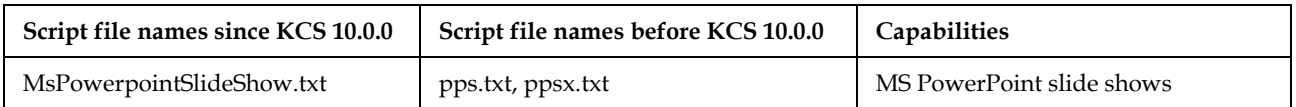

(1) The table shows the defaults of KCS 9.2.0 on Windows Server 2008 R2 and earlier. On Windows Server 2012, Internet Explorer is no longer supported. Instead, a copy of the MS Word script is also used for the HTML extensions, and for KCS 10.0.0 the script MsWord.txt is used.

Mapping between file extension and script is configured in the new registry subkey …\TCDCLINK\Conversion.

## **5.7.2 TWS**

By default, TCDCLINK is no longer used for document conversion. Instead, the tool KfxConverter is used for Microsoft Office and HTML documents. It is called directly from TNC\_DocConv. Use the TWS Configuration Utility to change to MS Office "Save to PDF" method (also directly called by TNC\_DocConv), or to switch to TCDCLINK conversion.

The scripts that are directly used by TNC\_DocConv and create PDF files are located here: C:\TOPCALL\TWS\00\Scripts

The install location of TCDCLINK is now always C:\TCOSS\TCLP. The scripts that call the applications for printing are located here:

C:\TCOSS\TCLP\SCRIPT

On update, binary files are removed from the obsolete location. Scripts are renamed to \*.old.

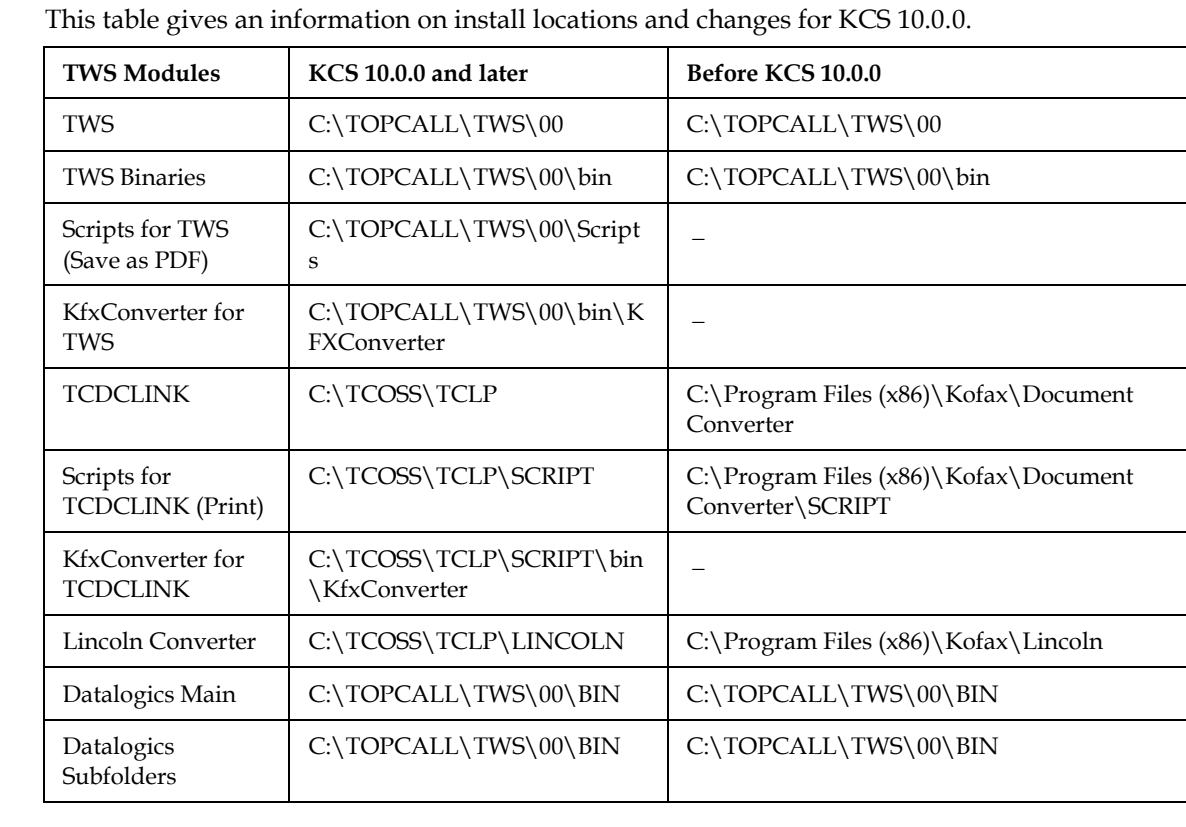

## **5.7.3 Installation Paths**

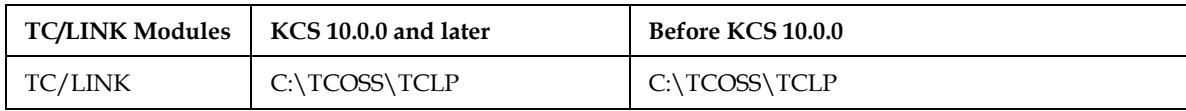

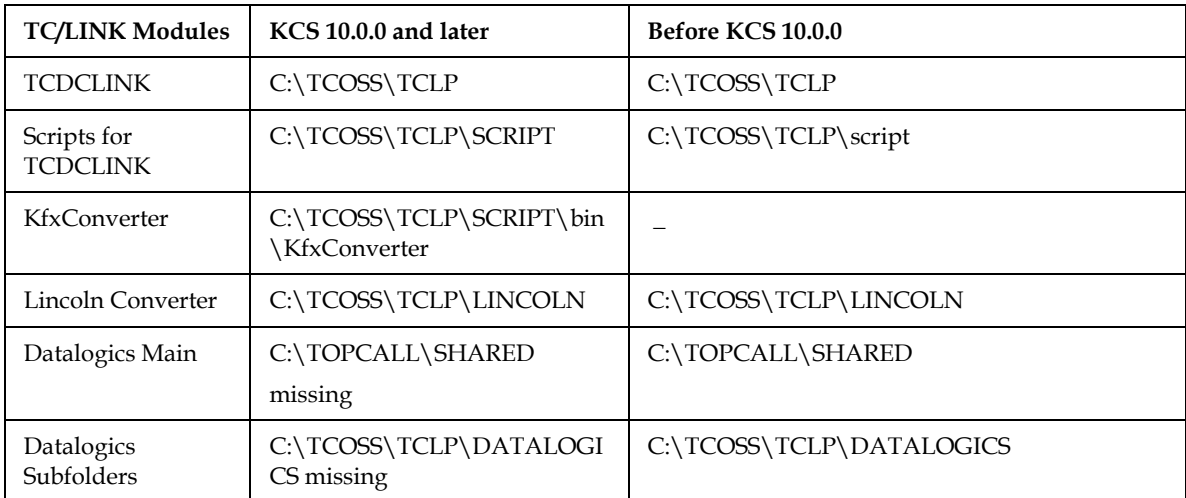

# **Chapter 6**

# **Hints and Restrictions**

## **6.1 Hints**

## **6.1.1 Printing the Entire MS Excel Workbook**

The default script for Excel documents (XLS.TXT) prints only the first worksheet. To print an entire workbook, edit the script file XLS.TXT:

Disable the call to PrintOutFirstSheet by inserting a comment character ' at the start of the line. Enable the call to SetPrintQuality and WBook.PrintOut by removing the comment character ' at the start of these lines.

```
'This method prints the first sheet with content and ignores the rest
'PrintOutFirstSheet Wbook
'Print using only first Sheet
'WBook.Sheets(1).PrintOut
'Another possibility is printing the active sheet (the sheet which is active after 
opening)
'WBook.ActiveSheet.PrintOut
'Print all sheets; this is the save method to print all
SetPrintQuality WBook, 300 'set the print quality for all sheets; this makes setting 
MultiTimeout unnecessary
WBook.PrintOut
```
#### **Note:**

Without setting the print qualitiy ("SetPrintQuality") Excel may create more than one print job. By default TC/LINK (TWS) does not wait for the complete print output in this case. Therefore you would have to set the (now obsolete) "MultiTimeOut" registry value to an appropriate non-zero time. This has the disadvantage that every Document Converter job is delayed for this time.

## **6.1.2 TCDCLINK Error 2043 After Changing UserId or LogonType**

If you change the registry value …TCDCLINK\UserID or …TCDCLINK\LogonType (e.g. from S to +N) and you only restart the TCDCLINK process, but not the TC/LINK or TWS processes, it might happen, that document conversion is not working anymore.

Background is that the TOPCALL FAX to TCDC printer driver uses named pipes for the communication with TC/LINK or TWS (sending back the print-output). If the LogonType or the UserID of the TCDCLINK process changes, also the pipe-name changes, so TC/LINK or TWS expects the print-output on a different pipe than really used by the printer driver/printer monitor and therefore the print-output is never received.

**So if you change the LogonType or UserID of the TCDCLINK process, it is not sufficient to restart only the TCDCLINK process, you must restart also all TCLINKxx or TWS instances again.**

# **6.1.3 Document Conversion – Windows 2008 x64**

The process "splwow64" (spooler compatibility process for x32 applications on x64 system) can only run once per session. If an additional user tries to print in this session while it was already started by another user, printing fails. This might lead to Document Conversion errors (print job cannot be fetched from spooler) if the Document Converter is not configured correctly or switching from Test Mode to User Mode or vice versa is not done correctly.

The following table shows the context of the system process "splwow64" depending on Document Converter mode and the printing application:

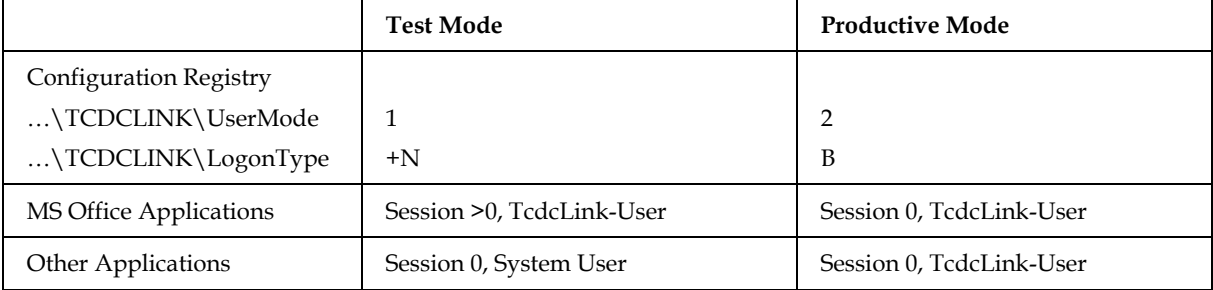

See also the Microsoft Knowledge Base article: http://support.microsoft.com/?scid=kb%3Benus%3B923357&x=11&y=13

Stopping the process "splwow64" with the Task Manager resets the problem.

When switching from Test Mode to Productive Mode or vice versa it is necessary to stop all instances of this process. To avoid problems follow the installation procedure of the Document Converter (see section *[Quick Deployment Guide for Windows 2008](#page-76-0)*).

When using TC/LINK-LN with RTF conversion also the TC/LINK-LN instances have to be configured correctly in order not to run into this problem. With TC/LINK-MX7 sending of RTF content is not allowed.

## **6.1.4 Document Conversion – Windows 2008 x64 R2 – Splwow64 Process**

On Windows 2008 R2 the problems regarding the single splwow64 process per session are solved. Each print job of a 32-bit application starts its own splwow64 process. After some conversions the task manager might show several of these processes. This is ok; the system removes them automatically after some time.

You don't have to remove the splwow64 processes manually.

## **6.1.5 Registry Setting TCDCLINK\UserMode**

This chapter applies to Microsoft Office versions 2007 and 2010.

For converting Microsoft Office documents on Windows 2008/2012 it is necessary to configure a DCOM user for the Office applications. This user can be either set to "Interactive", which makes the Document Converter run in a test mode where you can watch the applications and troubleshot problems, or to a specific user, which makes the Document Converter to run in productive mode without showing the applications and where no user has to be logged on.

The registry configuration HKLM\Software\TOPCALL\TCDCLINK\UserMode makes it possible to automatically set the necessary DCOM user configurations for the Microsoft Office applications. The following settings are possible:

0 Current configuration - the DCOM user settings are not changed (for Windows versions before 2008,

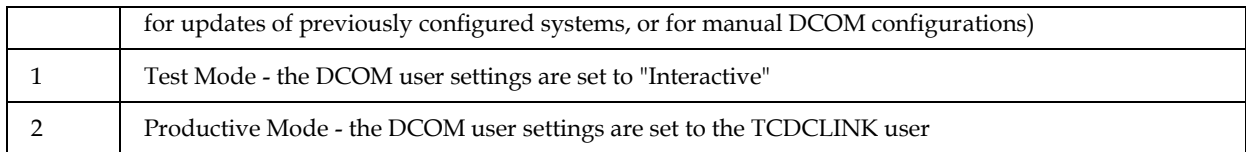

Here follows the description how the DCOM settings can be done manually:

For correct working of automation with Office 2007 files on 64-bit systems, a few registry values must be added. Setup installs the file Office\_2007\_Registry\_Update\_for\_x64.reg into the document converter working directory (C:\TCOSS\TCLP for installations with links, <Program Files>\Kofax\Document Converter for installations with TWS). Run this script if you need Office 2007 support on 64-bit systems.

First configure Office 2007 for test mode by setting the DCOM user for the Office applications to "Interactive". Use the Office\_2007\_Registry\_Update\_for\_x64.reg to do that without using "dcomcnfg" (also on 32-Bit System). After initial testing you can switch to productive mode.

#### **Office 2007 DCOM configuration:**

- Start DCOM configuration (Start -> Run -> "dcomcnfg"); you can omit these steps if you have imported the registry file Office\_2007\_Registry\_Update\_for\_x64.reg and are using the test mode.
- Choose "Component Services/Computers/My Computer/DCOM Config"

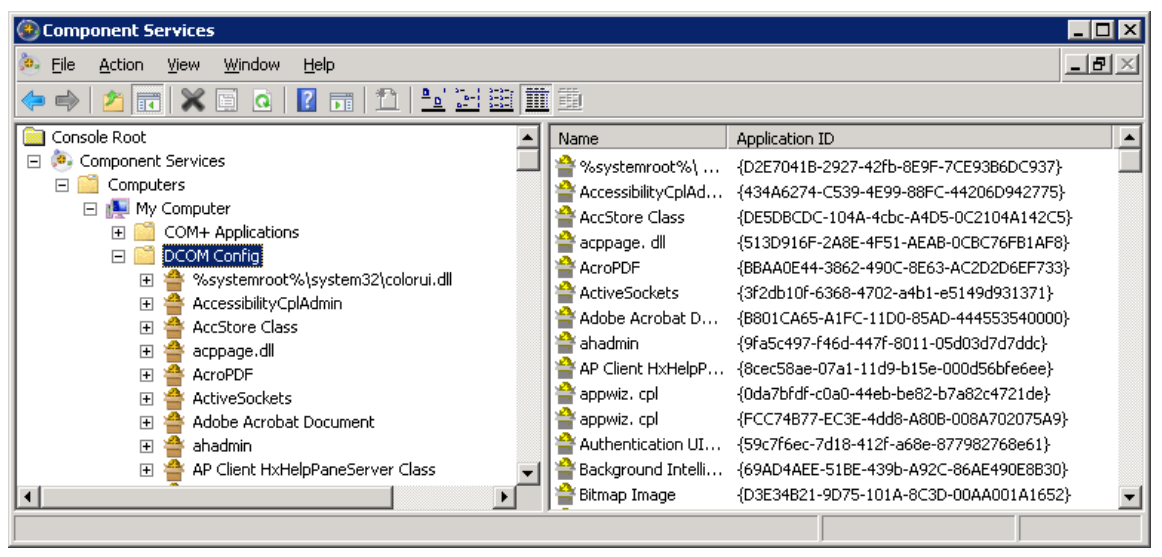

Search for "Microsoft Office Word 97 – 2003 Document"

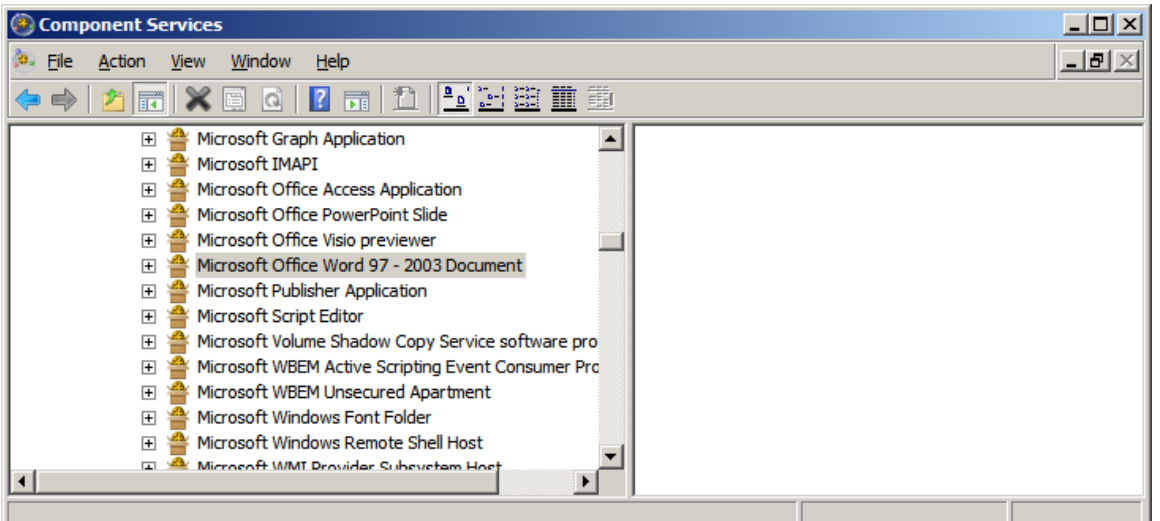

- Right-click, choose "Properties"
- Click tab "Identity"
- For initial testing and troubleshooting, choose "The interactive user".

This allows seeing the application during processing and makes it possible to answer initial dialogs. In this case it is necessary that you are logged in as the user you configured for TCDCLINK (TcdcLink-User). With this configuration it is not allowed to log off during TC/LINK or TWS processing, as Document Conversion will not work.

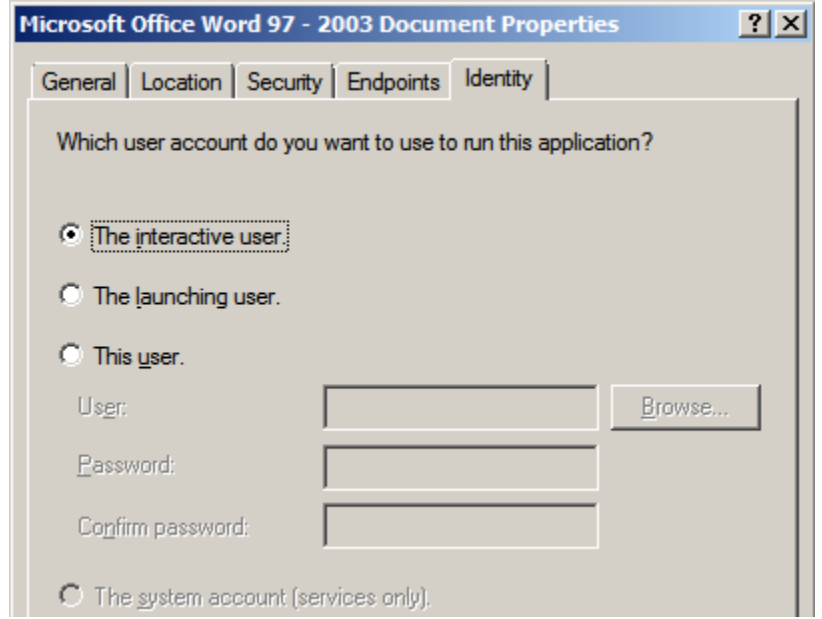

For productive mode, configure "This user"

The user has to be the same as configured for TCDCLINK (TcdcLink-User). The Office applications will run in background without interaction. It is possible to log off from the computer.

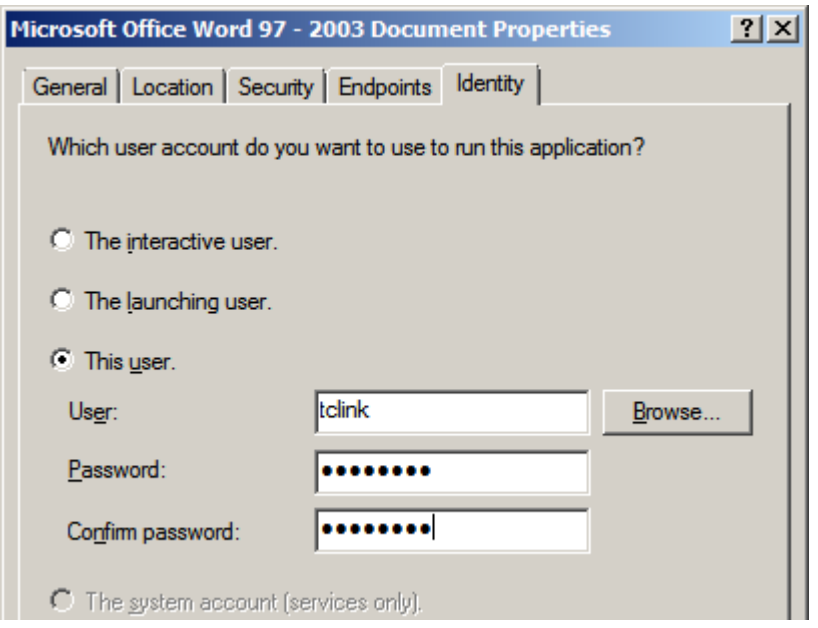

- Repeat the user configuration also for the other Office DCOM-components: – "Microsoft Excel Application"
	- "Microsoft Office PowerPoint Slide"

## **6.1.6 Advanced Printing Features May Cause Document Conversion Problems**

KCS document conversion might produce documents with garbled characters and/or extra blank pages if the parameter "Enable advanced printing features" is selected in the advanced properties of KCS printers.

Since KCS 9.1.1, this flag is cleared by default. It is also cleared when upgrading to KCS 9.1.1 or later.

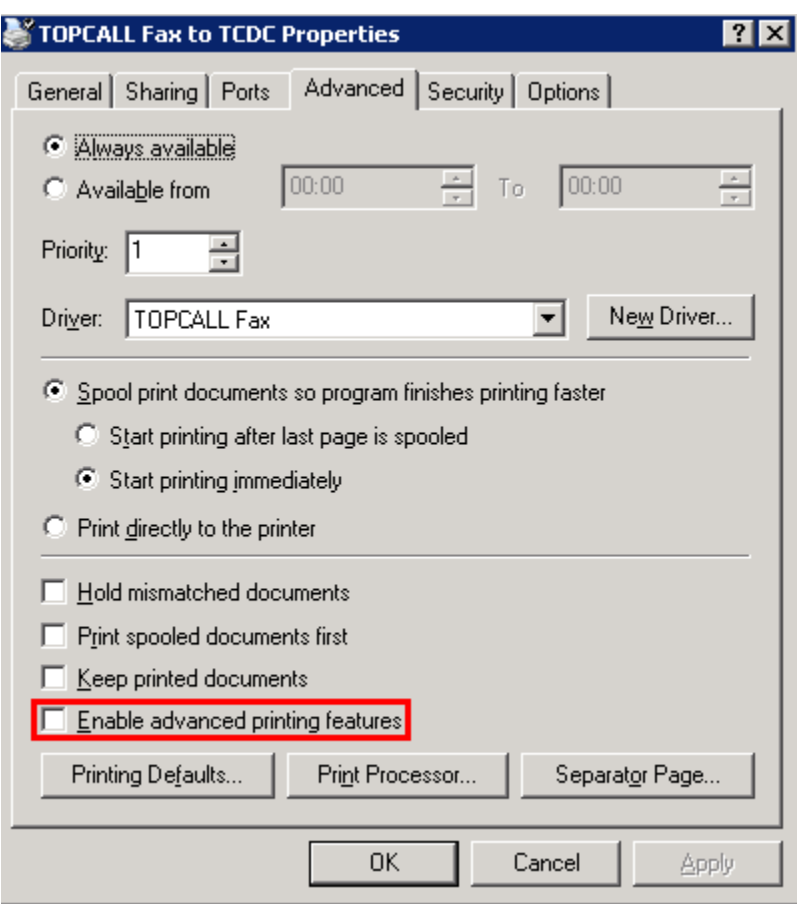

## **6.1.7 Windows Server 2012: Error 1: Incorrect Function**

On Windows Server 2012, starting the service may fail with an error "Error 1: Incorrect Function".

**Workaround**: The Interactive Services Detection is disabled by default on Windows Server 2012. To enable it, set the registry value HKLM\SYSTEM\CurrentControlSet\Control\Windows\ NoInteractiveServices from the default "1" to "0". Restart the operating system to make the changes effective.

## **6.2 Restrictions**

### **6.2.1 General Restrictions**

#### **6.2.1.1 Applications Must Print to Default Printer**

The document converter works only with applications that print to the default printer.

#### **6.2.1.2 MS Excel Documents with Current Date and Time**

Some Excel spreadsheets include the current date and time or another field that is changed automatically whenever the spreadsheet is opened. If you do not use automation for Excel documents, Excel displays a message box asking whether the document shall be saved. This message box disturbs document converter actions and usually causes a non-delivery notification.

Workaround: use automation for Excel documents, as configured by default.

#### **6.2.1.3 Document Converter Installation Disables TCfW Printer**

The KCS printer driver is installed with TCfW, links, and TWS. This sometimes causes a version mismatch. After installation you always have to reboot the system to avoid version conflicts!

If newer files are already installed, setup will ask you if you want to replace the files. Use the same option (OK or CANCEL) for all printer driver files!

Check the product version of the following files (file properties). They have to be the same.

```
C:\WIN\System32\TCDDIMON.DLL
C:\WIN\System32\spool\DRIVERS\W32X86\TCDDI40.DLL (and …\W32X82\3\TCDDI40.DLL)
C:\WIN\System32\spool\DRIVERS\W32X86\TCDDIUI.DLL (and …\W32X82\3\TCDDIUI.DLL)
```
Printing to TCfW is not supported on a computer where document conversion runs. Installation of the document converter with links or as standalone setup deactivates printing to TCfW by setting the following registry keys:

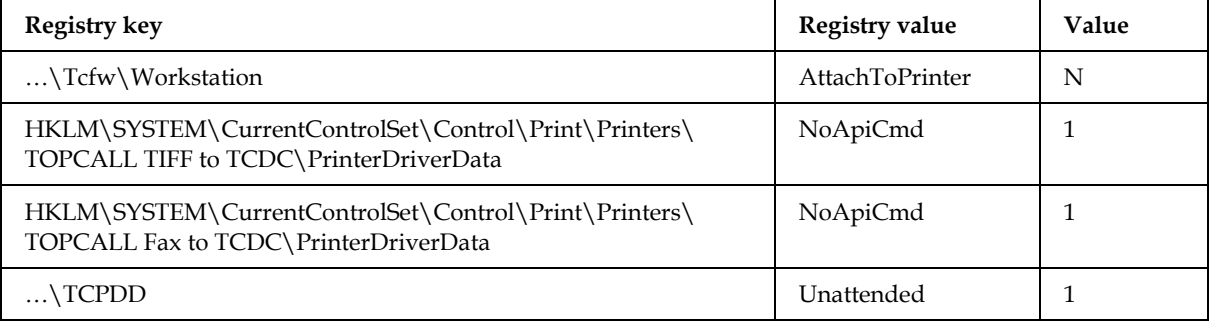

## **6.2.2 Discontinued Features with Windows Server 2008**

- **Foreground document conversion**
- **Conversion of embedded OLE attachments**
- **Microsoft Office 2003**
- File type association via Windows Explorer is not possible.
- Keeping applications alive (as defined in the Run registry key) is not supported.
- TC/LINK-MX is not supported

## **6.2.3 Restrictions for Windows 2008 64-Bit and Windows 2012**

- General restrictions of Windows 2008 apply
- JetForm is not supported
- No PS or PCL printer drivers instead of the KCS printer driver are supported for document conversion
- TC/LINK-MX7 RTF conversion is not supported; use HTML instead

## **6.2.4 HTM/HTML Conversion on Windows Server 2012**

Internet Explorer 10 shipped with Windows Server 2012 does not support conversion of HTM/HTML files. KCS document conversion can convert HTM/HTML documents only if Microsoft Office is installed on computers with this operating system.

**Chapter 7**

# **References**

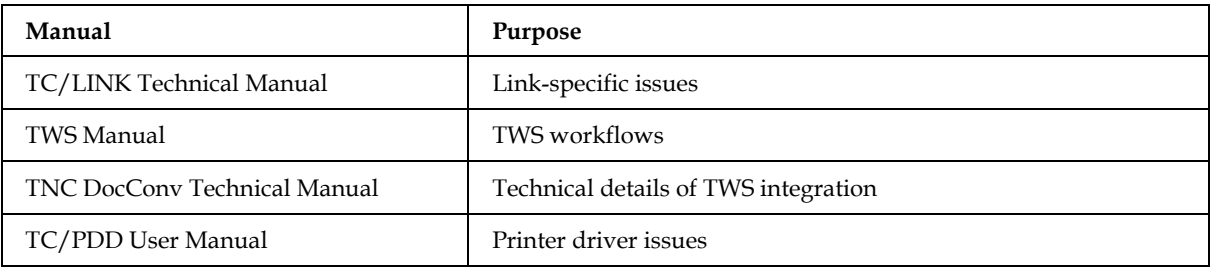